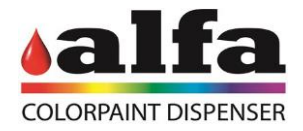

## **Technisches Handbuch**

# **Color Tester**

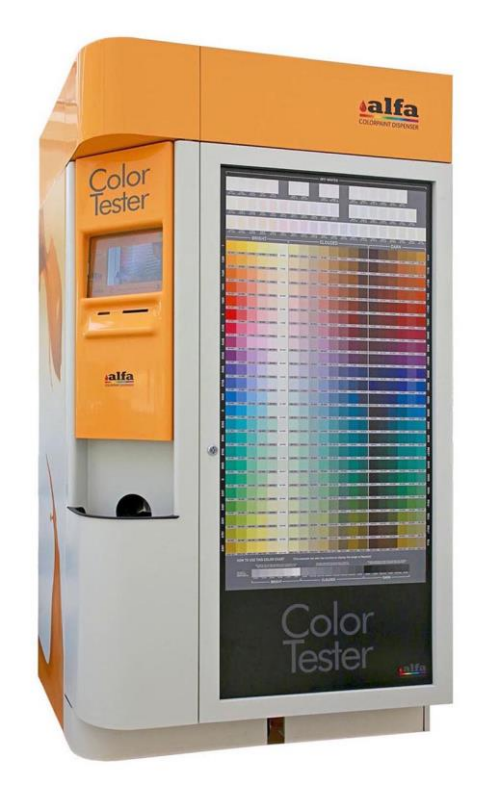

## ANLEITUNGEN IN DER ORIGINALSPRACHE

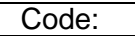

Jahr: 2018 Rev.: 04

www.alfadispenser.com

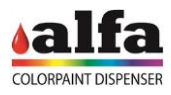

**Seite absichtlich leer gelassen**

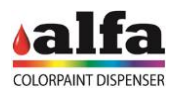

Alfa Srl Via Caduti di Ustica, 28 - Calderara di Reno 40012 BOLOGNA – Italy Tel +39 051 0828494 Fax +39 051 0823283

© Copyright 2015 Alle Rechte vorbehalten © Copyright 2015 All rights reserved

Vervielfältigungen, vollständige oder teilweise Änderungen und Übersetzungen dieses Handbuchs sind ohne die schriftliche Genehmigung von **Alfa Srl** strengstens untersagt

## **WICHTIG:**

**Alfa Srl** ist nicht verantwortlich für technische Fehler, Druckfehler oder Auslassungen, die möglicherweise in diesem Handbuch enthalten sind.

## **WICHTIG:**

.

**Alfa** ist nicht verantwortlich für Fehler oder Schäden, die durch die Verwendung von Zubehör und Ersatzteilen verursacht werden, die nicht von **Alfa** Srlgenehmigt oder garantiert wurden.

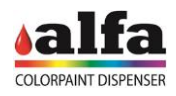

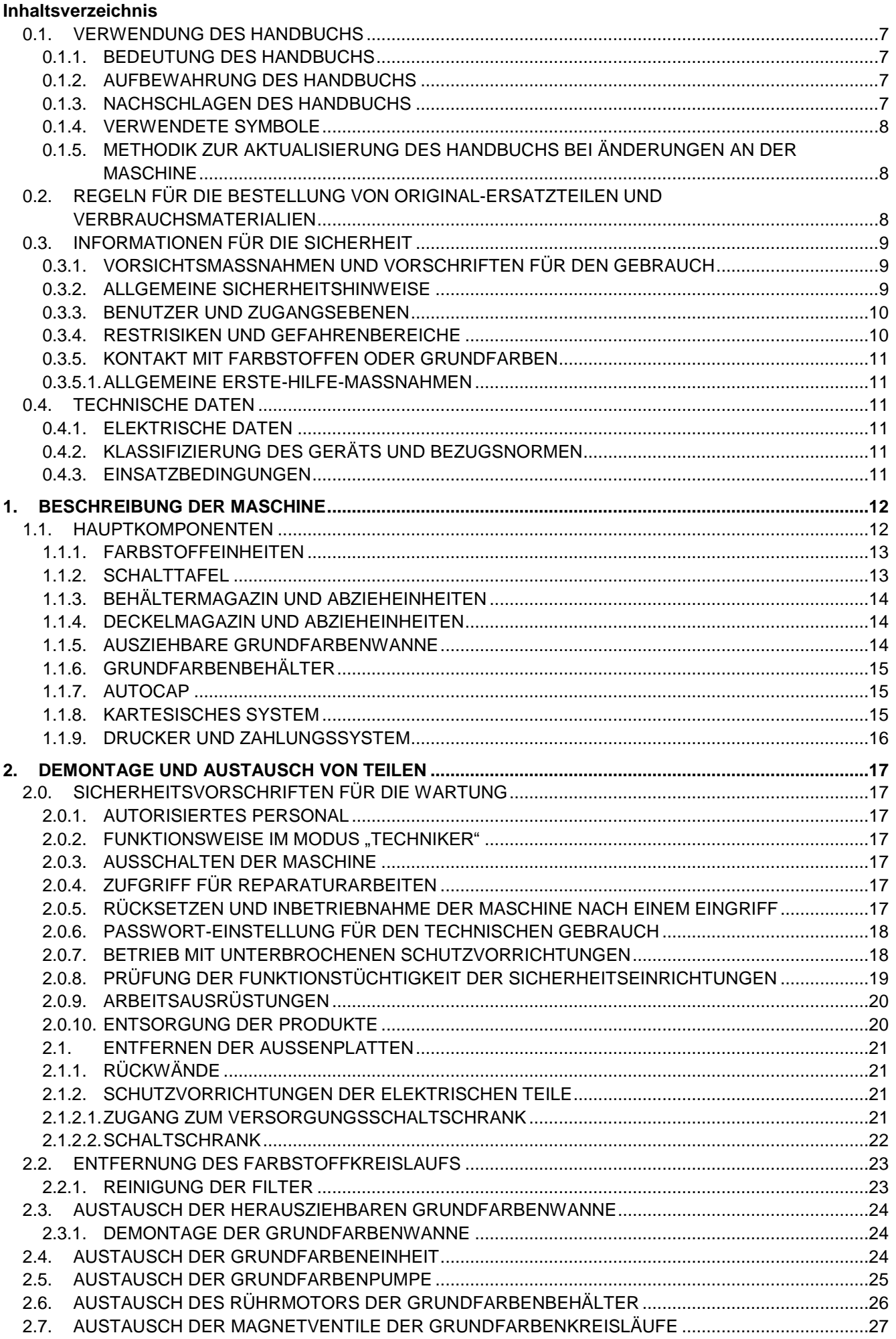

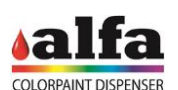

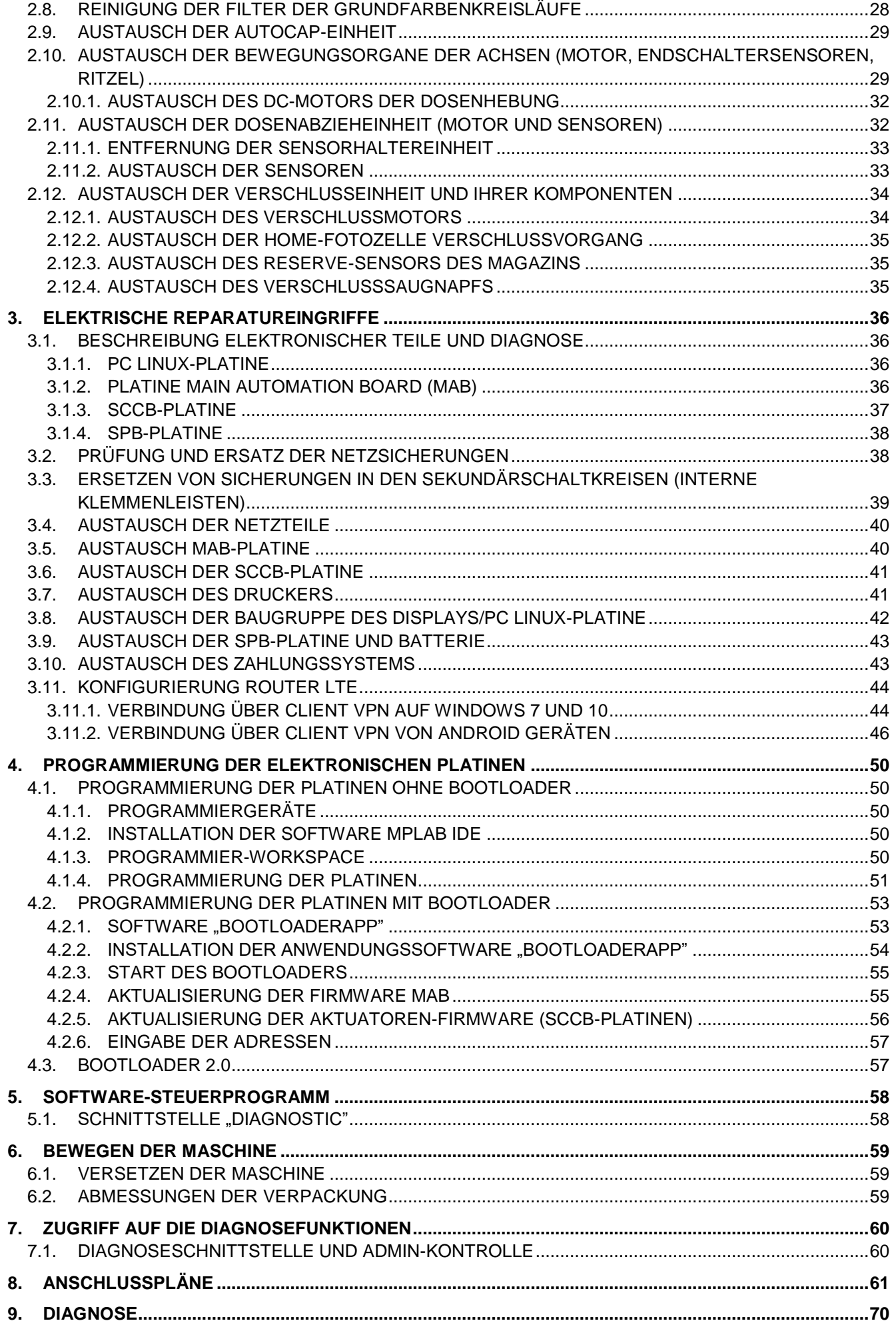

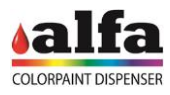

**Seite absichtlich leer gelassen**

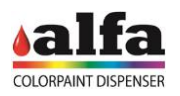

#### <span id="page-6-1"></span><span id="page-6-0"></span>**0.1. VERWENDUNG DES HANDBUCHS 0.1.1. BEDEUTUNG DES HANDBUCHS**

Dieses Handbuch enthält Anweisungen zur ordentlichen und außerordentlichen Wartung des Color Tester.

Weitere Anweisungen für die ordentliche Wartung werden im Bedienungshandbuch erläutert.

Vor der Durchführung jeglicher Reparatureingriffe oder außerordentlichen Wartungsarbeiten sind alle Informationen und Anweisungen in diesem Handbuch unbedingt sorgfältig zu lesen, wobei den Abschnitten über Vorsichtsmaßnahmen und Sicherheit besonders große Aufmerksamkeit zu schenken ist.

Es sei daran erinnert, dass der TECHNISCHE KUNDENDIENST von Alfa S.r.l. bei Schwierigkeiten oder Problemen für jede Klärung oder etwaige Eingriffe jederzeit zur Verfügung steht.

Alfa S.r.l. behält sich das Recht vor, unangekündigte Änderungen vorzunehmen, um seine Produkte zu optimieren.

Eine unsachgemäße Verwendung des Systems kann zum Verlust jeglicher Garantie führen.

## <span id="page-6-2"></span>**0.1.2. AUFBEWAHRUNG DES HANDBUCHS**

Keine Teile dieses Handbuchs, aus welchem Grund auch immer, entfernen, herausreißen oder überschreiben. Das Handbuch an einem vor Feuchtigkeit und Hitze geschützten Ort aufbewahren.

## <span id="page-6-3"></span>**0.1.3. NACHSCHLAGEN DES HANDBUCHS**

Dieses Handbuch besteht aus:

- DECKBLATT MIT DER BEZEICHNUNG DES PRODUKTTYPS
- INHALTSVERZEICHNIS
- ANWEISUNGEN UND/ODER HINWEISE ZUM PRODUKT

Über das DECKBLATT kann das Modell des in diesem Handbuch beschriebenen Produktes ermittelt werden.

Über das INHALTSVERZEICHNIS können das KAPITEL und der ABSCHNITT ermittelt werden, in denen alle Hinweise zu einem bestimmten Thema aufgeführt werden.

Alle ANWEISUNGEN UND/ODER HINWEISE ZUM PRODUKT dienen dazu, die Sicherheitshinweise, die korrekten Verfahren und die Betriebsqualifikationen zu ermitteln, die für die korrekte Verwendung und Wartung des Systems erforderlich sind.

Einige der Abbildungen in dem Handbuch, die zur leichteren Identifizierung der beschriebenen Teile eingefügt wurden, entsprechen möglicherweise nicht ganz dem von Ihnen erworbenen System.

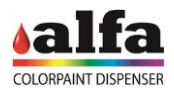

## <span id="page-7-0"></span>**0.1.4. VERWENDETE SYMBOLE**

Nachstehend werden die in dieser Bedienungsanleitung verwendeten Symbole zur Kennzeichnung wichtiger Hinweise für die Sicherheit oder den bestimmungsgemäßen Gebrauch der Maschine beschrieben.

Dieselben Symbole können auch auf der Maschine selbst vorhanden sein, um die Gefahrenbereiche zu kennzeichnen und auf die entsprechenden Sicherheitshinweise in der Bedienungsanleitung zu verweisen.

## **BEDEUTUNG DER SYMBOLE**

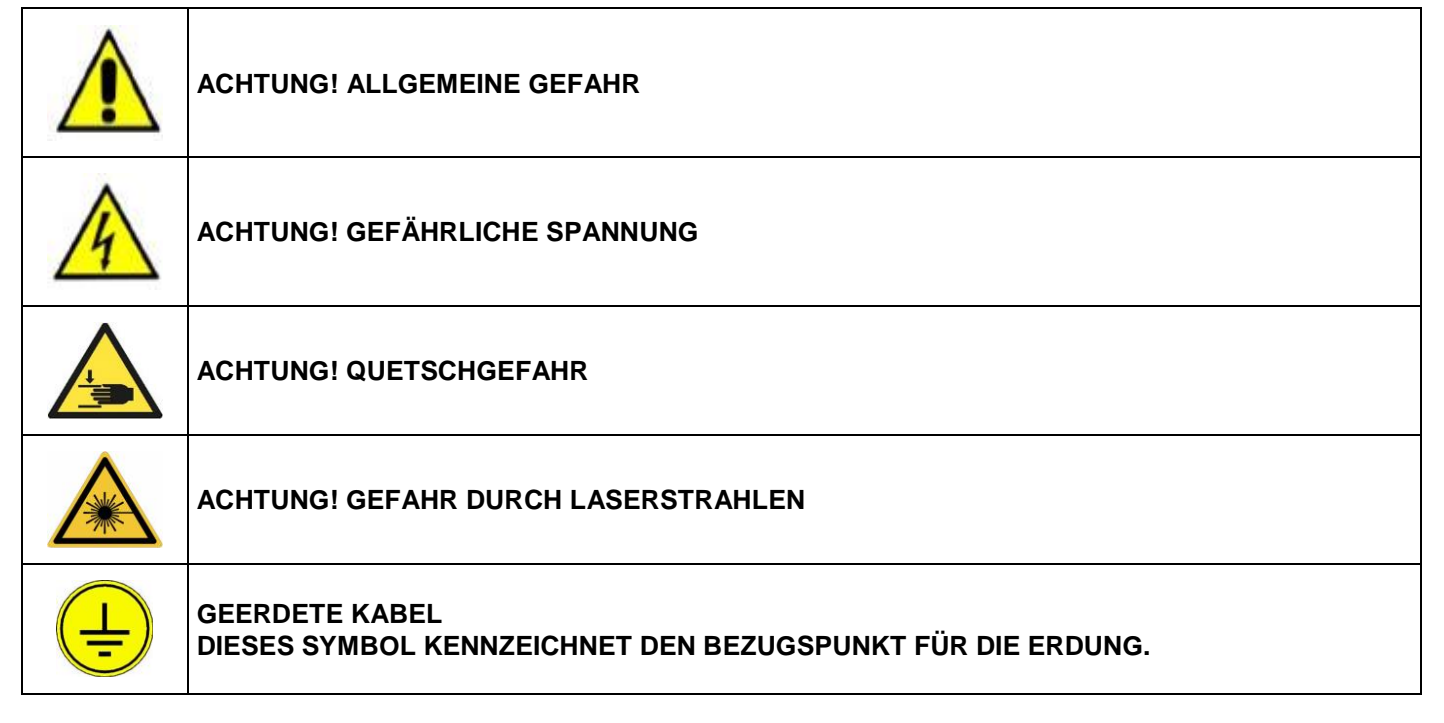

## <span id="page-7-1"></span>**0.1.5. METHODIK ZUR AKTUALISIERUNG DES HANDBUCHS BEI ÄNDERUNGEN AN DER MASCHINE**

Bei einer ÄNDERUNG der MASCHINE oder dieses Handbuchs, kann eine AKTUALISIERUNG zugeschickt werden, die in die gedruckte Ausgabe des Handbuchs eingefügt werden muss.

## <span id="page-7-2"></span>**0.2. REGELN FÜR DIE BESTELLUNG VON ORIGINAL-ERSATZTEILEN UND VERBRAUCHSMATERIALIEN**

Für einen schnellen und pünktlichen Service müssen die Bestellungen mit den folgenden Informationen ausgestattet werden:

- **Maschinentyp**: auf dem Typenschild angegeben.
- **Seriennummer**: auf dem Typenschild angegeben.
- **Anzahl** der benötigten Teile.
- **Artikelnummer** des benötigten Teils.
- **Beschreibung** des benötigten Teils.

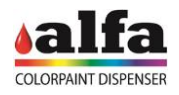

## <span id="page-8-0"></span>**0.3. INFORMATIONEN FÜR DIE SICHERHEIT**

<span id="page-8-1"></span>**0.3.1. VORSICHTSMASSNAHMEN UND VORSCHRIFTEN FÜR DEN GEBRAUCH** 

Die Maschine muss in einem geschlossenen Raum aufgestellt werden, der den Umweltanforderungen des entsprechenden Absatzes konform ist.

<span id="page-8-2"></span>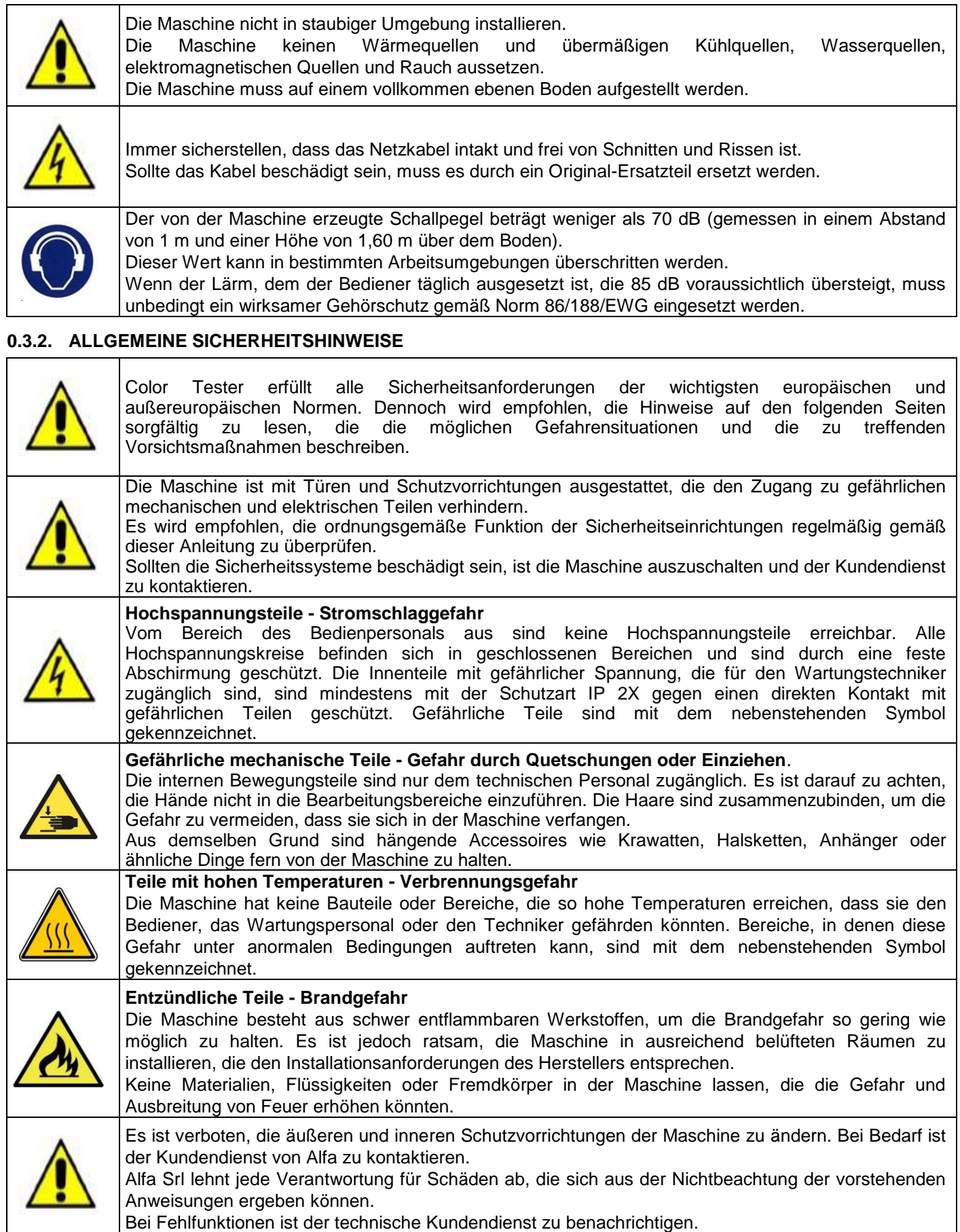

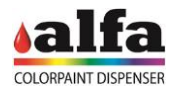

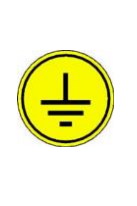

**ERDUNGSANSCHLUSS**

Anschlussstelle des Schutzleiters.

Stets sicherstellen, dass die gelb/grünen Erdungsleiter ordnungsgemäß am Erdungspunkt befestigt sind, der durch das nebenstehende Symbol gekennzeichnet ist.

AUF KEINEN FALL DIE ERDUNGSANSCHLÜSSE ENTFERNEN.

Bei einer Beschädigung der Leiter ist die Maschine sofort auszuschalten und der technische Kundendienst zu kontaktieren.

## **WIRD DAS GERÄT NICHT GEMÄSS DEN HERSTELLERANGABEN VERWENDET, KÖNNTE DER VOM GERÄT VORGESEHENE SCHUTZ BEEINTRÄCHTIGT WERDEN**

## <span id="page-9-0"></span>**0.3.3. BENUTZER UND ZUGANGSEBENEN**

Die Maschine sieht drei verschiedene Verwendungsschnittstellen vor:

- BEDIENPERSONAL: Benutzer, der auf die Maschine zugreift, um Farbmuster herzustellen;
- WARTUNGSTECHNIKER: Bediener mit Aufgaben der ordentlichen Wartung, wie z. B. das Nachfüllen der Farbstoffeinheiten, der Magazine und des Druckerbands. Der Zugriff ist durch ein Passwort der ersten Ebene geschützt.
- TECHNIKER: Erfahrener und autorisierter Bediener, der Zugriff auf spezielle Diagnose-, Initialisierungs-, Konfigurations-, Fehlerbehebungs- und außerordentliche Wartungsfunktionen hat. Der Zugriff ist durch ein Passwort der zweiten Ebene geschützt.
- ADMINISTRATOR: Übergeordneter Benutzer, der auf die Software-Ebenen zugreifen kann, um Benutzer einzufügen oder zu löschen, Benutzerrechte zu ändern, Passwörter zurückzusetzen, etc.

Die folgenden Definitionen sollten zur Bestimmung der verschiedenen Eingriffsbereiche berücksichtigt werden:

- BEREICH DES BEDIENPERSONALS: Außerhalb der Maschine gelegener Bereich, auf den der Benutzer für die Erstellung eines Farbmusters zugreifen kann (Farbkarte, Display, Zahlungssystem, Etikettenausgabe; Ausgabefach der Muster).
- WARTUNGSBEREICH: Bereich innerhalb der Maschine, der mit Hilfe eines Schlüssels zugänglich ist und mit den Bereichen zusammenfällt, in denen die ordentlichen Wartungsarbeiten durchgeführt werden können (Befüllung der Magazine und Behälter, Austausch des Farbbandes, Austausch des Abfallkorbs, Reinigung der Düsen); die ordentlichen Wartungsarbeiten am Color Tester werden vom WARTUNGSTECHNIKER durchgeführt. Außerordentliche Wartungsarbeiten erfordern den Zugang zum KUNDENDIENSTBEREICH und sind vom TECHNIKER auszuführen.
- KUNDENDIENSTBEREICH (FÜR DEN TECHNIKER): Bereiche innerhalb der Maschine, für deren Zugang neben einem Schlüssel auch noch andere Werkzeuge erforderlich sind (Schaltschränke).

## <span id="page-9-1"></span>**0.3.4. RESTRISIKEN UND GEFAHRENBEREICHE**

**BENUTZER:** Die Maschine stellt keine Gefahr für den Bediener dar.

**WARTUNGSTECHNIKER:** Die Türen, die den Zugang zu den internen Teilen der Maschine ermöglichen, werden durch Sicherheitsmikroschalter gesteuert, die jede Bewegung stoppen, wenn sie während des Betriebs geöffnet werden.

Nachfolgend sind die möglichen Gefahrenbereiche beim Öffnen der Türen dargestellt:

Schaltschrankzone: Stromschlaggefahr.

**TECHNIKER:** Der autorisierte Techniker hat Zugriff auf die speziellen Diagnosefunktionen und ist berechtigt, im Modus "TECHNIKER" bzw. mit ausgeschalteten Schutzeinrichtung zu arbeiten. In diesem Modus sind die Sicherheitsmikroschalter deaktiviert und es besteht die Möglichkeit, mit gefährlichen beweglichen Teilen in Berührung kommen:

- kartesische Achse und Autocap: Gefahr des Einziehens von Armen, Händen, Fingern, Haaren oder Kleidung durch die Bewegung der Bewegungsachsen.
- Verschlussbereich: Quetschgefahr für Arme, Hände oder Finger durch den Dosenschieber und die Bewegungsorgane.
- Farbbehälter: Quetschgefahr für Arme, Hände oder Finger durch die Bewegung der Rührschaufel.

Alle Arbeiten, die den Zugang zu Bereichen mit Stromschlaggefahr erfordern, müssen bei ausgeschalteter Maschine durchgeführt werden.

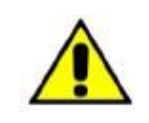

**FERNASSISTENZ: Die Maschine kann auch über einen Personal Computer oder ein Smart Device fernbedient werden. Beim Zugriff auf potenziell gefährliche Teile ist mit größter Vorsicht vorzugehen.**

## <span id="page-10-0"></span>**0.3.5. KONTAKT MIT FARBSTOFFEN ODER GRUNDFARBEN**

Bei Produktleckagen, Undichtigkeiten an den Kreisläufen oder bei der Reinigung und Wartung vorsichtig vorgehen. Der Kontakt mit Farbstoffen oder Grundfarben kann bei unsachgemäßer Behandlung zu Reizungen oder Verletzungen führen.

Bei Bedarf stets auf das entsprechende Sicherheitsdatenblatt Bezug nehmen, das beim Betreiber erhältlich ist.

## <span id="page-10-1"></span>**0.3.5.1.ALLGEMEINE ERSTE-HILFE-MASSNAHMEN**

Bei Berührung mit den Augen: Kontaktlinsen kontrollieren und entfernen. Die Augen sofort und mindestens 15 Minuten lang mit fließendem Wasser spülen und dabei die Augenlider offen halten. Sofort einen Arzt aufsuchen. Bei Hautkontakt: Die verunreinigte Kleidung ausziehen. Die Haut gründlich mit Wasser und Seife waschen. Verschlucken: Sofort ärztlichen Rat einholen und Verpackung, Etikett oder Sicherheitsdatenblatt vorzeigen. Die Person warm und ruhig halten. Kein Erbrechen herbeiführen.

## <span id="page-10-3"></span><span id="page-10-2"></span>**0.4. TECHNISCHE DATEN 0.4.1. ELEKTRISCHE DATEN**

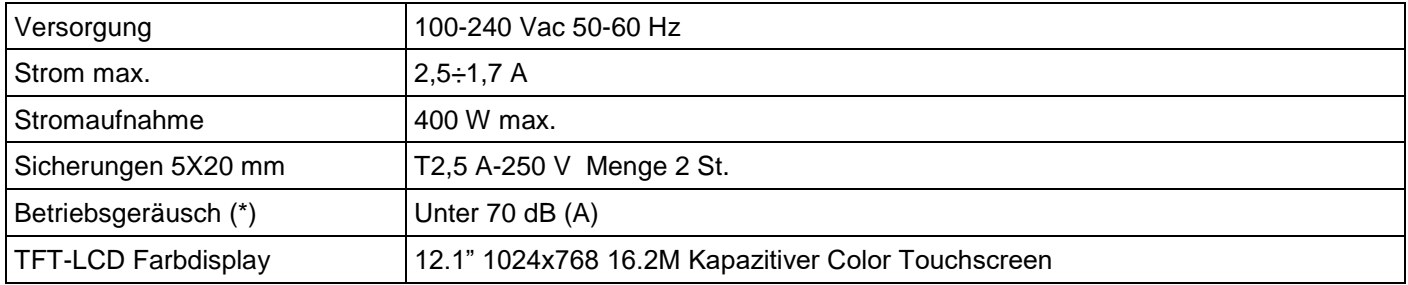

(\*) A-bewerteter Schalldruckpegel, ermittelt gemäß Anhang ZBB der EN 60335-2-75 während eines normalen Arbeitszyklus in einem Abstand von 1 m von der Maschinenoberfläche und in einer Höhe von 1,60 m über dem Boden.

## <span id="page-10-4"></span>**0.4.2. KLASSIFIZIERUNG DES GERÄTS UND BEZUGSNORMEN**

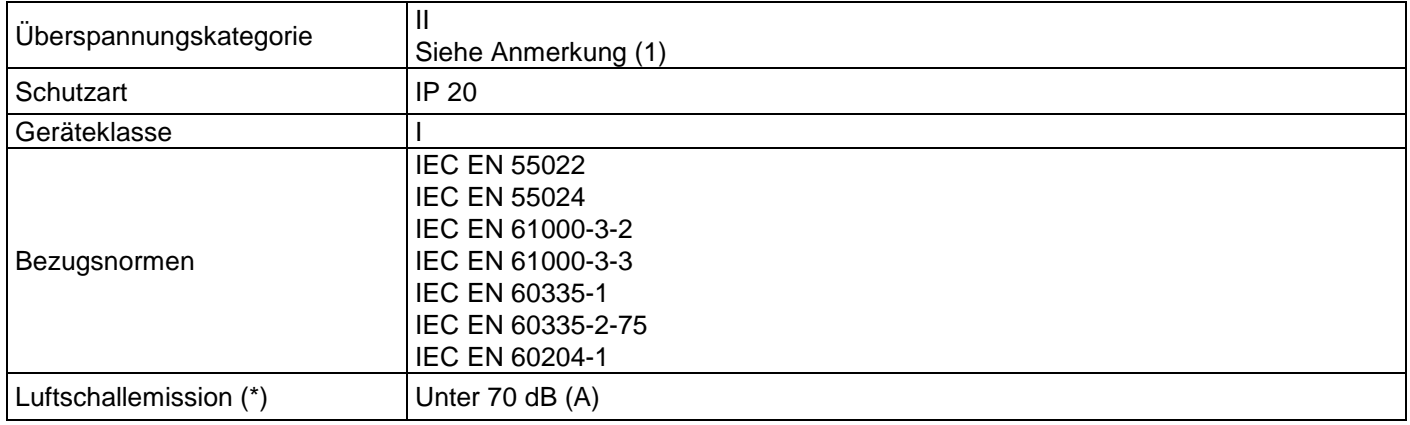

Anmerkung (1)

Gerät vor Überspannung bis 1500 V geschützt. Für Stromversorgungsleitungen, die Transienten mit Spannungsspitzen > 1500 V ausgesetzt sind, werden geeignete externe Schutzeinrichtungen empfohlen.

#### <span id="page-10-5"></span>**0.4.3. EINSATZBEDINGUNGEN**

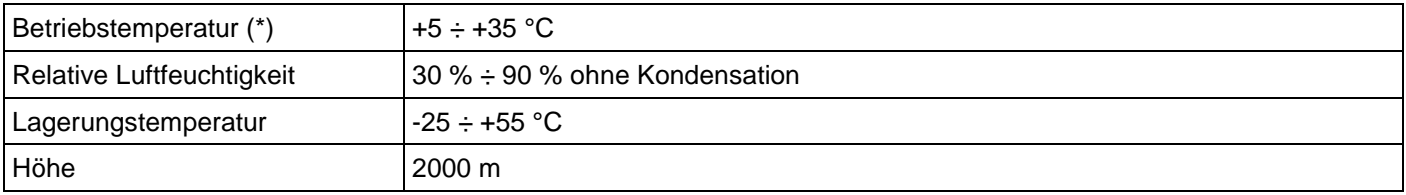

(\*) Produkte (Farbstoffe und Halbfertigprodukte) verlieren ihre rheologischen Eigenschaften außerhalb des Temperaturbereichs von  $+15 \div +35$  °C.

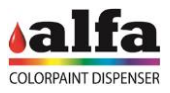

## **1. BESCHREIBUNG DER MASCHINE**

<span id="page-11-0"></span>In diesem Abschnitt werden die wichtigsten externen und internen Komponenten des Color Tester beschrieben und erklärt, wie sie ersetzt werden können.

## <span id="page-11-1"></span>**1.1. HAUPTKOMPONENTEN**

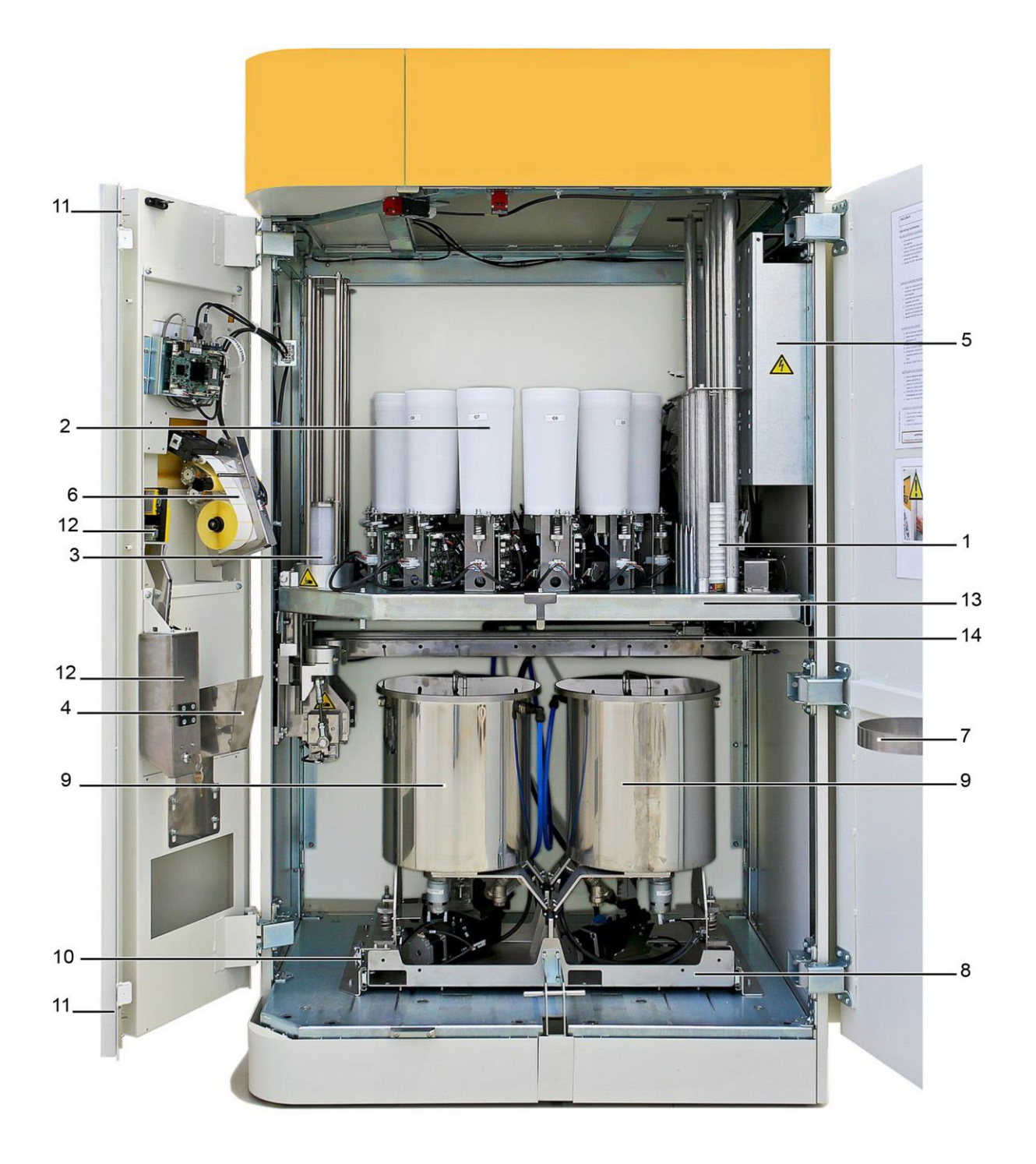

Color Tester-Komponenten

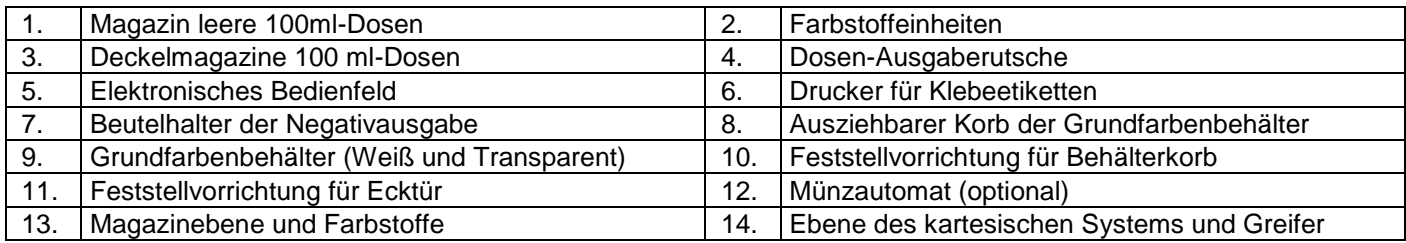

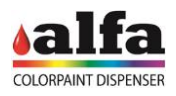

## <span id="page-12-0"></span>**1.1.1. FARBSTOFFEINHEITEN**

Die Maschine kann bis zu 12 Farbeinheiten aufnehmen. Die Kreisläufe, die alle untereinander identisch sind, werden mit einem einzigen Drehknopf, der mit der Unterseite der Ebene verschraubt ist, auf der Farbstoffebene fixiert und sind zu einer einzigen Dosierzentrale (Düsenmitte) ausgerichtet. Sie sind über einen einzigen Stecker auf der Rückseite des Gerätes elektrisch mit der Maschine verbunden.

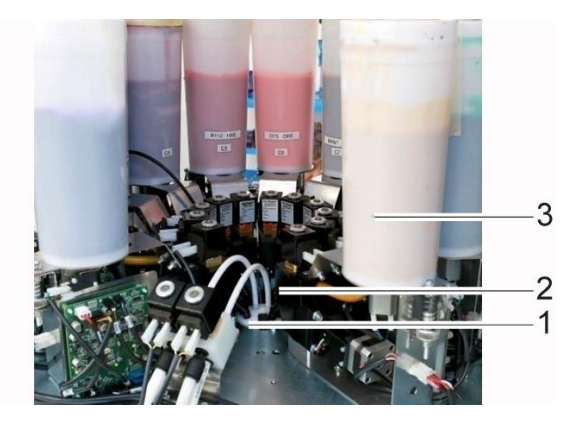

Siehe Absätze 2.1 und 2.2 für den Zugriff auf die Farbeinheiten und den Austausch eines Kreislaufs.

## <span id="page-12-1"></span>**1.1.2. SCHALTTAFEL**

Sie befindet sich auf der Rückseite der Maschine und umfasst alle wichtigen elektrischen Anschlüsse des Systems.

- 1. EIN-Schalter
- 2. Sicherungshalter 5x20 mm T4A 250 Vac
- 3. Steckdose 100-240 Vac Standard CT-120
- 4. Buchse Ethernet RJ45

In der Maschine, hinter einer abnehmbaren Verkleidung, befinden sich die AC/DC-Wandler, die Sicherungen für die Sekundärkreise, die MAB-Platine und die SCCB-Platinen der Einheiten (siehe Abschn. 2.1.2)

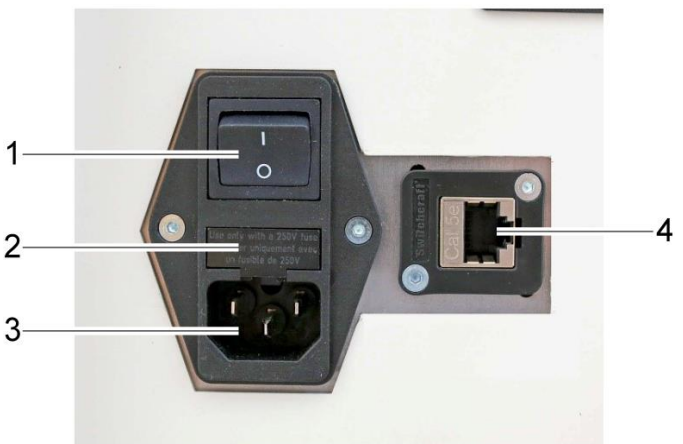

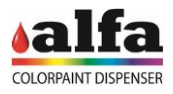

## <span id="page-13-0"></span>**1.1.3. BEHÄLTERMAGAZIN UND ABZIEHEINHEITEN**

Die Maschine produziert Farbmuster mit einer Menge von 100 ccm, die in zugelassenen Behältern dosiert und in speziellen internen Magazinen in der Maschine vorgelagert werden.

In der Maschine befinden sich 4 unabhängige Magazine, die jeweils mit einem eigenen Abziehsystem ausgestattet sind.

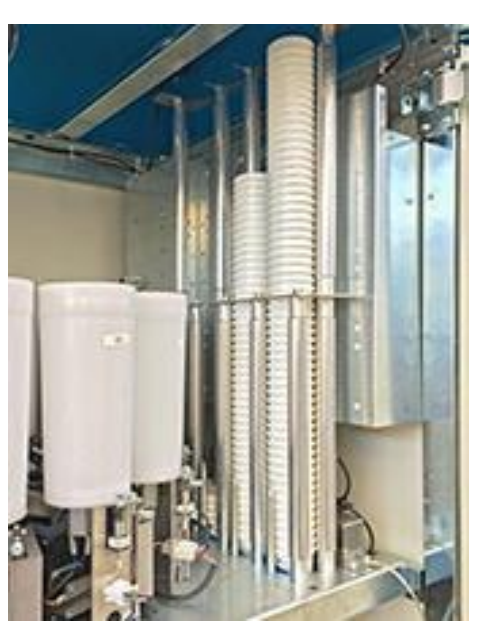

## <span id="page-13-1"></span>**1.1.4. DECKELMAGAZIN UND ABZIEHEINHEITEN**

Auf der linken Seite der Maschine befinden sich zwei Deckelmagazine mit zwei unabhängigen Verschlusseinheiten.

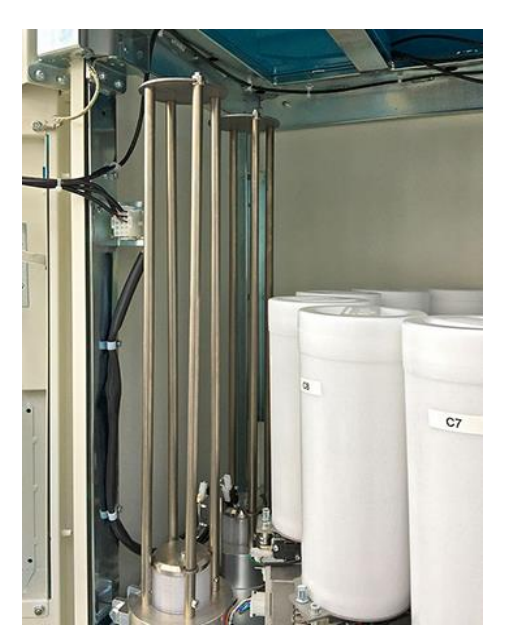

## 1  $\overline{2}$ 3  $\frac{5}{6}$ 4

Für den Austausch eine kompletten Grundfarbeneinheit wird auf den Abschnitt 2.3 verwiesen.

## Im unteren Teil ist die Wanne untergebracht, in der die Edelstahlbehälter mit den Grundfarben integriert sind.

<span id="page-13-2"></span>**1.1.5. AUSZIEHBARE GRUNDFARBENWANNE** 

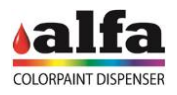

## <span id="page-14-0"></span>**1.1.6. GRUNDFARBENBEHÄLTER**

Jeder Behälter ist an einer Kippkonsole befestigt, die mit einem System zur Erkennung des Füllstands ausgestattet ist. Unterhalb des Behälters befinden sich in einteiliger Verbindung mit diesem ein Absperrventil mit integriertem Filter und die Pumpeinheit, die mit einem Förderventil ausgestattet ist.

Unterhalb der Behälter können flache Auffangwannen untergebracht werden, die herausgenommen werden können.

Für den Austausch eines Grundfarbenkreislaufs wird auf den Abschnitt 2.4 verwiesen.

## <span id="page-14-1"></span>**1.1.7. AUTOCAP**

Das Autocap-System (1) befindet sich im unteren Teil der Farbstoffebene.

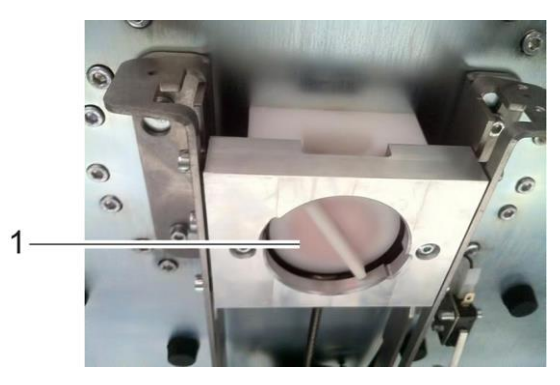

Für den Austausch des Autocap-Systems wird auf das Kapitel 2 AUSTAUSCH DES AUTOCAP-SYSTEMS verwiesen.

## <span id="page-14-2"></span>**1.1.8. KARTESISCHES SYSTEM**

Ein System kartesischer Achsen ermöglicht die Bewegung eines passiven Greifers unter der Farbstoffebene.

Die Bewegung des Greifers (1) erfolgt über die kartesischen Achsen, die üblicherweise Y (2) und X (3) genannt werden.

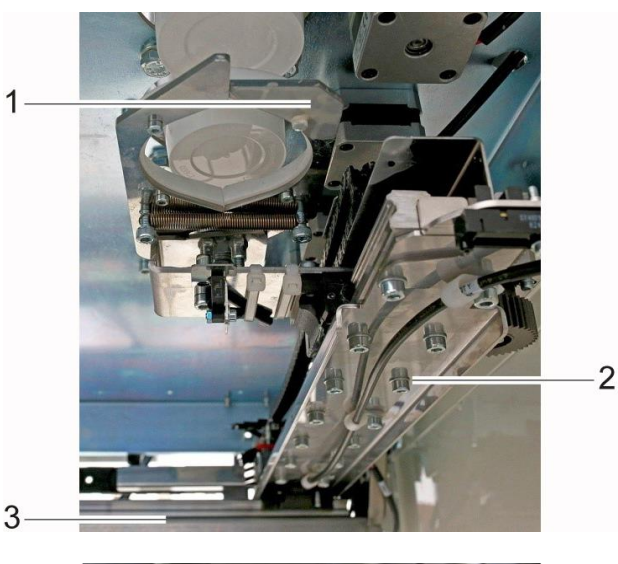

Der Greifer hat einen motorisierten Hebel (4), mit dem die Dose während der Dosierung angehoben wird. Dieses System stellt sicher, dass kein Produkttropfen versehentlich außerhalb des Behälters dosiert werden kann.

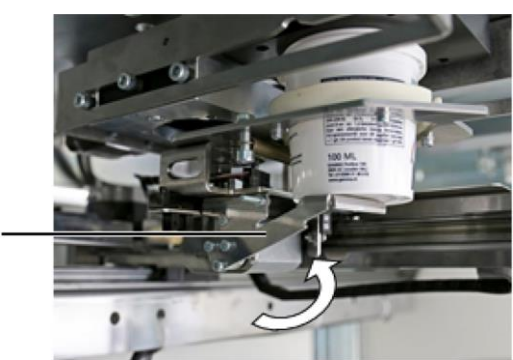

Δ

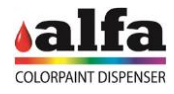

## <span id="page-15-0"></span>**1.1.9. DRUCKER UND ZAHLUNGSSYSTEM**

Das nebenstehende Bild zeigt den Innen- (links) und Außenteil (rechts) der Color Tester-Klappe, auf der Folgendes angeordnet ist:

- 1. Touchscreen-Display
- 2. PC Linux-Platine
- 3. SPB-Platine (Power Board) + Pufferbatterie
- 4. Drucker für Etiketten
- 5. Ausgabe
- Zahlungssystem (optional), bestehend aus:
- 6. Münzautomat
- 7. Münzensammelfach

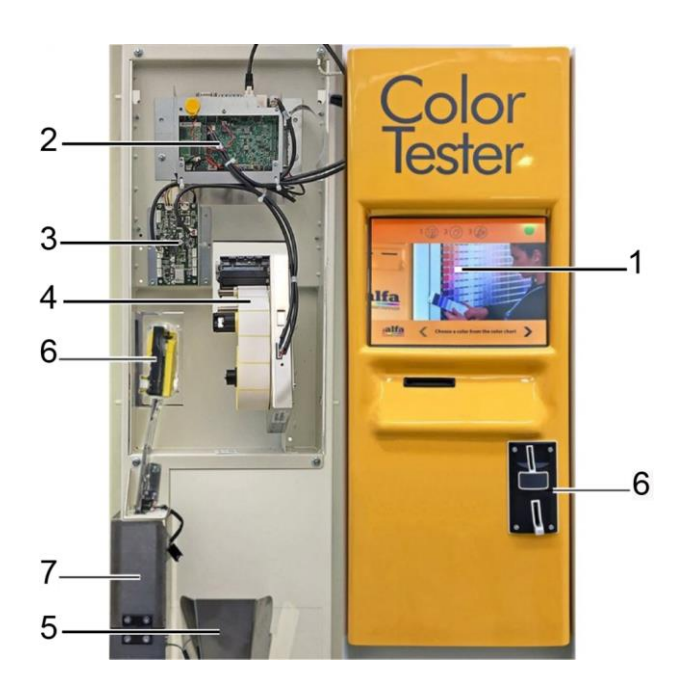

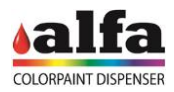

## **2. DEMONTAGE UND AUSTAUSCH VON TEILEN**

## <span id="page-16-1"></span><span id="page-16-0"></span>**2.0. SICHERHEITSVORSCHRIFTEN FÜR DIE WARTUNG**

## <span id="page-16-2"></span>**2.0.1. AUTORISIERTES PERSONAL**

Die in diesem Kapitel beschriebenen Arbeiten erfordern den Zugriff in gefährliche Betriebsbereiche, die dem **GESCHULTEN UND AUTORISIERTEN TECHNISCHEN PERSONAL VORBEHALTEN SIND.**

## <span id="page-16-3"></span>**2.0.2. FUNKTIONSWEISE IM MODUS "TECHNIKER"**

- Das autorisierte Fachpersonal darf im Modus "Techniker" arbeiten.
- Im Modus "Techniker" sind die Sicherheitseinrichtungen deaktiviert. Alle Bewegungen sind nur aktiv, wenn ein Login ausgeführt und gleichzeitig der Zustimmschalter gedrückt wird.
- Für den Zugriff auf den Modus "Techniker" müssen über die Schaltfläche in der rechten oberen Ecke (1) die Betriebsseite aufgerufen und das gewünschte Passwort eingegeben werden (siehe 2.0.6).
- Es sind alle notwendigen Vorkehrungen zu treffen, um sicherzustellen, dass das Zugangspasswort vertraulich bleibt und regelmäßig vom autorisierten Personal aktualisiert wird.
- Alfa lehnt jede Verantwortung für Personen- oder Sachschäden ab, die durch die Nichtbeachtung der oben beschriebenen Vorsichtsmaßnahmen und insbesondere beim Einsatz der Maschine mit deaktivierten Schutzeinrichtungen verursacht werden.

<span id="page-16-4"></span>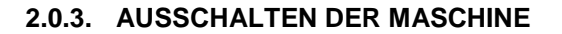

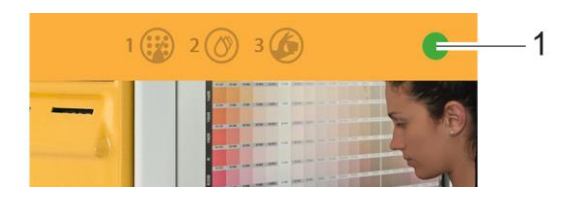

Zum Ausschalten der Maschine ist der Hauptschalter auf "O" zu schalten und das Netzkabel aus der Steckdose zu ziehen.

**HINWEIS: Um die Maschine vom Netz zu trennen, genügt es nicht, sich auf den Hauptschalter zu verlassen, sondern es muss auch der Stecker des Netzkabels von der Maschine getrennt werden.**

## <span id="page-16-5"></span>**2.0.4. ZUFGRIFF FÜR REPARATURARBEITEN**

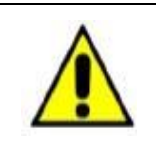

**VOR DEM BETRETEN DES BETRIEBSBEREICHS UND GENERELL VOR JEDEM AUSTAUSCH/REPARATURVORGANG DAS NETZKABEL AUS DER STECKDOSE ZIEHEN. ES WIRD AUCH EMPFOHLEN, DAS KABEL SO ZU PLATZIEREN, DASS DER STECKER BEI WARTUNGSARBEITEN FÜR DEN BEDIENER IMMER SICHTBAR IST.**

<span id="page-16-6"></span>**2.0.5. RÜCKSETZEN UND INBETRIEBNAHME DER MASCHINE NACH EINEM EINGRIFF** 

Nach einem Reparatureingriff:

- **ALLE UNTERBROCHENEN ELEKTRISCHEN VERBINDUNGEN WIEDER HERSTELLEN**
- **ALLE ERDUNGSANSCHLÜSSE WIEDER HERSTELLEN**
- **ALLE ENTFERNTEN SCHUTZVORRICHTUNGEN WIEDER HERSTELLEN**
- **DIE MASCHINE AN DIE STECKDOSE ANSCHLIESSEN.**
- **TÜREN SCHLIESSEN UND EINE FUNKTIONSKONTROLLE DURCHFÜHREN (SIEHE ABSCHNITT 3.4 UND KAPITEL 4 IM BEDIENUNGSHANDBUCH).**
- **EINE FUNKTIONSPRÜFUNG DER SICHERHEITSEINRICHTUNGEN AUSFÜHREN (ABSCHN. 2.0.8)**

**ALFA LEHNT JEDE VERANTWORTUNG FÜR PROBLEME ODER STÖRUNGEN DER MASCHINE AB, DIE AUF EINE FEHLENDE ODER FEHLERHAFTE DURCHFÜHRUNG DER WARTUNGSARBEITEN ZURÜCKZUFÜHREN SIND.**

<span id="page-17-0"></span>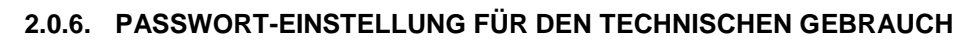

Nur der TECHNISCHE BEDIENER kann nach Eingabe des Passworts auf die Wartungs- und Diagnosefunktionen zugreifen.

- Die Statusanzeige am Display (1) einige Sekunden lang gedrückt halten und dann wieder loslassen.
- Zum Fortfahren "Diagnostics" (2) drücken.

- Die Werkseinstellungen haben das Passwort = "OMEGA". Das Passwort kann jederzeit vom Systemadministrator geändert werden.
- Es wird darauf hingewiesen, sich am Ende der Wartungsarbeiten abzumelden.
- Nach 6 Minuten Inaktivität des Bildschirms (Wert, der über die Administrationsoberfläche geändert werden kann - siehe Softwarehandbuch) forciert ein Timeout ein automatisches Logout.

## <span id="page-17-1"></span>**2.0.7. BETRIEB MIT UNTERBROCHENEN SCHUTZVORRICHTUNGEN**

Das autorisierte technische Personal, das einmal mit der Passwort-Authentifizierung angemeldet ist, kann mit einem vorgesehenen Tippschalter Bewegungen steuern, um den korrekten Betrieb der Maschine visuell zu überwachen oder notwendige Einstellungen vorzunehmen.

Um Bewegungen bei offenen Türen zu ermöglichen, ist der dem Techniker gelieferte Zustimmschalter am entsprechenden Stecker anzuschließen und gedrückt zu halten, um die Bewegung der mechanischen Teile zu ermöglichen. Wird der Zustimmschalter gedrückt, führt die Maschine einen einzigen Steuerbefehl aus und schließt ihn ab.

Wird der Schalter gedrückt gehalten, führt die Maschine einen kontinuierlichen Bewegungszyklus aus, so als ob sie mit geschlossenen Türen arbeiten würde.

Der Zustimmschalter befindet sich normalerweise in der Ebene über der linken Tür des Color Tester.

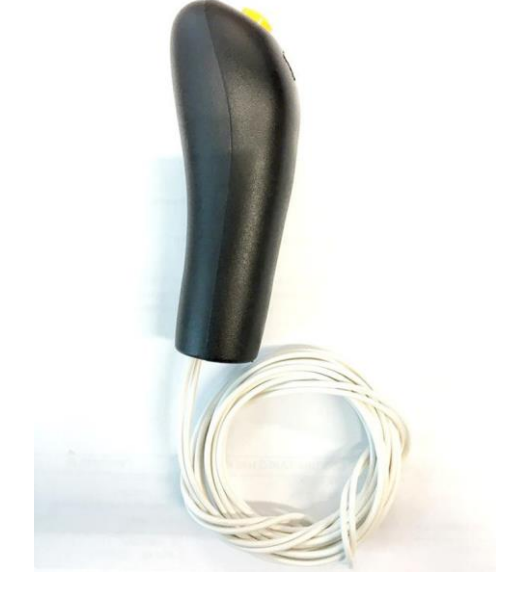

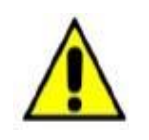

**DER ZUSTIMMSCHALTER MUSS VON HAND GEDRÜCKT WERDEN. ES DÜRFEN KEINE ANDEREN SYSTEME VERWENDET WERDEN, UM DEN SCHALTER GEDRÜCKT ZU HALTEN. NACH DEM ABGESCHLOSSENEN EINGRIFF MUSS DAS KABEL MIT DEM ZUSTIMMSCHALTER WIEDER ENTFERNT WERDEN**

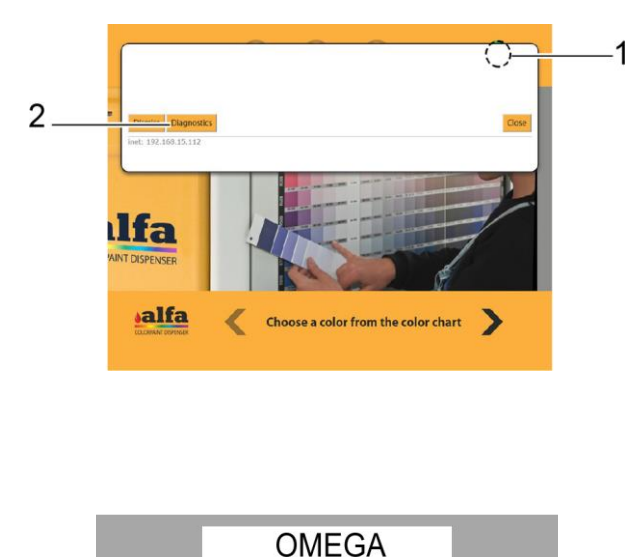

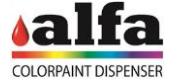

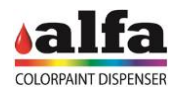

## <span id="page-18-0"></span>**2.0.8. PRÜFUNG DER FUNKTIONSTÜCHTIGKEIT DER SICHERHEITSEINRICHTUNGEN**

Um einen sicheren Betrieb der Maschine zu gewährleisten, müssen die Verriegelungsschalter der Türen einwandfrei funktionieren.

Am Ende der ordentlichen Wartungsarbeiten sind die Türen mit dem mitgelieferten Schlüssel zu öffnen und auf dem Display zu prüfen, dass der entsprechende Alarm angezeigt wird.

Bei einer fehlenden Anzeige, könnte die Funktionsweise des Systems fehlerhaft sein. In diesem Fall ist das Problem zu beheben, dann die Kontrolle zu wiederholen.

Bleibt das Problem weiterhin bestehen, ist die Maschine auszuschalten und der Kundendienst zu kontaktieren.

*Technisches Handbuch – Color Tester*

## <span id="page-19-0"></span>**2.0.9. ARBEITSAUSRÜSTUNGEN**

Inbusschlüssel 2,5 – 3 – 4 – 5 mm **CONTRACTOR** Engländer, offen, von 13 mm Engländer, offen, von 22 mm Ratschenschlüssel + Buchse mit 13 mm Kreuzschraubenzieher PH1 Schlitzschraubenzieher PH1 **Trennschere** Kunststoff-Kabelbinder 3,6 mm

## <span id="page-19-1"></span>**2.0.10. ENTSORGUNG DER PRODUKTE**

Bei Wartungs- oder Reparaturarbeiten kann es vorkommen, dass Kanister oder Behälter von den in den Kreisläufen enthaltenen Farben entleert werden müssen.

Für die Entsorgung sind die Farbstoffe und Grundfarben in geeigneten Auffangwannen zu sammeln, die entsprechend zu handhaben und zu entsorgen sind.

Es ist verboten, die Produkte in die Umwelt gelangen zu lassen oder sie in die Kanalisation des öffentlichen Wasserleitungssystems zu leiten.

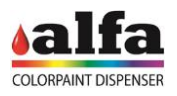

## <span id="page-20-0"></span>**2.1. ENTFERNEN DER AUSSENPLATTEN**

Für den Zugang zu den Einheiten (Farbstoffe oder Grundfarben), der Düse, dem kartesischen System und den Magazinen reicht es in der Regel aus, die Vordertüren der Maschine zu öffnen. Um jedoch einen leichten Zugang zu anderen Komponenten, wie z. B. den Magnetventilen der Grundfarbenkreisläufe oder der Elektronik an der Maschine zu erhalten, kann es erforderlich sein, die Verkleidungen der Maschine, so wie im folgenden Abschnitt beschrieben, entfernen zu müssen.

#### **Bevor mit der Demontage begonnen wird, ist die Maschine auszuschalten (siehe Abschn. 2.0.3)**

## <span id="page-20-1"></span>**2.1.1. RÜCKWÄNDE**

Die obere Platte (1) entfernen, indem die 12 Befestigungsschrauben M6 mit einem 4 mm-Inbusschlüssel gelöst werden.

Dieser Arbeitsschritt muss von zwei Personen durchgeführt werden, da die Platte über kein Stützsystem verfügt.

ACHTUNG: Das Entfernen der vorletzten Schraube kann dazu führen, dass die Platte aus dem Gleichgewicht gerät und sich dreht. Die obere mittlere Schraube als letzte Schraube stehen lassen.

Bei der Entfernung der letzten Schraube kann die Platte herunterfallen. Sie ist daher an den vorgesehenen Griffen festzuhalten!

Gegebenenfalls kann es auch sinnvoll sein, die untere Rückwand zu entfernen.

Die untere Platte (2) entfernen, indem die 8 Befestigungsschrauben M6 mit einem 4 mm-Inbusschlüssel gelöst werden.

Die gezahnten Unterlegscheiben aufbewahren, die beim Zusammenbau wieder eingesetzt werden müssen.

#### <span id="page-20-3"></span><span id="page-20-2"></span>**2.1.2. SCHUTZVORRICHTUNGEN DER ELEKTRISCHEN TEILE 2.1.2.1.ZUGANG ZUM VERSORGUNGSSCHALTSCHRANK**

Um Zugang zu den Stromversorgungen und elektronischen Steuerschaltkreisen der Gruppen zu erhalten, sind die 6 Schrauben (1) zu entfernen, die die rechte Seitenwand der Maschine halten, hinter der sich der Schaltschrank der Maschine befindet.

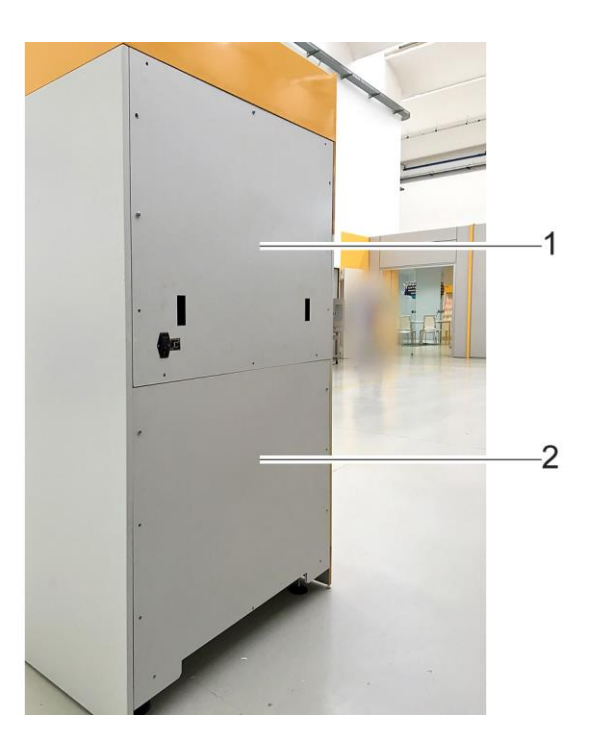

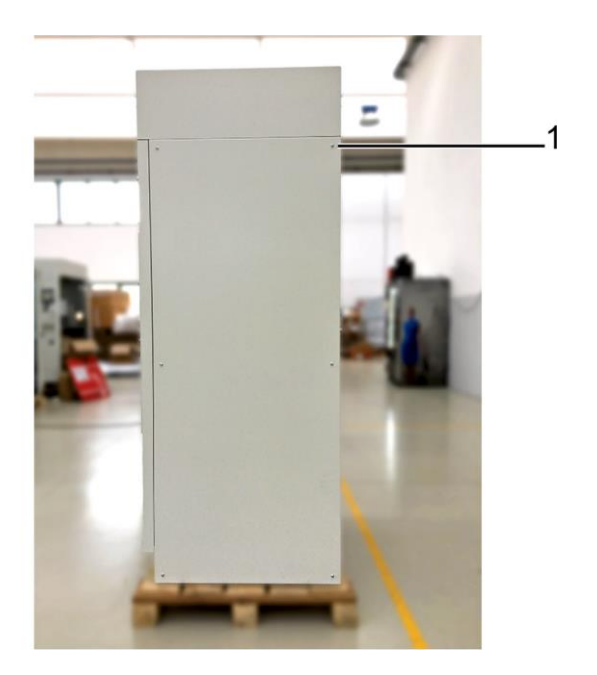

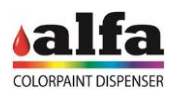

## <span id="page-21-0"></span>**2.1.2.2.SCHALTSCHRANK**

Hinter der abnehmbaren Rückwand befindet sich das Elektrofach mit Netzspannung, das Folgendes enthält:

- 1. Netzteil 100-240 Vac, 12 Vdc (optional)<br>2. Netzteil 100-240 Vac, 24 Vdc;
- 2. Netzteil 100-240 Vac, 24 Vdc;<br>3. Netzteil 100-240 Vac, 48 Vdc;
- 3. Netzteil 100-240 Vac, 48 Vdc;<br>4. Klemmen und Schutzsicherun
- 4. Klemmen und Schutzsicherungen der Kreisläufe<br>5. MAB-Platine
- MAB-Platine
- 6. SCCB-Platine Autocap-Kreislauf
- 7. SCCB-Platine Kreislauf Dosenabziehsystem 1
- 8. SCCB-Platine Kreislauf Dosenabziehsystem 2
- 9. SCCB-Platine Kreislauf Dosenabziehsystem 3
- 10. SCCB-Platine Kreislauf Dosenabziehsystem 4
- 11. SCCB-Platine Kreislauf Verschluss 1<br>12. SCCB-Platine Kreislauf Verschluss 2
- SCCB-Platine Kreislauf Verschluss 2
- 13. SCCB-Platine Kreislauf Grundfarbe 1
- 14. SCCB-Platine Kreislauf Grundfarbe 2
- 15. SCCB-Platine Kreislauf Y-Achse<br>16. SCCB-Platine Kreislauf X-Achse
- SCCB-Platine Kreislauf X-Achse

Für die Entfernung des gesamten Schranks:

- alle elektrischen Anschlüsse trennen;
- alle seitlichen Schrauben (1) entfernen;
- alle oberen Schrauben (2) lockern;
- die Platte anheben und durch die vorgesehenen Öffnungen herausziehen.

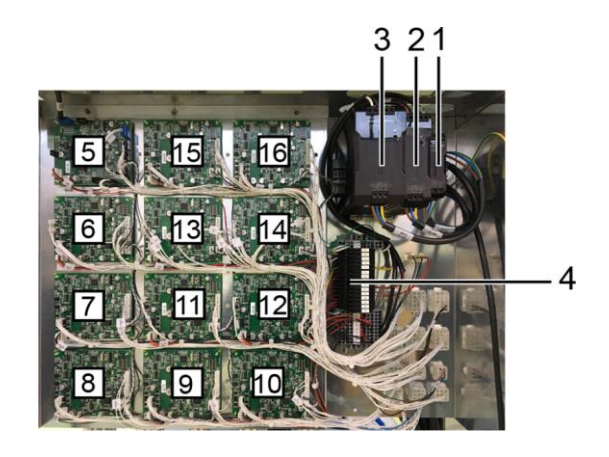

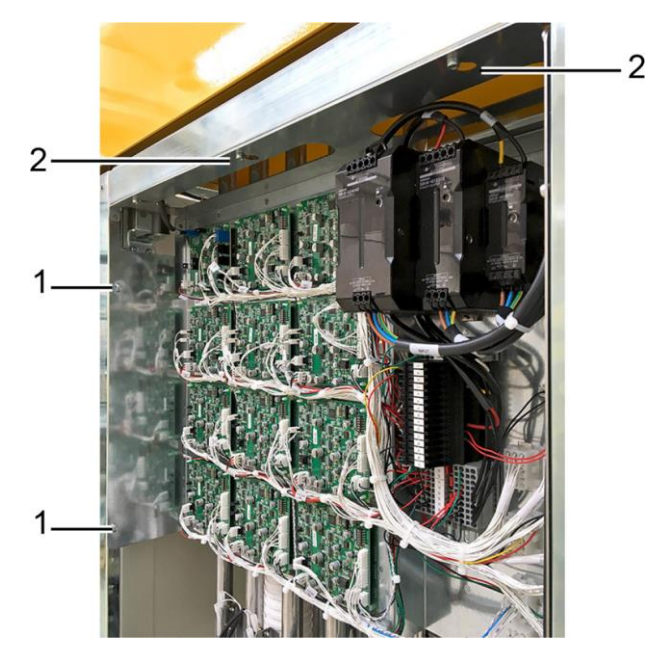

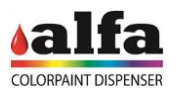

 $\overline{2}$ 

## <span id="page-22-0"></span>**2.2. ENTFERNUNG DES FARBSTOFFKREISLAUFS**

Die Farbstoffeinheit ist wie nachstehend beschrieben auszutauschen:

- Sicherstellen, dass die Maschine vom Netz getrennt ist, wie im Abschn. 2.0.3 beschrieben.
- Unter Befolgung der in der Abbildung gezeigten Nummerierung die auszutauschende Farbstoffeinheit ermitteln.

**Anmerkung: Das elektrische Trennen und Anschließen der Farbstoffeinheiten muss bei ausgeschalteter Maschine erfolgen.**

**Ein Eingriff bei eingeschalteter Maschine kann die Elektronik ernsthaft beschädigen.**

- Den Stromstecker der auszutauschenden Farbstoffeinheit (1) trennen.
- Die Befestigungsschraube M6x16 (2) der auszutauschenden Farbstoffeinheit mit einem 4 mm-Inbusschlüssel lösen und entfernen. Die Schrauben sind im unteren Teil der Ebene sichtbar (Anmerkung: Nach der Montage können sie durch praktischere Drehknöpfe ersetzt werden).
- Die auszutauschende Farbstoffeinheit vorsichtig anheben und darauf achten, dass die Abgabedüse des Farbstoffs nicht beschädigt wird.
- Die neue Farbstoffeinheit einsetzen und darauf achten, dass die Düse der Einheit nicht beschädigt wird.
- Die Farbstoffeinheit mit dem soeben entfernten Drehknopf wieder an der Fläche anschrauben.
- Die Verkabelung wieder anschließen.

#### <span id="page-22-1"></span>**2.2.1. REINIGUNG DER FILTER**

Die Reinigung der Farbfilter ist wie nachstehend beschrieben auszuführen:

- Die Abdeckung der Farbstoffeinheit entfernen, deren Filter gereinigt werden soll.
- Das Lagerkreuz im Inneren des Farbstoffbehälters anheben und den Filter lösen, indem die in der Abbildung angegebenen Laschen (3) gedrückt werden.
- Die Rührschaufel (4) anheben, an deren Boden der Filter befestigt ist.
- Den Filter herausnehmen und unter fließendem Wasser abspülen, wobei darauf zu achten ist, dass er nicht beschädigt wird.
- Den Filter wieder am Ende der Rührschaufel befestigen und die Komponenten wieder in den Kanister einsetzen, indem kräftig auf den zentralen Stab gedrückt wird, um die Laschen wieder zu befestigen.

Das Lagerkreuz und den Deckel des Farbstoffbehälters wieder an ihren Platz setzen.

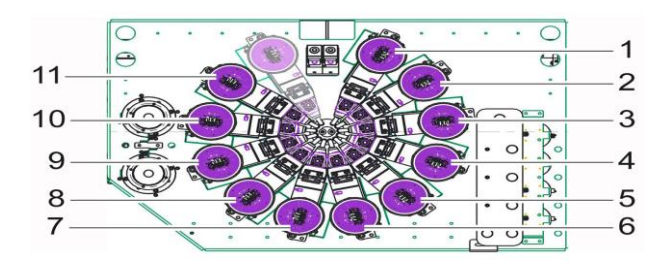

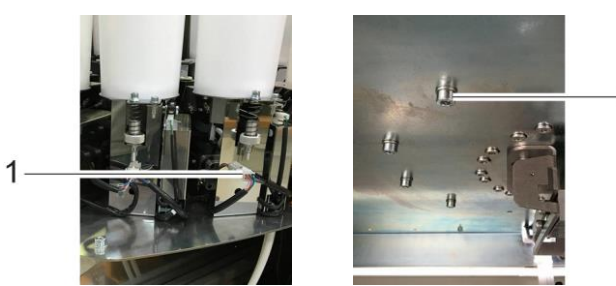

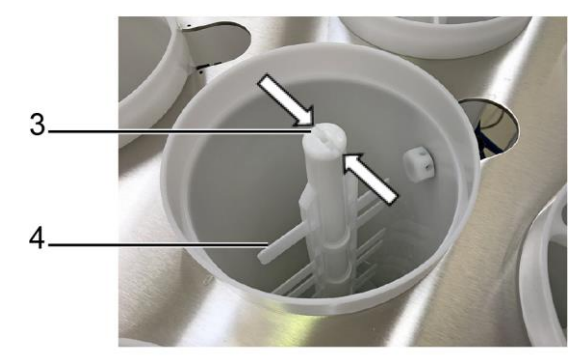

## <span id="page-23-1"></span><span id="page-23-0"></span>**2.3. AUSTAUSCH DER HERAUSZIEHBAREN GRUNDFARBENWANNE 2.3.1. DEMONTAGE DER GRUNDFARBENWANNE**

Generell sollte es nicht notwendig sein, die Wanne oder ihre Führungsschienen zu demontieren oder zu ersetzen. Sollte es aber doch erforderlich sein, ist folgendermaßen vorzugehen.

- Sicherstellen, dass die Maschine vom Netz getrennt ist, wie im Abschn. 2.0.3 beschrieben.
- Die Vordertüren öffnen, um Zugriff auf die Wanne zu erhalten.
- Die elektrischen und hydraulischen Kreisläufe, wie im folgenden Abschnitt 2.4 beschrieben, trennen, indem alle Verbindungsstecker abgezogen werden;

**Anmerkung: Das elektrische Trennen und Anschließen der Einheiten muss bei ausgeschalteter Maschine erfolgen.**

**Ein Eingriff bei eingeschalteter Maschine kann die Elektronik ernsthaft beschädigen.**

- Die 4 Schrauben M8 (1) auf jeder Seite der Wanne lösen, die die jeweiligen L-förmigen Halterungen am Boden der Maschine fixieren.
- Die Wanne zusammen mit ihren Führungen und Behältern herausziehen. Hierfür ist eine zweite Person um Hilfe zu bitten oder geeignetes Hebezeug (Gabelstapler o. ä.), insbesondere, wenn die Behälter nicht leer sind.
- Es ist darauf zu achten, dass die Behälter nicht kippen.
- Falls erforderlich, können anstelle der Demontage der kompletten Wanne zunächst die einzelnen Behälter entfernt werden, so wie unter 2.4 beschrieben.

## <span id="page-23-2"></span>**2.4. AUSTAUSCH DER GRUNDFARBENEINHEIT**

Achtung: Das Entfernen der Einheit kann den Eingriff von mehr als einer Person erfordern, da das Gewicht der Einheit mit Farbe 25 kg übersteigen kann.

Für den Austausch der kompletten Grundfarbeneinheit ist folgendermaßen vorzugehen.

- Sicherstellen, dass die Maschine vom Netz getrennt ist, wie im Abschn. 2.0.3 beschrieben.
- Die Vordertüren öffnen und die Wanne in die maximale Position herausziehen.
- Das Ventil des Versorgungskreises schließen (1).
- Den Stromstecker trennen (2).
- Die Zuführungs- (3) und Umlaufleitungen (4) unter der Verwendung der Schnellkupplungen und der Beachtung möglicher Farbverschmutzungen von der Maschine trennen.

 $\mathcal{P}$ 

3

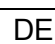

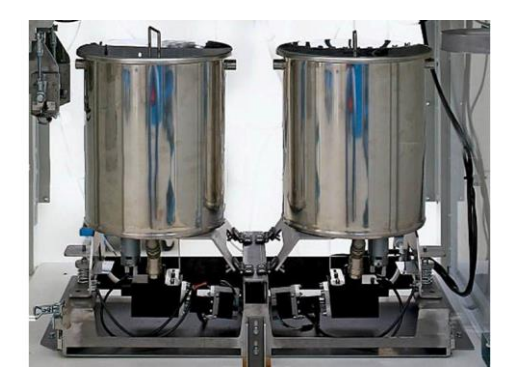

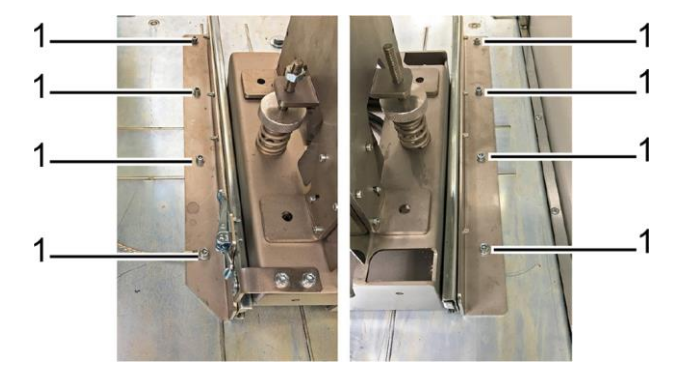

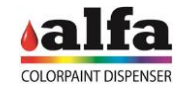

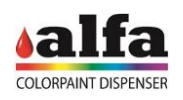

- Die 2 Paar Sechskantschrauben M5x16 (1) lösen, die das Scharnier der Einheit an ihrer Halterung fixieren.
- Die gesamte Einheit vorsichtig anheben, wobei die Hilfe einer zweiten Person in Anspruch zu nehmen ist, wenn der Behälter Farbe enthält und das Gesamtgewicht zu hoch ist, um von einer einzigen Person bewegt zu werden.
- Den Edelstahlbehälter vollständig entleeren und die Farbreste in ein spezielles Sammel- und Entsorgungssystem geben.
- Die neue, vormontierte Einheit auf dem Wagen platzieren.
- Die Schrauben der beiden Scharniere festschrauben, die die neue Einheit am Wagen blockieren.
- Die zuvor getrennten Leitungen und elektrischen Anschlüsse wieder anschließen.

*Technisches Handbuch – Color Tester*

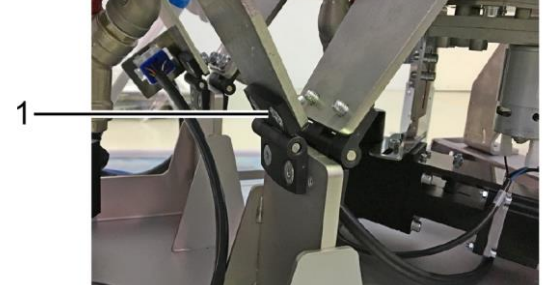

### **Anmerkung: Der elektrische Anschluss der Einheiten muss bei ausgeschalteter Maschine erfolgen. Ein Eingriff bei eingeschalteter Maschine kann die Elektronik ernsthaft beschädigen.**

Falls erforderlich, ist der Vorgang für die Einstellung der Reserve der Grundfarbeneinheiten zu wiederholen (siehe Handbuch für den Bediener, Abschn. 5.4.2)

## <span id="page-24-0"></span>**2.5. AUSTAUSCH DER GRUNDFARBENPUMPE**

Für den Austausch der Pumpe eines Grundfarbenkreislaufs ist folgendermaßen vorzugehen.

- Sicherstellen, dass die Maschine vom Netz getrennt ist, wie im Abschn. 2.0.3 beschrieben.
- Die beiden Ventile an den Saug- (1) und Zulaufleitungen (2) der zu wartenden Einheit schließen.
- Die 2 Innensechskantschrauben M5X12 (3) am Pumpenhalter lösen.
- Alle elektrischen Anschlüsse der Pumpe trennen.
- Den Schnellkupplungsschlauch vom Anschluss 3/8" D10 trennen, der im Ansaugbereich dem Hahn nachgeschaltet ist (1).
- Den Ausgangskreislauf der Pumpe über die Schnellkupplung der Zufuhr trennen, die dem Hahn vorgeschaltet ist (2).
- Die Pumpe und den zugehörigen "L"-Halter (4) aus der Einheit herausziehen.
- Den Ausgangskreislauf der Pumpe über die Schnellkupplung der Zufuhr vor dem Ventil trennen.
- Abschließend den Metallhalter von der alten Pumpe nehmen und an der neuen Pumpe anschrauben, wobei auf die richtige Ausrichtung zu achten ist.
- Die neue 0,2 l/min Pumpe in die Einheit einsetzen, indem die Schnellkupplung an das Saugventil des Behälters angeschlossen wird.
- Die Schrauben, mit denen der Pumpenhalter an dem am Behälter (5) befestigten Bügel fixiert ist, wieder festschrauben.
- Falls erforderlich, sind die Zufuhrleitungen sorgfältig von Rückständen zu reinigen.

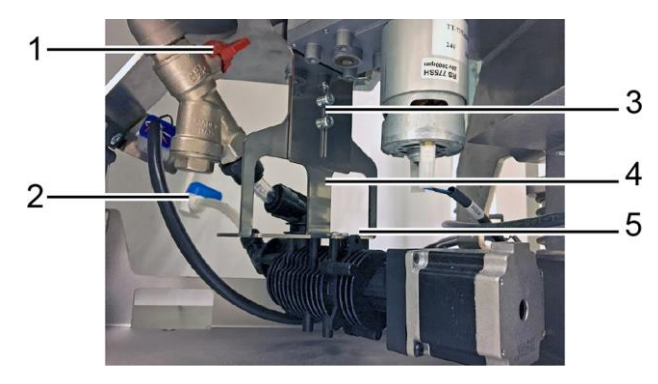

## *Technisches Handbuch – Color Tester*

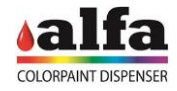

- Den Versorgungskreis und die zuvor entfernten Kabel wieder anschließen und die zuvor ausgeführten Maßnahmen in umgekehrter Reihenfolge ausführen (dabei immer die Aufkleber auf den Verkabelungenn und Rohren beachten).
- Vor dem erneuten Einschalten der Maschine die Zufuhr- und Umlaufventile wieder öffnen.

## <span id="page-25-0"></span>**2.6. AUSTAUSCH DES RÜHRMOTORS DER GRUNDFARBENBEHÄLTER**

Für den Austausch des Rührmotors der Grundfarbenkreisläufe ist wie nachstehend beschrieben vorzugehen:

• Mit einem kleinen Kreuzschlitzschraubendreher die Schraube entfernen, die die Rührschaufel an der internen Antriebsstange arretiert.

• Mit einem 5 mm Inbusschlüssel die beiden M5 Schrauben (1) lösen, die den Motorflansch am Behälter befestigen, und den Motor mit Flansch nach unten herausziehen.

• Sobald die Motorkupplung zugänglich ist, ist mit einem 2,5 mm Innensechskantschlüssel die Senkkopfschraube (2) zu lösen, die die Kupplung an der Innenstange befestigt.

- Wenn der Motor aus der Einheit entfernt ist, sind die 4 Senkschrauben M5 (3) und der Stift M4 (4) zu lösen, um die Platte und die Kupplung vom Motor zu trennen.
- Den Zustand der Kupplung auf Austausch oder Wiederverwendung am neuen Motor überprüfen.

**ANMERKUNG: Falls erforderlich, kann die Rührschaufel in dieser Phase entfernt und nach oben herausgenommen werden, um sie zu reinigen und/oder auszutauschen.**

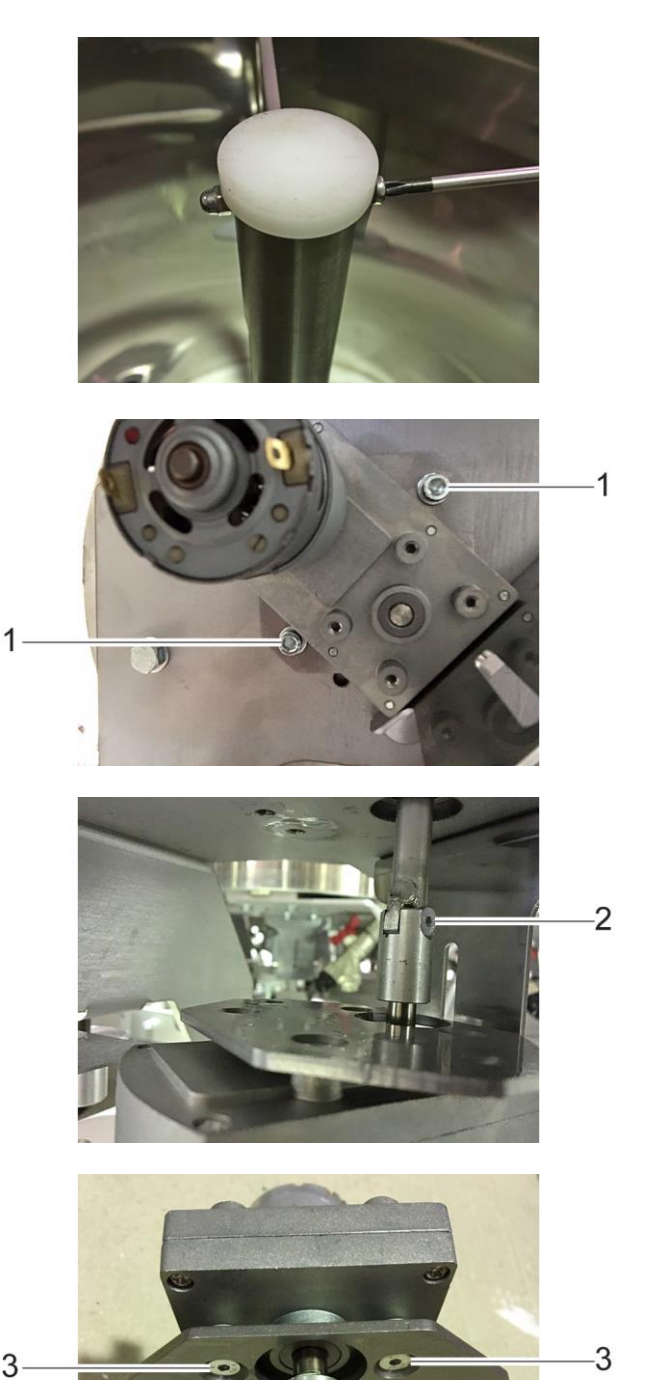

 $\overline{4}$ 

3

3

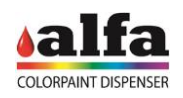

- Danach die Platte und die Kupplung am neuen Motor montieren, wobei darauf zu achten ist, dass der Stift auf der flachen Seite der Welle und in der richtigen Höhe (ca. 7,5 mm vom in der Abbildung gezeigten Bezugspunkt entfernt) angezogen wird. Hierbei ist eine mittelstarke Schraubensicherung zu verwenden, um den Stift zu blockieren und ein Lösen während des Gebrauchs zu verhindern.
- Diese Maßnahmen in umgekehrter Reihenfolge ausführen, um die Kupplung mit der zuvor entfernten Senkkopfschraube (2) wieder an der Stange und den Motor am Behälter anzubringen, indem die Befestigungsschrauben (1) angezogen werden.

Die Rührschaufel ist folgendermaßen wieder zu montieren:

- Die Schaufel so weit wie möglich anheben und die Kunststoffbuchse fest andrücken, bis sie oben im Rohr einrastet. Auf diese Weise werden die Rohr- und Buchsenbohrungen perfekt untereinander ausgerichtet (5).
- Die Schaufel nach unten bringen, bis die zentrale Antriebswelle in die Buchse einrastet, wobei darauf zu achten ist, dass die Ausrichtung der Bohrung erhalten bleibt.
- Die am Anfang entfernte Schraube wieder einschrauben.

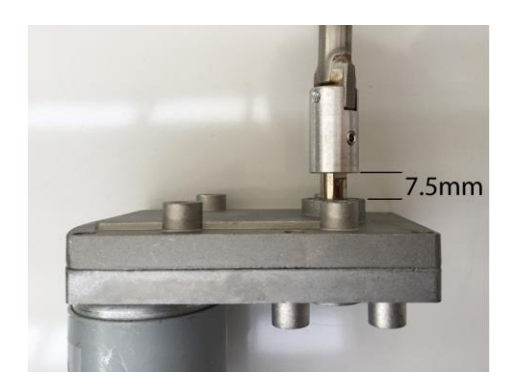

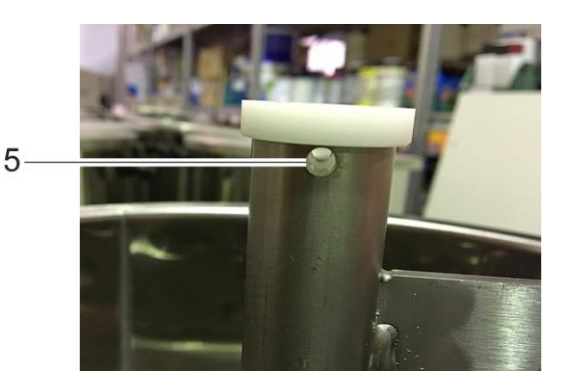

## <span id="page-26-0"></span>**2.7. AUSTAUSCH DER MAGNETVENTILE DER GRUNDFARBENKREISLÄUFE**

Die Magnetventile der Grundfarbenkreisläufe befinden sich auf der Farbstoffebene. Um das einzelne Magnetventil auszutauschen, sind die Seitenwände, wie in den Abschnitten 2.1.2.3 und 2.1.2.5 beschrieben, zu entfernen und dann wie folgt vorzugehen:

- Das Magnetventil des auszutauschenden Kreislaufs ermitteln (EvB1, EvB2).
- Die an das auszutauschende Magnetventil angeschlossenen Zufuhr- und Umlaufventile schließen (siehe 2.4).
- Die 2 Schrauben M5X16 + Unterlegscheibe D5 (1) lösen, mit denen die Magnetventilhalterung an der Farbstoffebene befestigt ist, und die Halterung entfernen.
- Die Magnetventilhalterung vorsichtig entfernen, ohne die Leitungen und elektrischen Anschlüsse zu trennen.
- Die Befestigungsschrauben M5X16 Unterlegscheiben D5 (2) lösen, die das Magnetventil an der Unterseite des Halterung befestigen.
- Die Zu- und Ablaufleitungen zum Magnetventil trennen, wobei darauf zu achten ist, dass keine Farbe verschüttet wird.
- Die elektrischen Anschlüsse trennen und das auszutauschende Magnetventil vorsichtig entfernen.

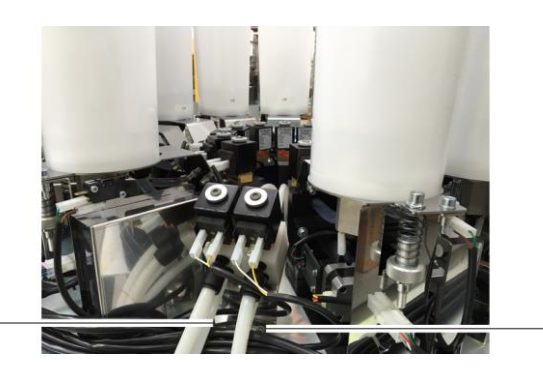

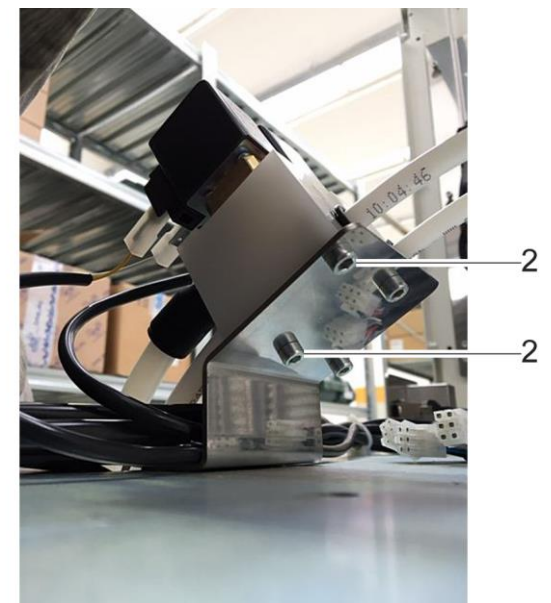

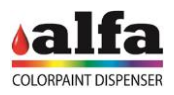

- Die angemessen gereinigten Leitungen an das neue Magnetventil anschließen.
- Die hinteren Schrauben (M5X16 + Unterlegscheibe D5) des Magnetventils an die entsprechende Halterung schrauben.
- Die Magnetventilhalterung wieder an die Farbstoffebene schrauben.
- Die elektrischen Anschlüsse gemäß Anschlussplan wieder einstecken.
- Die Hähne für den Behälter des Kreislaufs öffnen, an dem die Wartung ausgeführt wurde.
- Die beiden Rückwände des Schranks mit den entfernten M5X16 Innensechskantschrauben + Unterlegscheiben D5 befestigen.
- Das Netzkabel und das Ethernet-Kabel wieder anschließen, um das die Maschine starten zu können und sie in Betrieb setzen.

## <span id="page-27-0"></span>**2.8. REINIGUNG DER FILTER DER GRUNDFARBENKREISLÄUFE**

Vor der Dosierpumpe der Grundfarbenkreisläufe, am Behälterauslauf, befindet sich ein kombiniertes Ventil, das aus einem Hahn und einem Filter besteht.

Es wird empfohlen, den Filter regelmäßig zu reinigen, da dieser während des Gebrauchs dazu neigt, alle in den Farben enthaltenen Verunreinigungen aufzunehmen.

Für die Reinigung des Filters der Kreisläufe der Grundfarben oder Halbfertigprodukte ist folgendermaßen vorzugehen:

- Den dem Filter vorgeschalteten Hahn schließen (1).
- Einen Behälter unter das Endteil des Filters stellen (2).
- Unter Verwendung eines 22 mm Schlüssels den Verschluss mit dem darin enthaltenen Filter lösen (3).
- Den Filter entfernen und mit fließendem Wasser reinigen.
- Den Filter und den dazugehörigen Schraubverschluss wieder montieren und den Kreislauf durch die Betätigung des Hahns wieder öffnen.
- Nach Abschluss der Reinigung die Maschine wieder anlassen und die notwendigen Umläufe der Behälter ausführen.

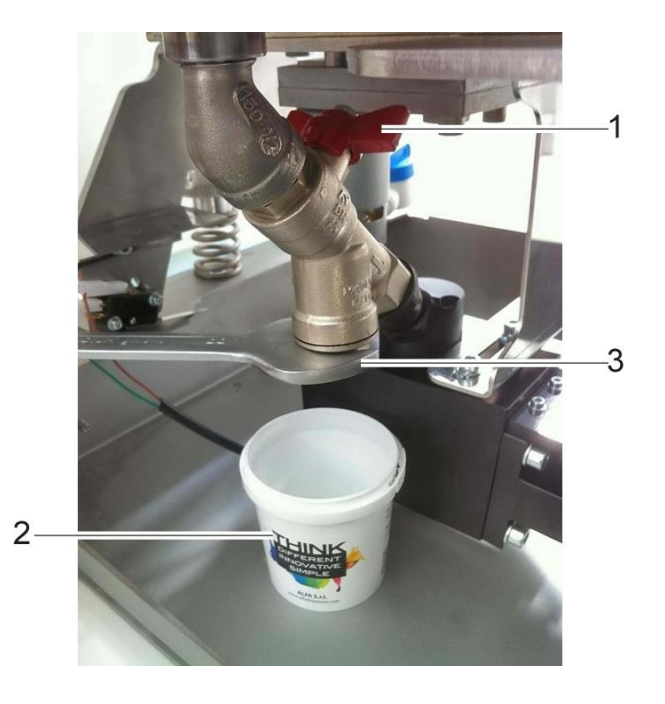

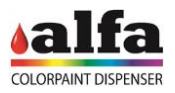

## <span id="page-28-0"></span>**2.9. AUSTAUSCH DER AUTOCAP-EINHEIT**

Die Autocap-Einheit ist wie nachstehend beschrieben auszutauschen:

- Die Kabelbinder entfernen, die die Verkabelungen der Autocap-Baugruppe sichern.
- Die elektrischen Anschlüsse trennen, über die die Baugruppe mit der Maschine verbunden ist.
- Die 4 Innensechskantschrauben M5X16 + Unterlegscheibe D5 (1) lösen, die die Autocap-Baugruppe in ihrer Position halten, und an der mittleren Platte der Maschine fixieren.
- Den Block im Uhrzeigersinn drehen, so dass er aus der Maschine genommen werden kann.
- Eine neue Autocap-Einheit positionieren, indem sie von unten nach oben eingeführt und gegen den Uhrzeigersinn gedreht wird, um sie auf den Köpfen der Schrauben zu fixieren.
- Die 4 Innensechskantschrauben M5X16 festziehen.
- Die zuvor abgeklemmten Kabel wieder anschließen und die Kabel mit Kunststoff-Kabelbindern (2), wie in der Abbildung gezeigt, befestigen.

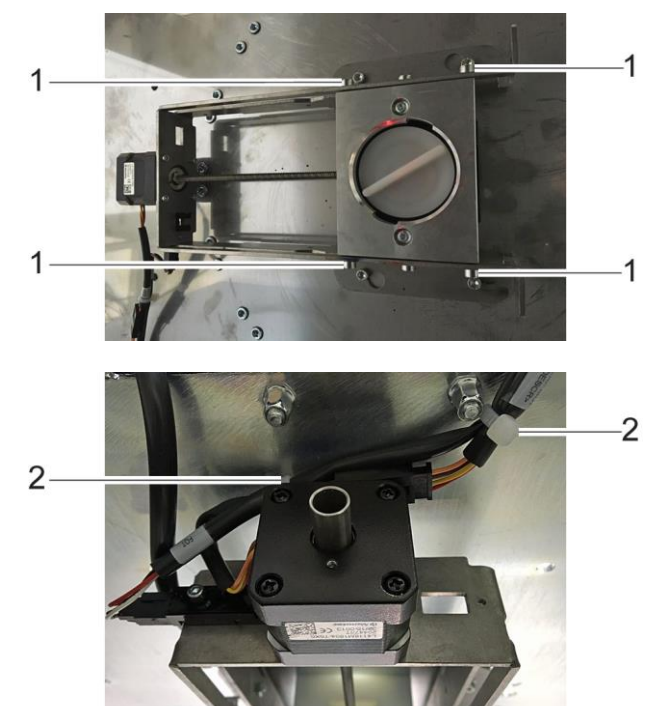

## <span id="page-28-1"></span>**2.10.AUSTAUSCH DER BEWEGUNGSORGANE DER ACHSEN (MOTOR, ENDSCHALTERSENSOREN, RITZEL)**

Bei einer Fehlfunktion in der Bewegung der X-, Y-Achsen und damit des passiven Greifers, müssen ein einzelnes oder mehrere Teile dieser Maschineneinheit ausgetauscht werden.

Um den Motor der Y-Achse oder das entsprechende Zahnrad auszutauschen, ist wie folgt vorzugehen:

- Den Motor auf der Seite der Vordertüren an den Endanschlag bringen.
- Die elektrischen Anschlüsse durch die Entfernung der Kabelbinder abtrennen.
- Die beiden Innensechskantschrauben M3x12 (1), die die Motorlagerung an der Y-Achse befestigen, lösen.

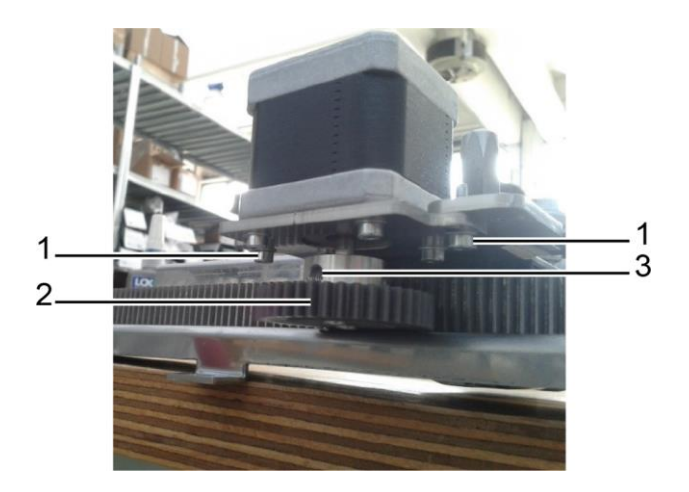

#### *Technisches Handbuch – Color Tester*

- Das Zahnrad (2) entfernen, indem die Befestigungsstifte M5x6 (3) der Buchse gelöst werden.
- Die 4 Innensechskantschrauben M3x8 (4) entfernen, um den Motor aus seiner Lagerung lösen zu können.
- Den Motor entnehmen und einen neuen Motor einbauen, indem die Motorlagerung und das Zahnrad wieder korrekt eingebaut werden.
- Die Lagerung mit den zuvor entfernten Schrauben (1) wieder in ihrer ursprünglichen Position anbringen. In dieser Phase die Position der Lagerung über die Langlöcher (5) so einstellen, dass die Bewegung entlang der Zahnstange weder zu steif noch zu weich resultiert.
- Die elektrischen Verbindungen wieder herstellen und die Kabel mit Kabelbindern an der Achsstruktur sichern.

Um den Motor der X-Achse oder das entsprechende Zahnrad auszutauschen, ist wie folgt vorzugehen:

- Die untere Rückwand abnehmen, um auf die Struktur der X-Achse zugreifen zu können.
- Die elektrischen Anschlüsse (1) des auszutauschenden Motors trennen.
- Die 4 Innensechskantschrauben M4X12 Unterlegscheiben D4 (2), die den Motor an der Struktur befestigen, lösen.
- Den Motor der X-Achse entnehmen, wobei gleichzeitig die Gewindeplatte (3) auf der Unterseite der Y-Achse zu entfernen ist.
- Das Zahnrad (4) entfernen, nachdem die Befestigungsdübel M5x6 der Buchse gelöst wurden.
- Gegebenenfalls das Zahnrad austauschen, das andernfalls wieder am neuen Motor zu montieren ist.
- Den neuen Motor montieren, indem die zuvor entfernte Gewindeplatte mit den 4 Innensechskantschrauben M4X12 + D4 Unterlegscheiben wieder positioniert wird.
- Vor dem Anziehen der Schrauben ist in dieser Phase die Position des Motors über die Langlöcher auf der Lagerung so einstellen, dass die Bewegung entlang der Zahnstange weder zu steif noch zu weich resultiert.
- Die elektrischen Anschlüsse des Motors wieder herstellen und die Verkabelungen ordnungsgemäß mit Kabelbindern sichern.
- Die untere Rückwand der Maschine erneut mit 9 Schrauben M6X12 + offenen Unterlegscheiben montieren.

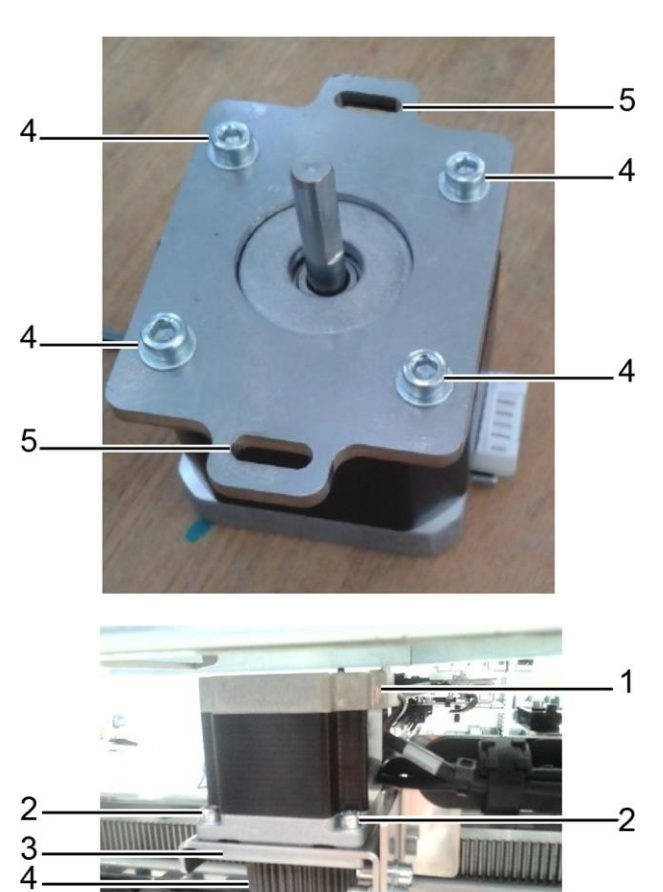

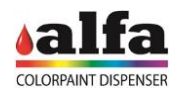

Bei einer Fehlfunktion der optischen Sensoren an den Bewegungskomponenten der Achsen müssen ein oder mehrere Sensoren ersetzt werden.

Die 4 Endschalter-Sensoren an den Bewegungskomponenten der Achsen sind wie folgt auszutauschen:

- Die untere Rückwand der Maschine, wie unter 2.1.1 beschrieben, entfernen (dies ist nicht erforderlich, wenn der Bereich, in dem der Eingriff ausgeführt werden soll, über die Vordertüren zu erreichen ist)
- Den zu entfernenden Sensor ermitteln: Y\_Home, Y\_End, X\_Home, X\_End.
- Eventuelle Kabelbinder entfernen, die den Kabelbaum des zu ersetzenden Sensors an die jeweilige Haltestruktur binden.
- Den Stecker der Verkabelung trennen und die Innensechskantschraube M3X20 + Unterlegscheibe D3 (1) lösen, um den Sensor von seiner Haltestruktur zu lösen.
- Den defekten Sensor entnehmen und durch eine neue, gleichwertige Komponente ersetzen.
- Die zuvor entfernte Innensechskantschraube M3x20 verwenden, um den neuen Sensor am Halter zu befestigen und die elektrischen Verbindungen wieder herzustellen. Die Verkabelung mit einer angemessenen Anzahl von Kabelbindern, um die Bewegung der Komponenten selbst nicht zu behindern, wieder an der Struktur der Bewegungsorgane befestigen.
- Die untere Rückwand wieder anbringen, indem sie mit 9 Innensechskantschrauben M6X12 befestigt wird, wobei darauf zu achten ist, dass die entfernten gezahnten Unterlegscheiben wieder in ihre ursprüngliche Position gebracht werden.

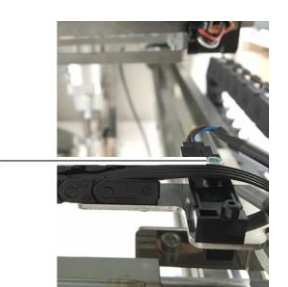

Y Home Y End

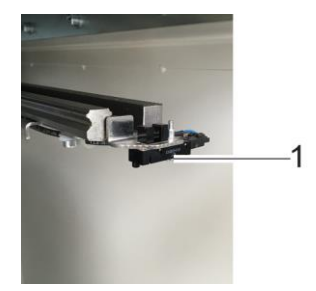

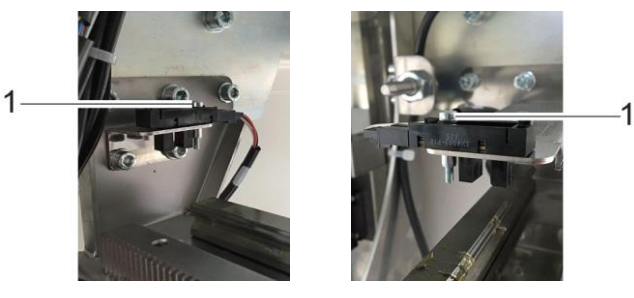

X Home X End

Bei einer Fehlfunktion der Dosenerfassung muss der Reflexsensor am passiven Greifer der Maschine ausgetauscht werden.

Beim Austausch dieses Sensors ist folgendermaßen vorzugehen:

- Beide Vordertüren öffnen, um auf den vorgesehenen Eingriffsbereich zugreifen zu können.
- Den Greifer der Maschine von Hand in den vorderen Maschinenbereich bringen.
- Den Stecker am Reflexsensors abziehen und die Kabelbinder der Verkabelung, die mit diesem Sensor verbunden ist, entfernen.
- Die Innensechskantschraube M5X12 Unterlegscheibe D5 (1) lösen und den Haltebügel des Reflexsensors entfernen.

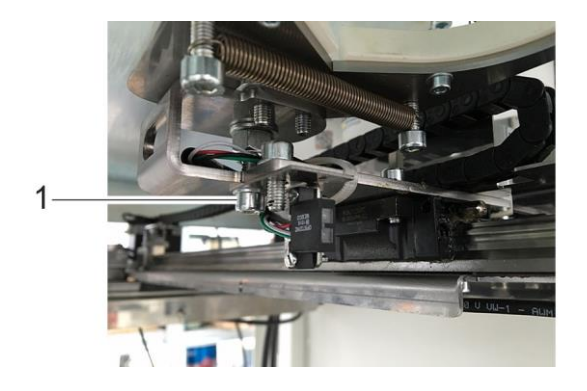

## *Technisches Handbuch – Color Tester*

- Die Halterung und den auszutauschenden Reflexsensor durch Lösen der 2 Schrauben M2X10 + Muttern M2 (2) zerlegen, den Sensor austauschen und die Halterung wieder in ihrem Sitz anbringen.
- Den Haltebügel mit der zuvor entfernten Schraube M5X12 an der Greiferstruktur befestigen.
- Den Stecker wieder an die zuvor getrennte Verkabelung anschließen.
- Die Verkabelung mit Kabelbindern aus Kunststoff so befestigen, dass er die Bewegungskomponenten der Achsen nicht stört.
- Die Vordertüren der Maschine wieder schließen, damit sie neu gestartet werden kann.

## <span id="page-31-0"></span>**2.10.1. AUSTAUSCH DES DC-MOTORS DER DOSENHEBUNG**

- Die elektrischen Anschlüsse des Motors trennen.
- Die Schaufel von der Welle des Gleichstrommotors nehmen, indem die drei Stifte M4x5 (1) gelöst werden.

• Die drei Spezial-Innensechskantschrauben M3x10 (2) entfernen, um den DC-Motor aus seiner Lagerung entnehmen zu können.

• Den Motor durch ein Original-Ersatzteil von Alfa ersetzen. Ihn mit den zuvor entfernten Schrauben an der Lagerung befestigen, um dann die Schaufel wieder in ihrer ursprünglichen Position zu montieren, indem die Stifte an der Motorwelle fixiert werden.

## <span id="page-31-1"></span>**2.11.AUSTAUSCH DER DOSENABZIEHEINHEIT (MOTOR UND SENSOREN)**

Folgendermaßen vorgehen, um die Sensoren der Dosenabzieheinheit auszutauschen:

- Die Maschine ausschalten (siehe 2.0.3) und die linke und rechte vorderen Klappen öffnen.
- Die obere Rückwand, wie in 2.1.1 beschrieben, abnehmen, um den Zugang zum Arbeitsbereich zu erleichtern.

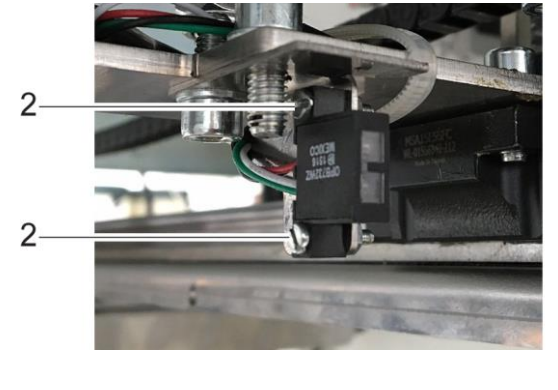

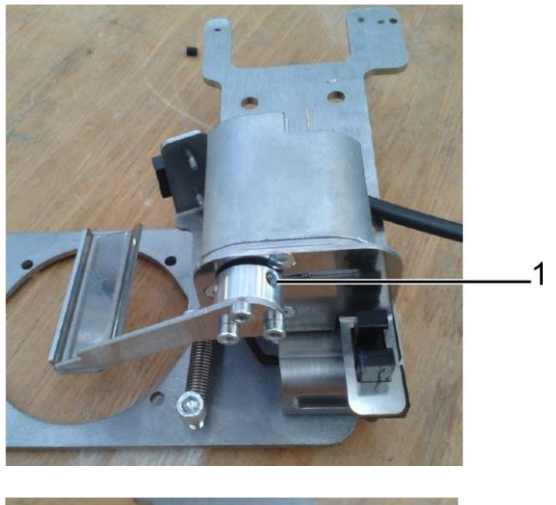

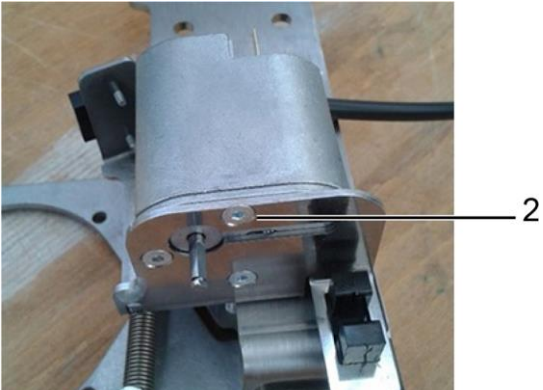

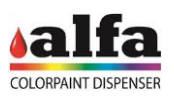

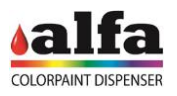

## <span id="page-32-0"></span>**2.11.1. ENTFERNUNG DER SENSORHALTEREINHEIT**

Falls erforderlich, ist den gesamte Sensorhalter wie nachfolgend beschrieben zu entfernen:

- Alle Verkabelungen der Sensoren der Magazine und der Dosenabzieheinheiten an ihren Steckverbindungen trennen.
- Die 4 Innensechskantschrauben M6X16 (1) des Halters der Dosenabzieheinheiten lösen.
- Den Metallträger, auf dem die Lichtschrankensensoren und Mikroschalter angebracht sind, vorsichtig herausziehen.

## <span id="page-32-1"></span>**2.11.2. AUSTAUSCH DER SENSOREN**

- Die Innensechskantschrauben M3X20 (2) entfernen, um die auszutauschenden Sensoren zu lösen.
- Diese sind durch neue, gleichwertige Sensoren zu ersetzen.

Es ist darauf zu achten, die Mikroschalterverbindungen wieder korrekt herzustellen (gemeinsamer Kontakt und Schließerkontakt).

Ist der Austausch abgeschlossen, müssen der Halter wieder eingebaut und die elektrischen Anschlüsse wieder hergestellt werden, wobei die in 2.11.1 beschriebenen Demontagearbeiten in umgekehrter Reihenfolge auszuführen sind.

Die Kabel so an der Struktur befestigen, dass sie die Bewegung der beweglichen Teile nicht behindern.

Anmerkung: Der Halter des Reserve-Sensors des Dosenmagazins verfügt über eine Öffnung (3), über die die Neigung des Sensors verstellt werden kann.

Zur Einstellung den Sensor mit dem Schraubenpaar M3 - Mutter M3 am Halter befestigen und bei Erreichen der gewünschten Betriebsposition Mutter und Schraube mit dem entsprechenden Anzugsmoment anziehen.

Anmerkung: Der Hebel des Reserve-Sensors muss in angemessener Weise gebogen sein.

Folgendermaßen vorgehen, um die Motoren der Dosenabzieheinheit auszutauschen:

- Die Baugruppe der Sensorhalterung, so wie im Abschnitt 2.11.1 beschrieben, entfernen.
- Die Wahlvorrichtung der Dosen ausbauen, indem die 3 Stifte M3x5 an der Motorwelle (1) gelöst und die Abziehvorrichtung, bestehend aus den beiden Rundmessern und der Kupplung, angehoben wird.
- Abschließend die 4 Innensechskantschrauben M3X8 + Unterlegscheiben M3 (2) des zu ersetzenden Motors lösen, wobei der Motor an der Unterseite der Befestigungsplatte festgehalten werden muss.
- Den neuen Motor und die zuvor entfernten Komponenten wieder einbauen, indem die bei der Demontage durchgeführten Vorgängen in umgekehrter Reihenfolge ausgeführt werden.

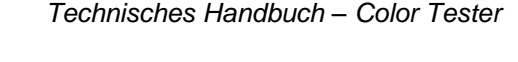

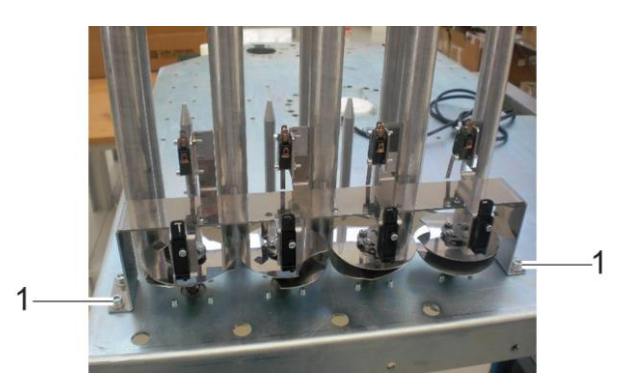

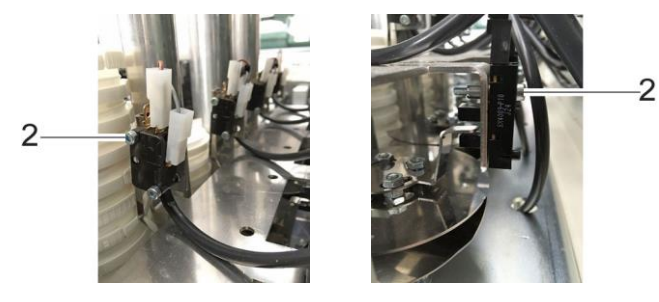

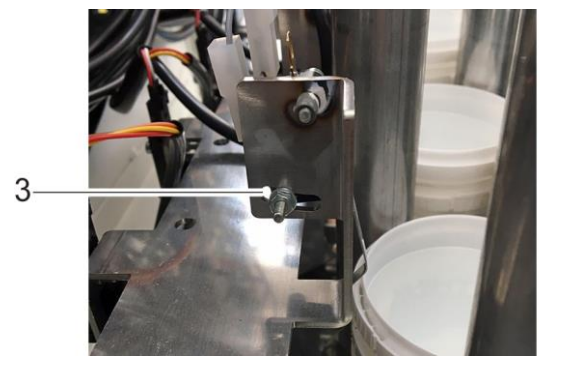

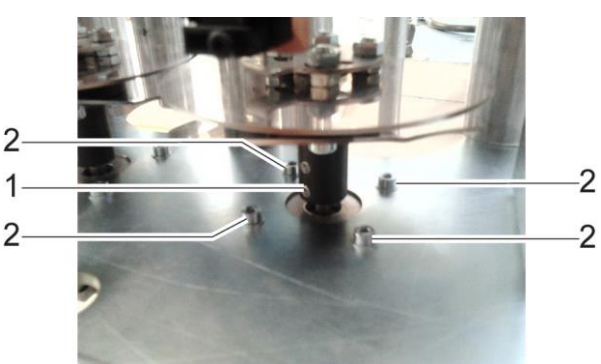

<span id="page-33-0"></span>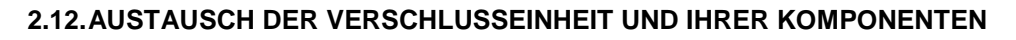

Um einen oder mehrere Motoren der Verschlusseinheit der Dosen auszutauschen, ist wie folgt vorzugehen:

- Die Maschine ausschalten (siehe 2.0.3) und die linke und rechte vorderen Klappen öffnen.
- Die untere Rückwand, wie in 2.1.1 beschrieben, abnehmen, um den Zugang zum Arbeitsbereich zu erleichtern.

## <span id="page-33-1"></span>**2.12.1. AUSTAUSCH DES VERSCHLUSSMOTORS**

- Für den Austausch des Motors müssen zuerst die Verkabelungen abgeklemmt werden.
- Den Bolzen M8X25 (1), mit dem die Pleuelstange der Verschlusseinheit am Motor befestigt ist, mit einem 13 mm Schlüssel lösen.
- Dann die Schraube M5 (2) lösen, die die Motorwelle am Übertragungsarm der Drehbewegung arretiert.
- Die Verschlusseinheit nach oben drücken und die Pleuelstange zur Seite verschieben, bis der Arm nicht mehr aus der Motorwelle herausgezogen werden kann.

- Die 4 Schrauben M4X6 + Unterlegscheibe D4 (3) und die beiden Linsenschrauben (4) lösen, dann die darunterliegende Metallabdeckung (5) herausziehen.
- Die 2 Schrauben M5, mit denen der Sensorenhalter (6) am Motor befestigt ist, lösen.
- Von der Rückseite der Verschlusseinheit ausgehend, sind die 4 Schrauben M4X6 + Unterlegscheibe D4 (1) zu lösen, um den zu ersetzenden Motor freizugeben.
- Den Motor vorsichtig abnehmen und den neuen Motor im Sitz positionieren.

Die Montagevorgänge in umgekehrter Reihenfolge als für die Demontage durchführen, um den Betrieb der Baugruppe und der Maschine wieder herzustellen.

Um die Sensoren der Verschlusseinheit der Dosen auszutauschen, ist wie folgt vorzugehen:

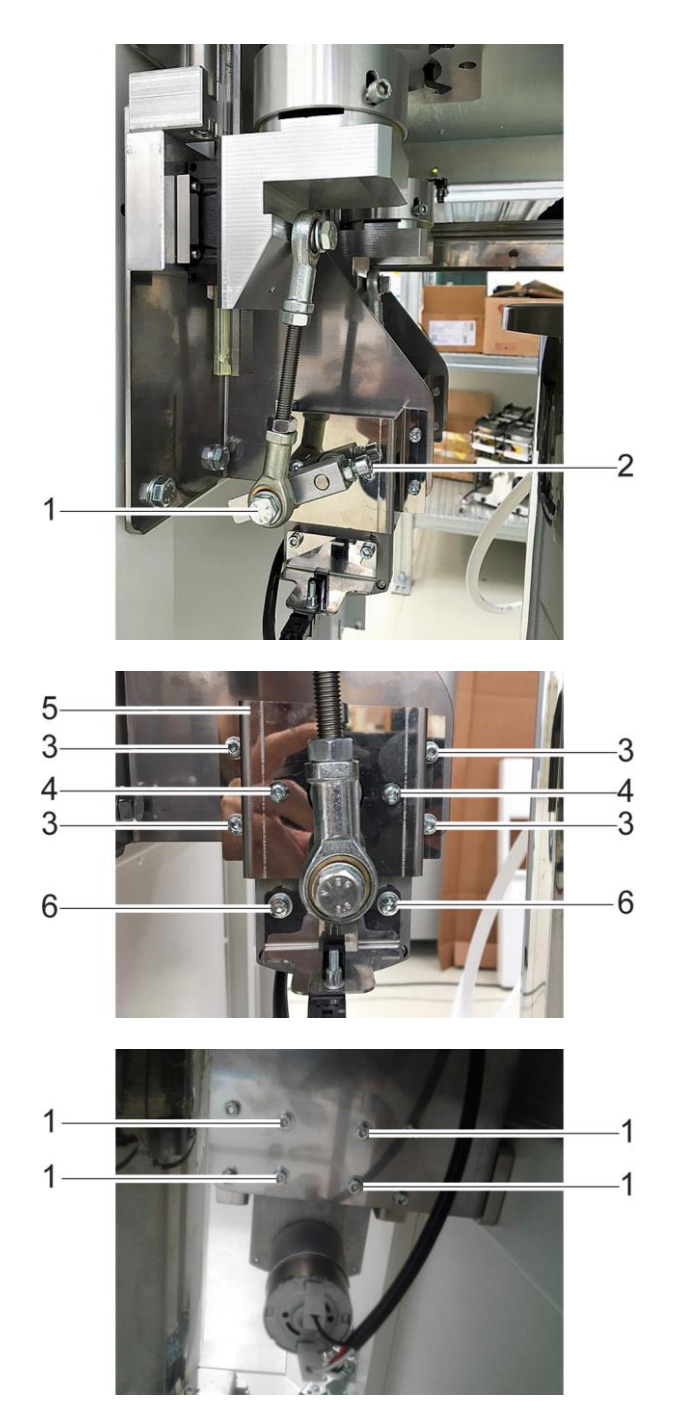

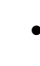

## <span id="page-34-0"></span>**2.12.2. AUSTAUSCH DER HOME-FOTOZELLE VERSCHLUSSVORGANG**

- Für den Austausch des Home-Sensors der Verschlusseinheit sind der Stecker der Verkabelung (1) zu trennen und die M3X20 Innensechskantschraube + Unterlegscheibe D3 (2) lösen, um den Sensor aus seinem Halter zu lösen.
- Die zuvor entfernte Innensechskantschraube M3x20 verwenden, um den neuen Sensor am Halter zu befestigen und die elektrischen Verbindungen wieder herzustellen.
- Den Kabelbaum mit einer angemessenen Anzahl von Kabelbindern, um die Bewegung der Organe selbst nicht zu behindern, wieder an der Struktur der Bewegungsorgane befestigen.

## <span id="page-34-1"></span>**2.12.3. AUSTAUSCH DES RESERVE-SENSORS DES MAGAZINS**

- Zum Auswechseln des Reserve-Sensors des Deckelmagazins sind die Verkabelungen zu trennen und die Innensechskantschrauben M3X20 (2) zu entfernen, um die auszutauschenden Sensoren zu lösen.
- Diese sind durch neue, gleichwertige Sensoren zu ersetzen.

Es ist darauf zu achten, die Verbindungen in den Kontakten wieder korrekt herzustellen (gemeinsamer Kontakt und Schließerkontakt).

Die Kabel so an der Struktur befestigen, dass sie die Bewegung der beweglichen Teile nicht behindern.

## <span id="page-34-2"></span>**2.12.4. AUSTAUSCH DES VERSCHLUSSSAUGNAPFS**

Ein weiteres Teil, das einen vorbeugenden Austausch oder einen Ersatz bei einer Fehlfunktion erforderlich machen könnte, ist der Verschlusssaugnapf. Für den Austausch ist folgendermaßen vorzugehen:

- Die Maschine ausschalten (siehe 2.0.3) und die linke und rechte vorderen Klappen öffnen.
- Den beschädigten Saugnapf (1) entfernen, indem er von Hand nach oben gezogen wird, bis er sich aus seinem Sitz löst.
- Das neue Ersatzteil mit leichtem Druck nach unten in den Sitz des Saugnapfs einsetzen.
- Die korrekte Funktionsweise des Saugnapfes prüfen.

Zur Simulation eines Verschlussvorgangs sind die Hilfsprogramme der Software "Diagnostic" zu verwenden (siehe Kapitel 5).

Den Tippschalter verwenden, um die Bewegungen bei geöffneten Türen freizugeben (siehe 2.0.7).

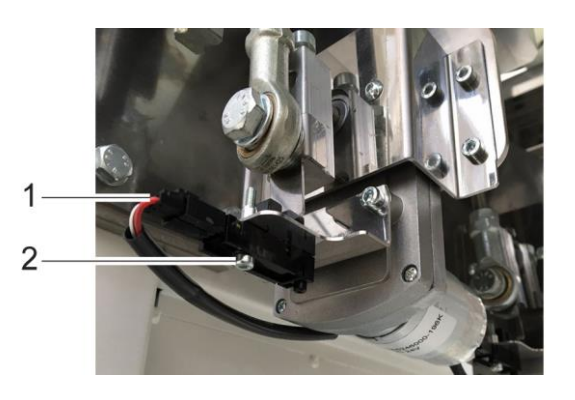

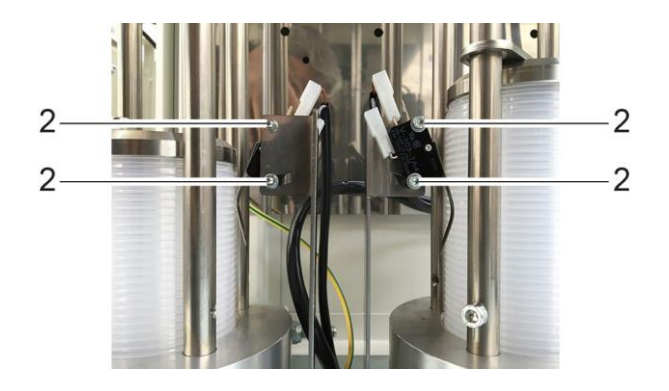

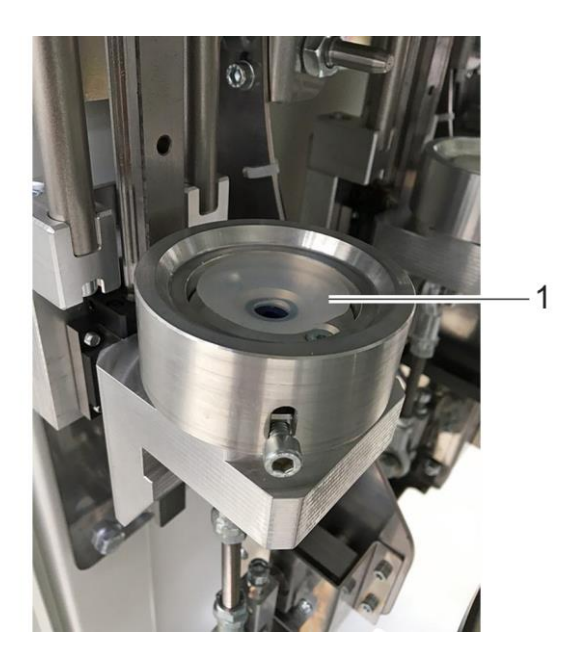

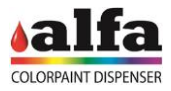

## **3. ELEKTRISCHE REPARATUREINGRIFFE**

## <span id="page-35-2"></span><span id="page-35-1"></span><span id="page-35-0"></span>**3.1. BESCHREIBUNG ELEKTRONISCHER TEILE UND DIAGNOSE 3.1.1. PC LINUX-PLATINE**

Die Maschine ist mit einer Linux-PC-Platine ausgestattet, auf der die hochwertige Maschinensoftware gespeichert ist.

Die Linux-PC-Platine empfängt die Ethernet-Verbindung vom externen LAN1-Port und wird intern über RS-232 mit der MAB-Platine verbunden. Die Linux-Platine stellt auch die RS-232- und USB-Anschlüsse zur Verfügung, die für den Anschluss von Zubehör wie z. B. der Waage erforderlich sind.

Die Linux PC-Platine wird mit 12 V gespeist.

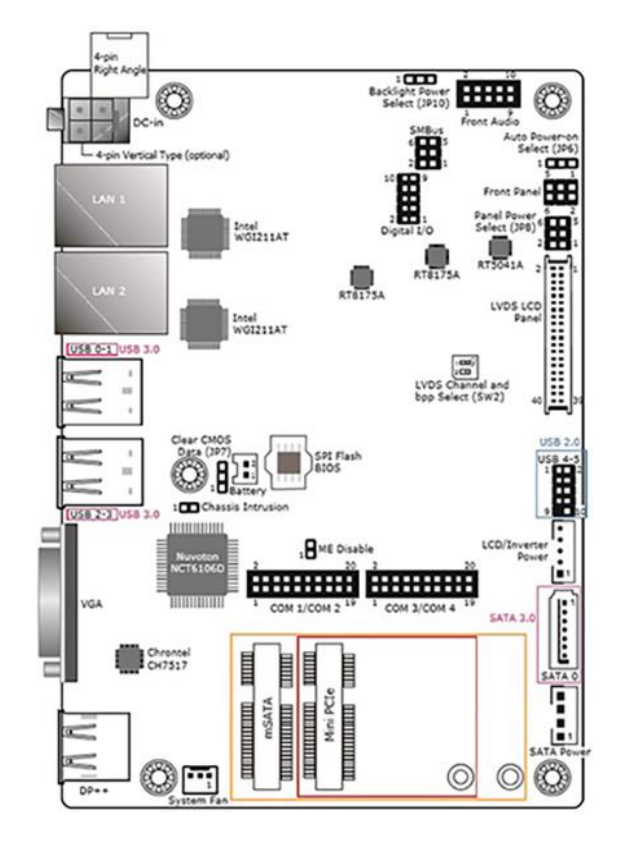

## <span id="page-35-3"></span>**3.1.2. PLATINE MAIN AUTOMATION BOARD (MAB)**

Die Firmware für die Maschinenverwaltung befindet sich auf der MAB-Platine. Die von der hochwertigen Software erteilten Befehle werden also auf MAB-Ebene verwaltet. Einer Platine, die die Aufgabe hat, den Maschinenablauf zu organisieren, Abfragen durchzuführen und Befehle über RS-485 an die Slave-Platinen der einzelnen Kreisläufe zu erteilen.

Die MAB empfängt die 24 Vdc Versorgungsspannung.

Die MAB steuert auch direkt:

die reflektierende Fotozelle der Behälterverfügbarkeit.

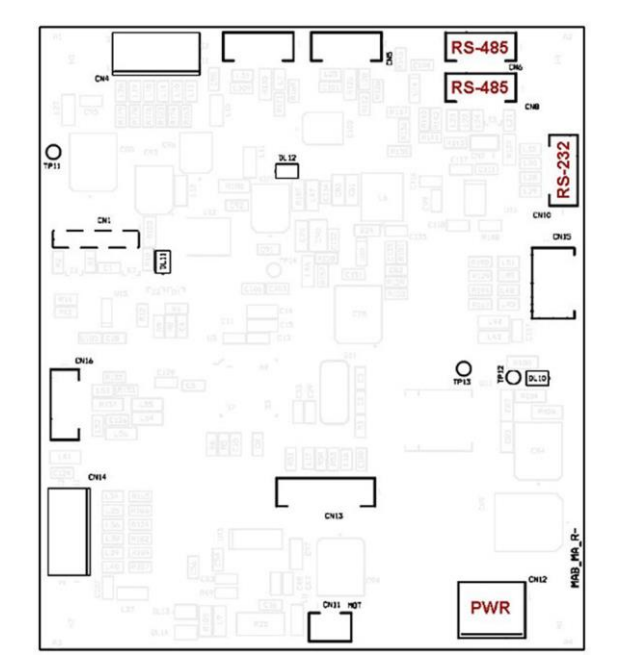
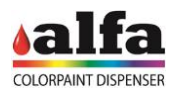

### **3.1.3. SCCB-PLATINE**

Jeder Kreislauf (Farbstoffe, Grundfarben, Magazine, kartesische Achsen und Autocap) wird von einer dedizierten SCCB-Platine verwaltet, die entsprechend der auf Softwareebene programmierten Maschinenkonfiguration adressiert wird.

Jede Platine erhält 24V (zwei getrennte Leitungen für Logik und Leistung) und 48V-Stromversorgungen, steuert die digitalen Sensoreingänge und integriert die Steuerungstreiber von zwei DC-24V-Peripheriegeräten (DC-Motor Stirring und/oder Magnetventile) und einem Schrittmotor.

Die Platine erzeugt die notwendigen Betriebsspannungen On-Board. Zur Erleichterung der Diagnose verfügt jede Versorgung über eine Status-LED (eingeschaltet = Versorgung vorhanden):

 $DL11 = 3.3 V$  $DL12 = 5 V$  $DL10 = 15 V$ 

Wenn eine oder mehrere LEDs der Spannungsversorgung erloschen sind, ist der Zustand der entsprechenden Sicherung zu prüfen (siehe Abschn. 3.2).

Ebenso verfügen die Ausgänge DC MOT (CN13) und EV (CN11) über eine Status-LED, die signalisiert, wenn der Ausgang erregt ist.

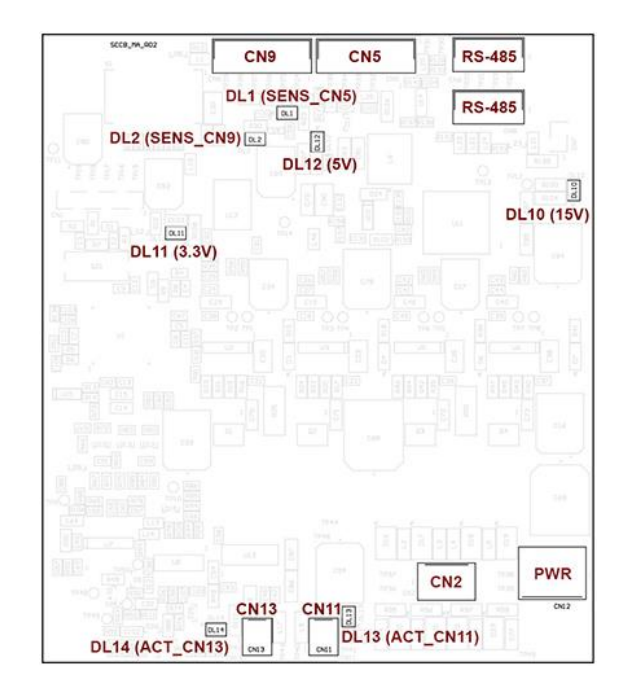

Nachstehend sind die Steuerungen der einzelnen SCCB-Platinen aufgelistet.

Der CN1-Anschluss wird immer zum Programmieren und Aktualisieren der Firmware über PICkit verwendet (siehe Kapitel 4 - PROGRAMMIEREN DER ELEKTRONISCHEN LEITERPLATTEN).

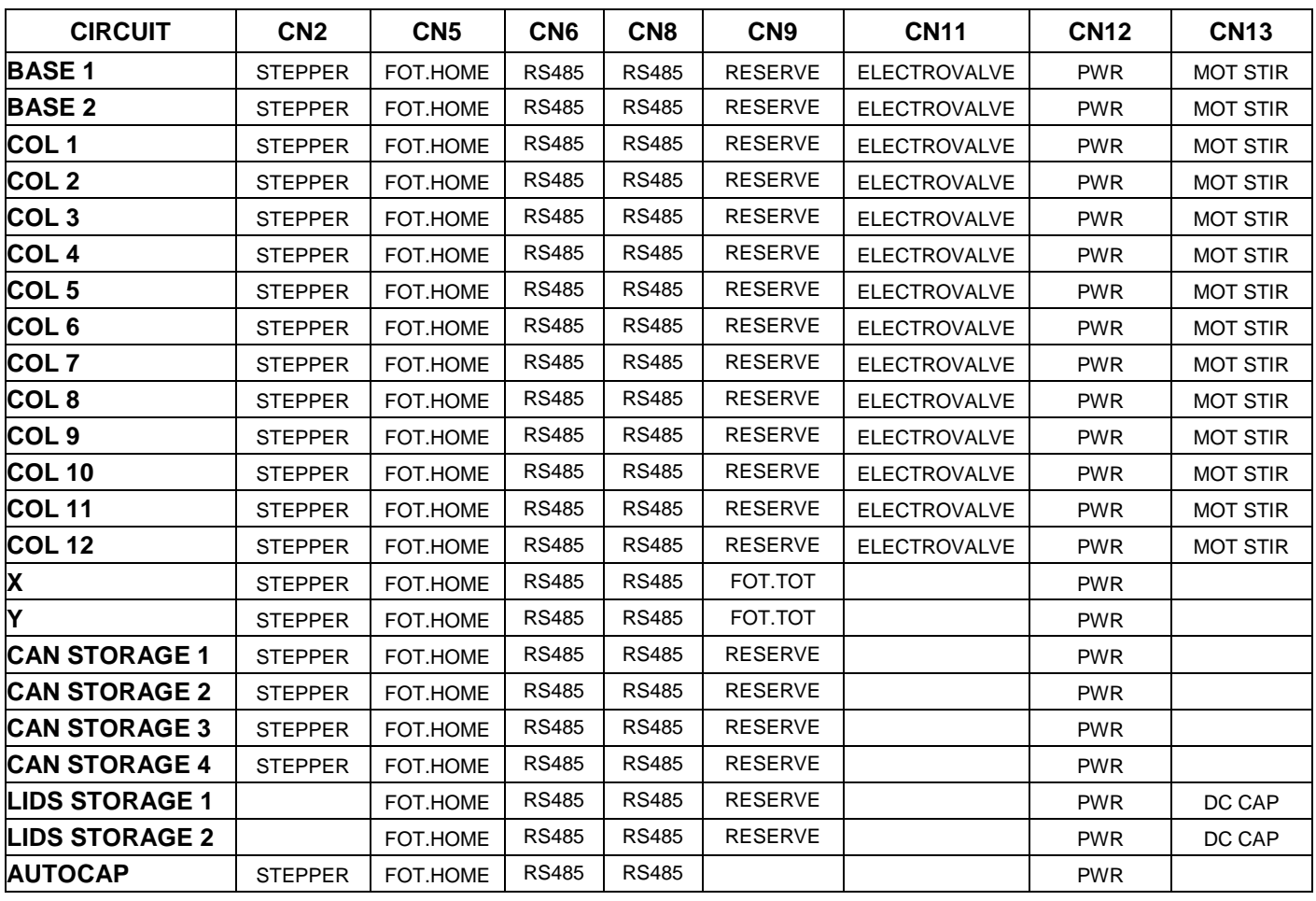

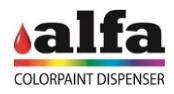

# **3.1.4. SPB-PLATINE**

Die SPB-Platine wird mit 24V gespeist und erzeugt die 12Vdc an der Maschine, die für den Betrieb der Linux-Platine, des Druckers und eines beliebigen<br>Zahlungssystems notwendigen Spannungen (siehe Zahlungssystems notwendigen Spannungen Abbildung links).

Bei einem Maschinenstillstand oder Stromausfall (Unterbrechungen oder Spannungseinbrüche) hat die SPB-Platine die Aufgabe, die Linux-Platine für die Zeit, die für das kontrollierte Herunterfahren des Betriebssystems notwendig ist, mit 12V zu versorgen.

Für die 12V-Speicherfunktion wird eine NI-MH Batterie von 16,8 V - 1800 mAh verwendet, die mit einem internen Sicherheits-PTC ausgestattet und mit der Platine auf CN7 verbunden ist.

Die Platine ist mit zwei internen Sicherungen ausgestattet:

- F2=0,5A am Ladeanschluss (Schutz gegen Ladestrom, der den von der Batterie tolerierten Maximalstrom überschreitet);
- F3=2,5A auf dem Akku (Schutz gegen übermäßige Aufnahme).

Die LEDs DL1 und DL2 zeigen das Vorhandensein von 12V und 5V Spannungen an.

# **3.2. PRÜFUNG UND ERSATZ DER NETZSICHERUNGEN**

Die Netzsicherungen können bei Störungen oder Problemen am Netz die Stromversorgung unterbrechen. Die Sicherungen befinden sich an der Rückwand im Sicherungshalter, der in die Steckdose mit Schalter integriert ist (siehe Abschn. 1.1.2)

Für den Austausch der unterbrochenen Sicherung ist das Gehäuse des Sicherungshalters zu öffnen, der mit einem Schlitzschraubendreher aufzuhebeln ist.

Den Sicherungshalter und die Sicherung entfernen und durch eine neue Sicherung ersetzen.

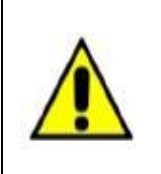

**NUR SICHERUNGEN DES GLEICHEN TYPS UND DER GLEICHEN LEISTUNG, WIE AUF DEM TYPENSCHILD ANGEGEBEN, VERWENDEN. Anforderungen an die Sicherungen: EU - Zulassung IEC 60127 US - Zulassung UL248-1 und UL248-14**

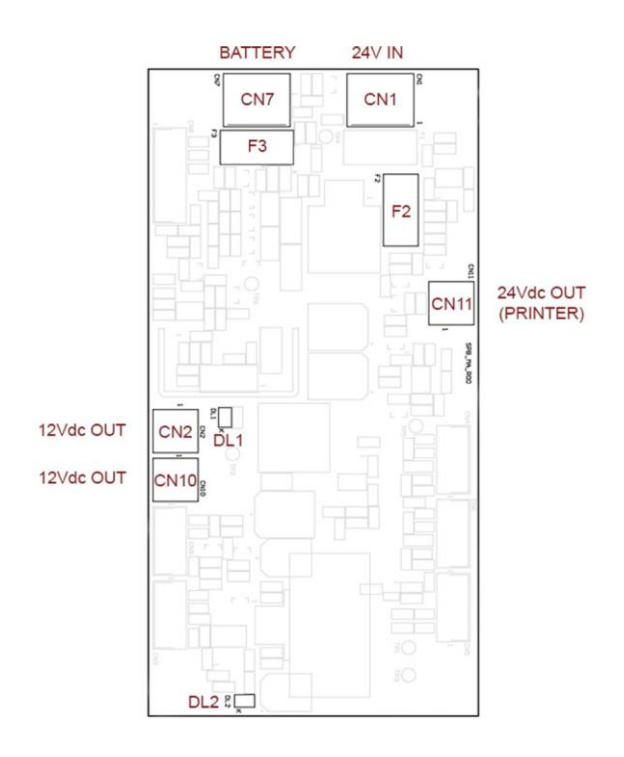

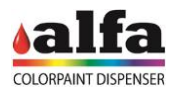

# **3.3. ERSETZEN VON SICHERUNGEN IN DEN SEKUNDÄRSCHALTKREISEN (INTERNE KLEMMENLEISTEN)**

Bei einer Fehlfunktion oder einem Defekt können die Schmelzsicherungen den Ausgangsstrom an den Klemmleisten unterbrechen.

Die Sicherungen befinden sich auf den Klemmenleisten im Schaltschrank (siehe Abschn. 2.1.2.2)

- Für den Ersatz der Sicherungen ist folgendermaßen vorzugehen:
- Sicherstellen, dass die Maschine vom Netz getrennt ist, wie im Abschn. 2.0.3 beschrieben.
- Die Seitenverkleidung, wie in 2.1.2. gezeigt, entfernen und die Sicherungsklemmen ermitteln.

• Den unterbrochenen Stromkreis der Versorgungsleitung ermitteln und eine Sicherung mit dem korrekten Wert gemäß dem nebenstehenden Diagramm besorgen.

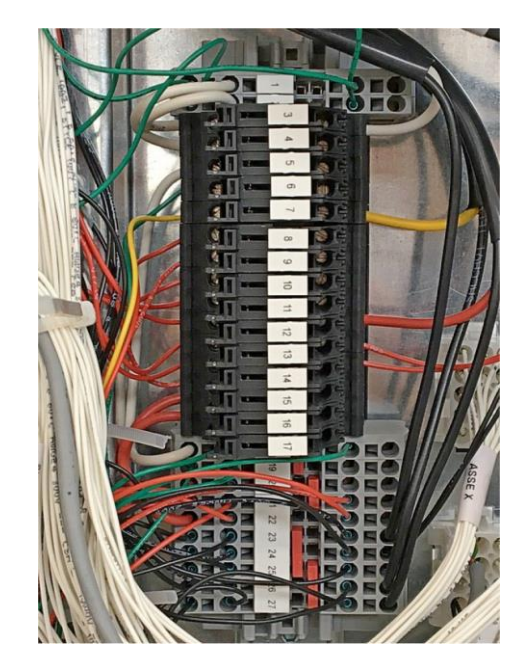

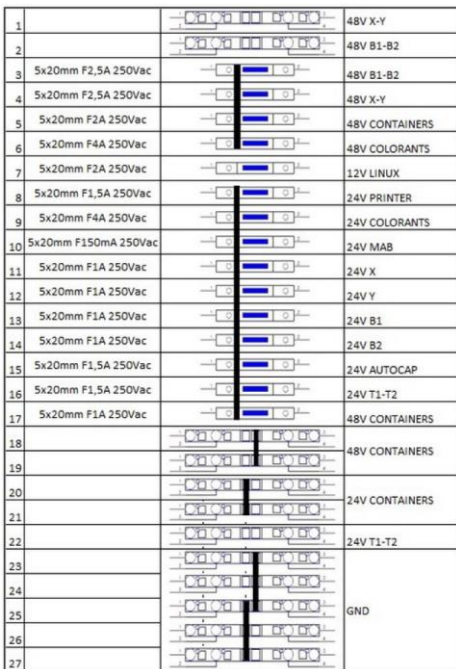

- Den Sicherungshalter anheben, bis die beschädigte Sicherung entfernt werden kann.
- Die neue Sicherung in den Sicherungshalter einsetzen.
- Den Sicherungshalter wieder mit einem leichten Druck schließen.
- Die Rückwand der Maschine wieder anbringen und mit den zuvor entfernten Schrauben festschrauben.

ACHTUNG: Nur Sicherungen des gleichen Typs und der gleichen Leistung, wie vom Hersteller angegeben, verwenden.

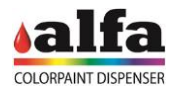

# **3.4. AUSTAUSCH DER NETZTEILE**

Bei einem elektrischen Fehler, der eine oder mehrere Netzteile im Innenbereich der Maschine betrifft, müssen für den Austausch die folgenden Schritte durchgeführt werden:

- Sicherstellen, dass die Maschine vom Netz getrennt ist, wie im Abschn. 2.0.3 beschrieben.
- Für den Zugriff auf die Netzteile ist die Rückwand zu entfernen, wie unter 2.1.1. beschrieben, um Zugang zu den Schaltschränken zu erhalten, dann die internen Schutzvorrichtungen, wie unter 2.1.2 beschrieben, abmontieren.
- Die vorhandene Verkabelung zwischen dem auszutauschenden Netzteil und der Maschine trennen.
- Das Netzteil mit einem Schlitzschraubendreher am Netzteilhalter abmontieren und es von Hand von der DIN-Schiene abziehen.
- Das neue Netzteil erneut anbringen, indem es von Hand auf die DIN-Schiene geschoben wird.
- Das Netzteil gemäß beiliegendem Schaltplan wieder an die Verkabelungen anschließen.
- Die zuvor entfernte rückwärtige Schutzverkleidung wieder anbringen.

ACHTUNG: Nur die vom Hersteller gelieferten Original-Ersatzteile verwenden.

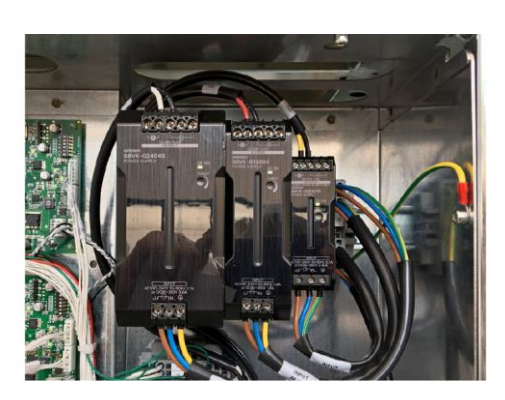

#### **3.5. AUSTAUSCH MAB-PLATINE**

Für den Austausch der MAB-Platine ist wie nachstehend beschrieben vorzugehen:

- Sicherstellen, dass die Maschine vom Netz getrennt ist, wie im Abschn. 2.0.3 beschrieben.
- Die Rückwand, wie unter 2.1.1. beschrieben. entfernen, um so Zugang zu den Schaltschränken zu erhalten, dann die internen Schutzvorrichtungen wie unter 2.1.2 beschrieben abmontieren.
- Die Strom- und Signalkabel der auszutauschenden Platine (1) trennen.
- Die Platine entfernen, indem sie aus den jeweiligen Haltern an den Ecken der Platine selbst gelöst wird.
- Eine neue Platine in die Halter einlegen, wobei darauf zu achten ist, die Komponenten nicht zu beschädigen.

ACHTUNG: Eine bereits programmierte Platine oder das vorgesehene Programmiergerät verwenden, um die richtige Firmware einzugeben. Für die korrekte Programmierung der Platinen siehe Kapitel 4.

Die elektrischen Verbindungen wieder herstellen.

AUF DER NEUEN PLATINE PRÜFEN, DASS DIE TERMINIERUNGS-STECKBRÜCKE AUF CN7 VORHANDEN IST (2).

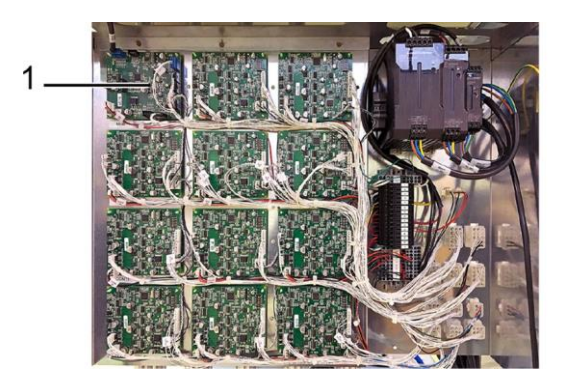

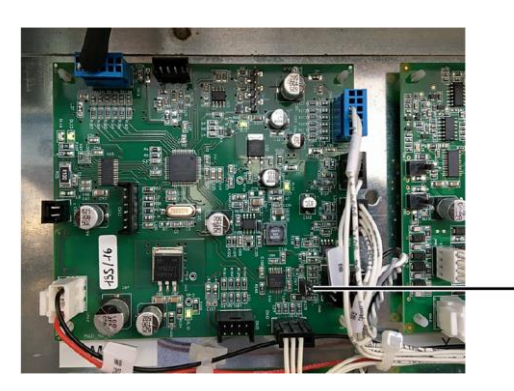

 $\overline{2}$ 

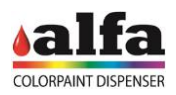

- Sicherstellen, dass die Maschine vom Netz getrennt ist, wie im Abschn. 2.0.3 beschrieben.
- Die Rückwand, wie unter 2.1.1. beschrieben, entfernen, um so Zugang zu den Schaltschränken zu erhalten, dann die internen Schutzvorrichtungen wie unter 2.1.2 beschrieben abmontieren.

Die zu ersetzende SCCB-Platine unter Bezugnahme auf die Abschnitte 2.1.2.2. und 2.1.2.3 ermitteln, dann wie nachstehend beschrieben vorgehen.

- Die auf der Platine vorhandenen Strom- und Signalkabel trennen.
- Die betreffende Platine entfernen, indem sie aus den Halteren (1) an den Ecken der Platine selbst gelöst wird.
- Eine neue Platine in die Halter einlegen, wobei darauf zu achten ist, die Komponenten nicht zu beschädigen.

ACHTUNG: Eine Platine verwenden, die bereits für die analoge Funktion wie die ausgetauschte Platine programmiert wurde. Für die korrekte Programmierung der Platine siehe Kapitel 4.

Die zuvor getrennten Verbindungen dem Schaltplan gemäß wieder herstellen.

AUF DER NEUEN PLATINE PRÜFEN, DASS DIE TERMINIERUNGS-STECKBRÜCKE AUF CN7 NICHT VORHANDEN IST (2).

## **3.7. AUSTAUSCH DES DRUCKERS**

Werden die mit dem Druck der Etiketten verbundenen Probleme nicht im Rahmen der ordentlichen Wartung behoben, muss der Drucker ersetzt werden.

1

Beim Austausch des Etikettendruckers ist folgendermaßen vorzugehen.

- Den Stecker (1) zwischen dem PC-Block und dem Drucker selbst trennen. Dieser befindet sich an der linken Tür der Maschine und ist leicht erkennbar.
- Die 4 Innensechskantschrauben M4X12 Unterlegscheibe D4 + Unterlegscheibe D5 für die Schraube (1) lösen und darauf achten, dass der Kabelbaum, der an der oberen linken oberen Schraube des Druckerhalters befestigt ist, nicht beschädigt wird.
- Den neuen Drucker mit den zuvor entfernten 4 Innensechskantschrauben M4X12 + Unterlegscheiben D4 und D5 auf dem Druckerhalter anordnen.
- Bei der Positionierung des Kabelbaums in der Kabelklemme in der linken oberen Ecke der Halterung ist mit Vorsicht vorzugehen.
- Die Kabelverbindunger zwischen Drucker und PC-Block wieder anschließen.

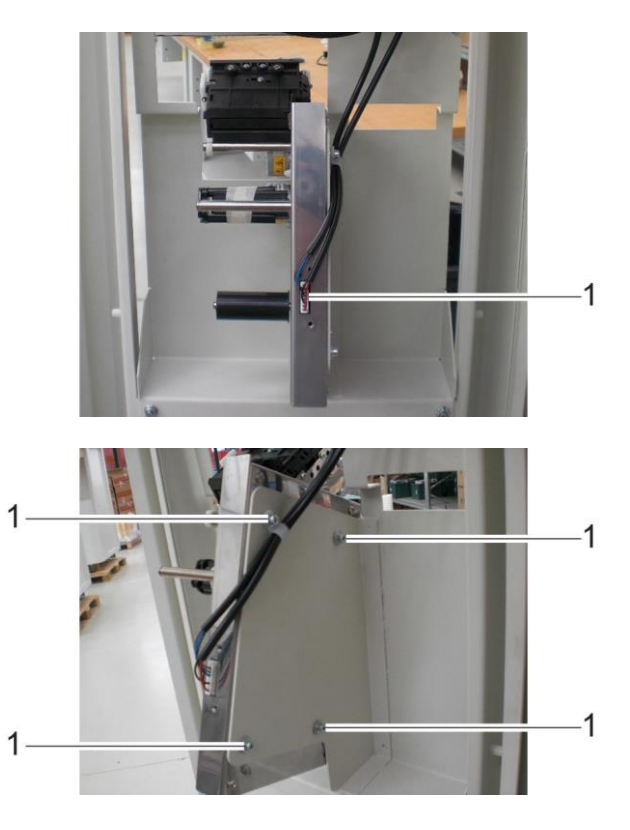

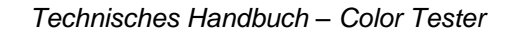

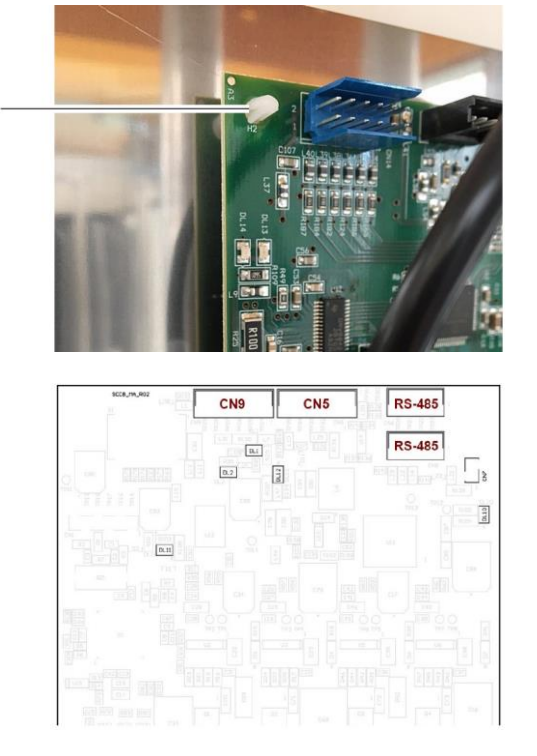

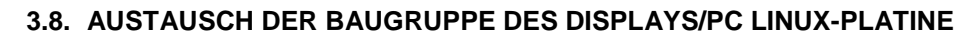

Bei einer Fehlfunktion ist die Baugruppe Display - PC wie nachstehend beschrieben auszutauschen:

- Beide Türen (links und rechts) der Maschine öffnen.
- Die äußere Abdeckung der linken Tür abnehmen, nachdem die 4 Innensechskantschrauben M5X16 + Unterlegscheiben D5 (1), die sich an den äußeren Ecken der Platte befinden, gelöst wurden.

• Den Stecker zwischen PC und Display (4), wie in der Abbildung gezeigt, sowie die Leistungsverkabelung des Displays (5) trennen.

- Das Display entfernen, nachdem die 4 Innensechskantschrauben M3X12 + Unterlegscheiben D3 und deren Muttern (6) an den Ecken des Displays entfernt wurden. Darauf achten, die dahinterliegenden Verkabelungen nicht gezogen werden!
- Die Anschlüsse auf der Rückseite des Displays trennen.
- Um die PC-Platine zu entfernen, sind die Schrauben M3x6 (7) zu lösen, die die Säulen (fest an der Platine) am Metallhalter (8) fixieren, wofür ein 2,5 mm Innensechskantschlüssel zu verwenden ist.

Erneute Montage:

• Die beschädigten Komponenten ersetzen, dann das Display und die Platine wieder mit den zuvor entfernten Schrauben und Muttern montieren, wobei auch alle elektrischen Verbindungen wieder herzustellen sind.

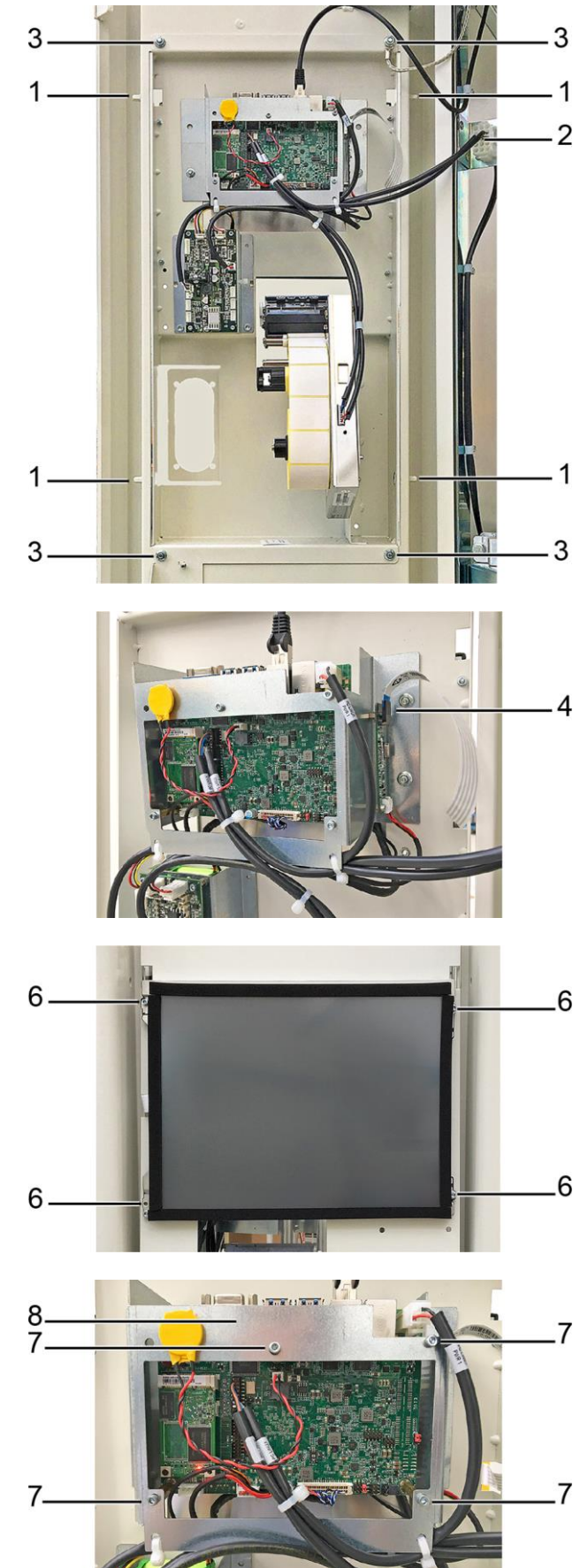

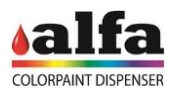

## **3.9. AUSTAUSCH DER SPB-PLATINE UND BATTERIE**

Bei einer eventuell erforderlichen Reparatur sind die Teile wie nachstehend beschrieben auszutauschen:

Austausch der Platine

• Die 4 Befestigungsschrauben M 3x6 (1) lösen, um die Platine von der Halterung (2) zu lösen, dann die Verkabelungen trennen und den vornehmen.

Auswechseln der Batterie

- Den Kabelbinder (3), der die Batterie (4) in der Halterung blockiert, mit einer Trennschere durchschneiden;
- Batterie abklemmen und durch die Ersatzbatterie ersetzen;
- Die Batterie mit einem neuen Kabelbinder an der Halterung blockieren;

## **ANMERKUNG: NUR VOM HERSTELLER GELIEFERTE ORIGINALERSATZTEILE VERWENDEN**

## **3.10.AUSTAUSCH DES ZAHLUNGSSYSTEMS**

Bei Problemen mit dem Zahlungssystem (optional), ist der Alfa-Kundendienst zu kontaktieren und der Austausch des Moduls durch einen Originalersatz anzufordern.

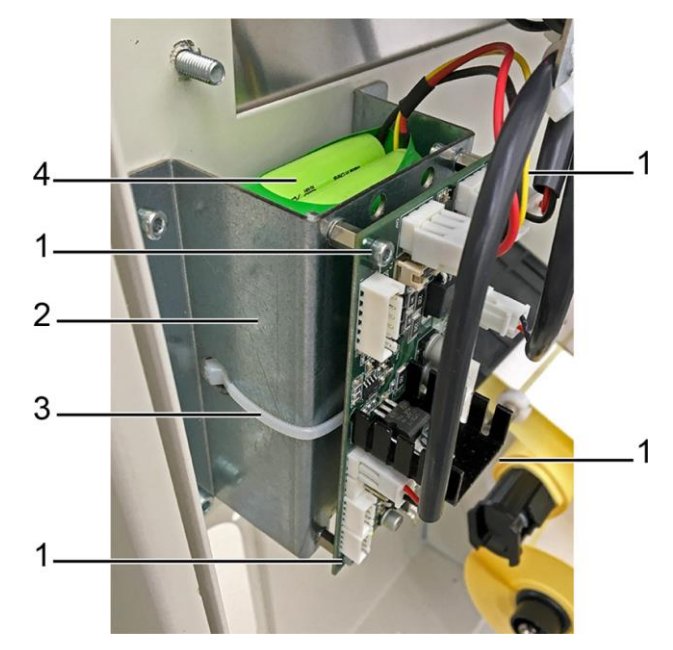

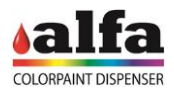

# **3.11.KONFIGURIERUNG ROUTER LTE**

Sollte kein verkabeltes Ethernet-Netzwerk verfügbar sein, kann eine Remote-Verbindung zum Gerät auch unter Anwendung eines LTE-Routers hergestellt werden.

Um eine Verbindung zum Gerät herzustellen, muss ein VPN-Client verwendet werden, der installiert und entsprechend konfiguriert werden muss.

# **3.11.1. VERBINDUNG ÜBER CLIENT VPN AUF WINDOWS 7 UND 10**

Für die Installation des VPN-Client wie nachstehend beschrieben vorgehen:

- Einen Internet-Browser unter der Adresse [https://openvpn.net/index.php/open](https://openvpn.net/index.php/open-source/downloads.html)[source/downloads.html](https://openvpn.net/index.php/open-source/downloads.html) öffnen.
- Auf "openvpn-install-2.4.4-I601.exe" (1) klicken und die Datei herunterladen.
- Die heruntergeladene Datei öffnen, dann auf "Next" (2) auf der folgenden Bildschirmseite drücken.

• Die auf der nebenstehenden Abbildung angegebenen Boxen wählen, dann auf "Next" drücken.

Um unter Anwendung des VPN-Client eine Verbindung mit dem Gerät herzustellen, folgendermaßen vorgehen:

• Die Datei mit den von Alfa per E-Mail zugesendeten Anmeldedaten herunterladen.

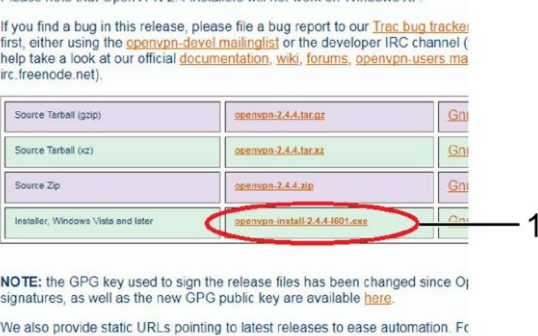

Please note that OpenVPN 2.4 installers will not work on Windows XP

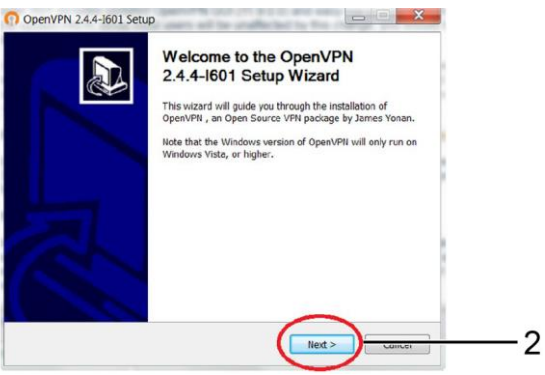

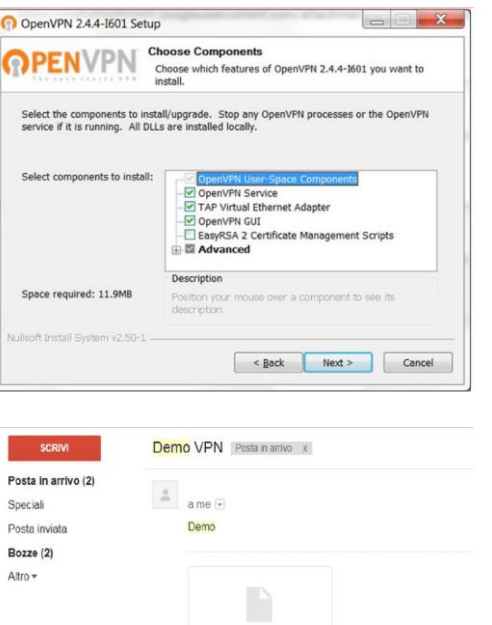

Demo.ovpn

Fai clic qui per rispondere o inoltrare il messaggio

 $\overline{z}$ 

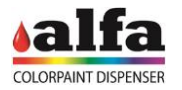

- Die Datei mit den Zugangsdaten unter C:/programs/OpenVPN/Config speichern.
- Überprüfen, dass sie mit der Erweiterung ".opvn" gespeichert wird.

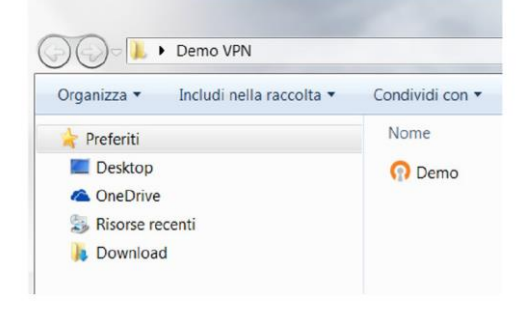

Auf der Windows-Symbolleiste auf das Pfeilsymbol "Ausgeblendete Symbole anzeigen" (3) klicken, dann im Popup-Fenster das Icon "OpenVPN" (4) suchen.

• Mit der rechten Maustaste auf das Icon klicken und "Connect" (5) wählen;

• Auf "Ausblenden" (6) drücken, um das nächste Fenster zu schließen.

• Nach ein paar Sekunden wird ein neues Pop-up-Fenster auf der Toolbar neben der Uhr erscheinen, was ein Hinweis darauf ist, dass der PC angeschlossen ist. Dieses Fenster könnte automatisch geschlossen werden, während das Icon OpenVPN auf grün geschaltet wird.

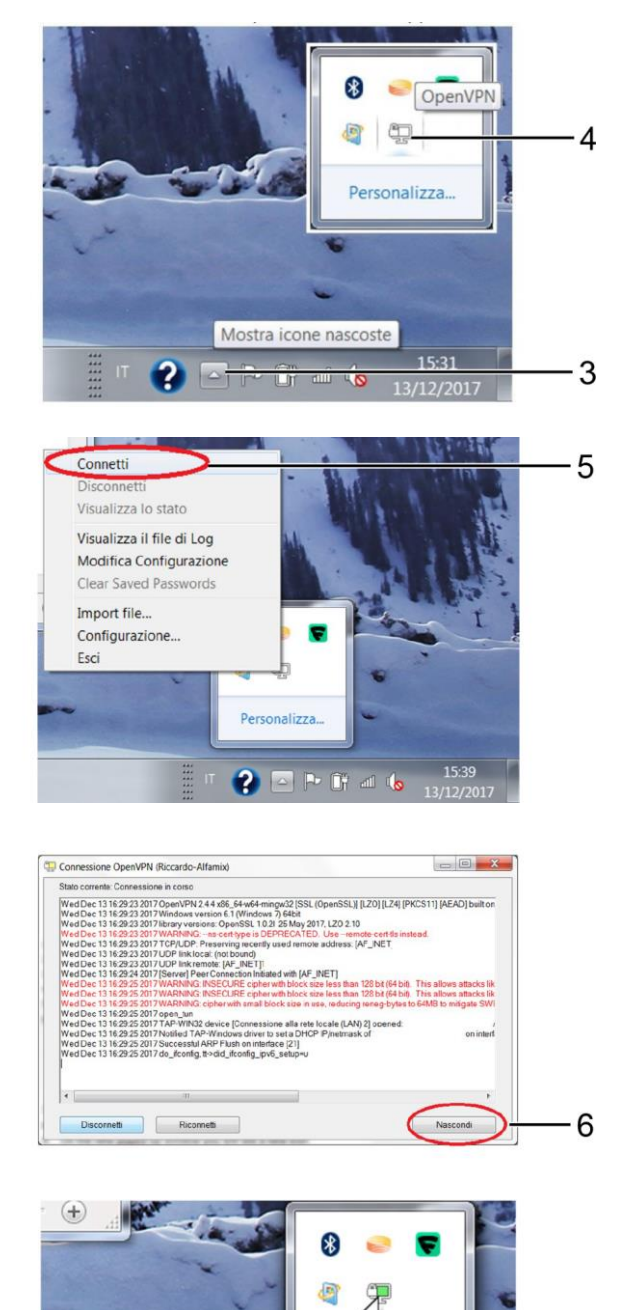

**O** Demo è ora connesso.

IP assegnato:

2 **P F** 4

#### *Technisches Handbuch – Color Tester*

- Um eine Verbindung zum Gerät herzustellen, Ihren bevorzugten Internetbrowser öffnen.
- Die normalerweise am LTE-Router angegebene IP-Adresse des Geräts, mit dem eine Verbindung hergestellt werden soll, in die IP-Adressleiste eingeben.
- Die Login-Daten, die von Alfa übermittelt wurden, eingeben.

Zum Trennen der Verbindung mit dem Gerät mit der rechten Maustaste auf das Icon OpenVPN und "Trennen" (7) wählen.

# **3.11.2. VERBINDUNG ÜBER CLIENT VPN VON ANDROID GERÄTEN**

Für die Installation des VPN-Client wie nachstehend beschrieben vorgehen:

- Von der Bildschirmseite Home Ihres Geräts auf den Play Store zugreifen.
- In die Suchleiste "openvpn for android" eingeben.
- Auf die grüne Schaltfläche (1) klicken, um die Anwendung zu installieren.

Um unter Anwendung des VPN-Client eine Verbindung mit dem Gerät herzustellen, folgendermaßen vorgehen:

• Die Datei mit den von Alfa per E-Mail zugesendeten Anmeldedaten herunterladen.

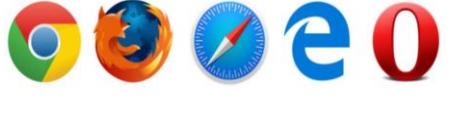

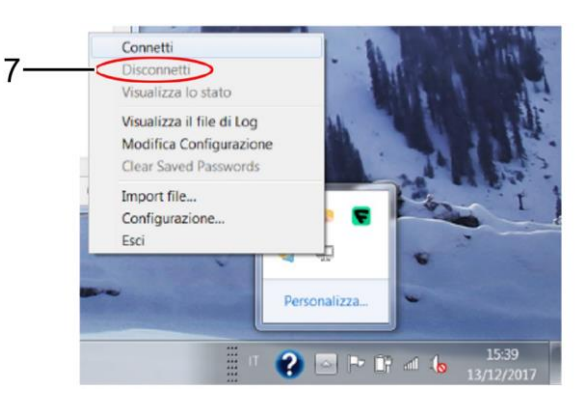

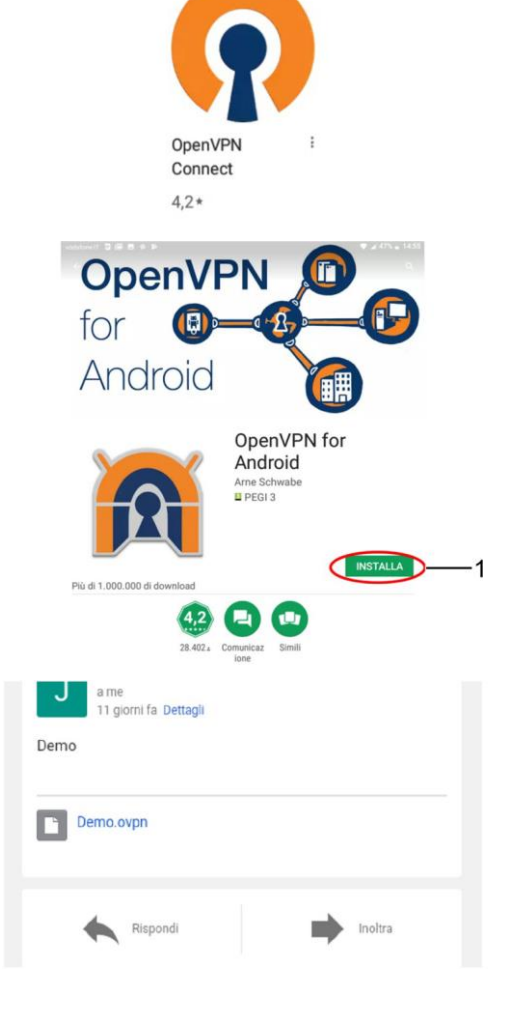

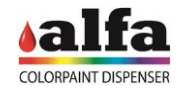

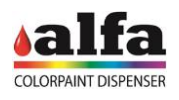

• Die zuvor installierte OpenVPN-App (2) starten.

*Technisches Handbuch – Color Tester*

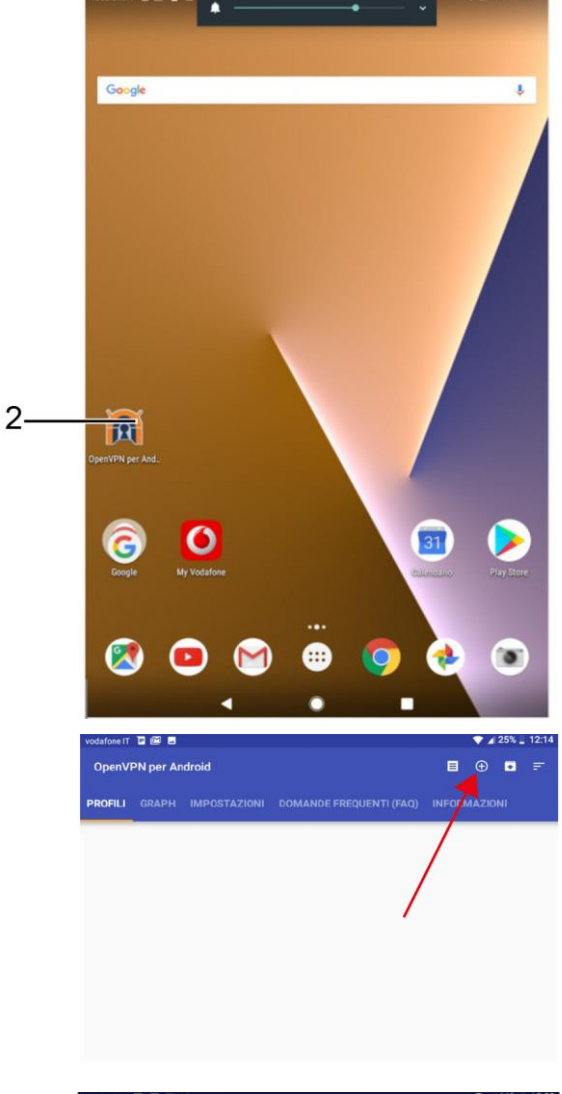

• Auf das "+" Symbol in der Leiste oben rechts in der App drücken.

• Auf "Importieren" (3) klicken.

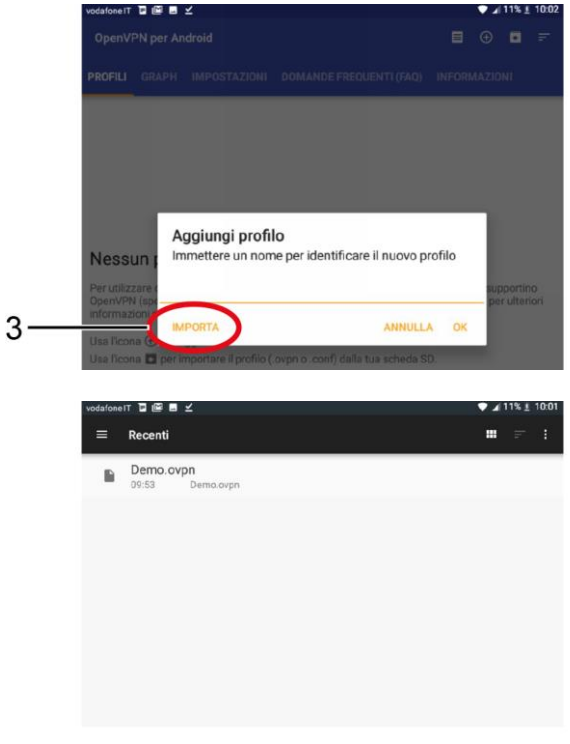

• Die Datei mit der Erweiterung ".ovpn" wählen, die zuvor heruntergeladen wurde.

### *Technisches Handbuch – Color Tester*

• Auf das Häkchen, das rechts oben in der Ecke angezeigt wird, drücken.

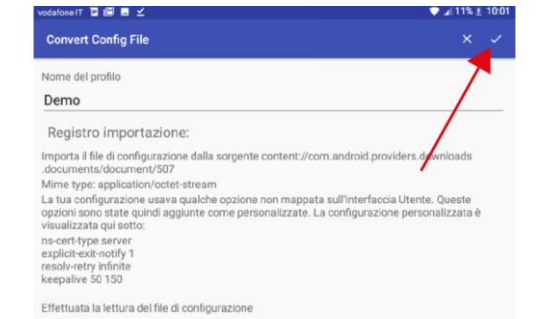

• Auf die neu hinzugefügte Datei (4) drücken.

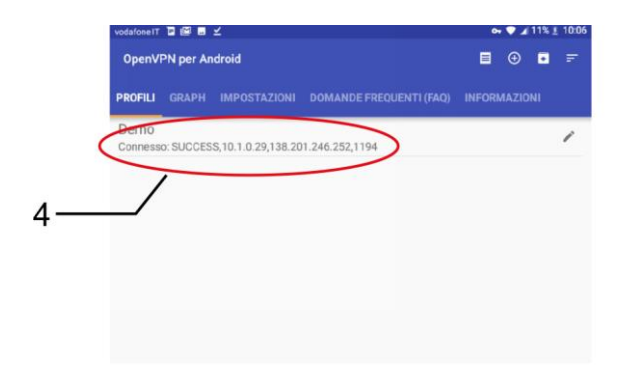

• Im so geöffneten Fenster auf OK (5) drücken.

• Zu diesem Zeitpunkt muss der VPN-Status "Connected" (6) resultieren.

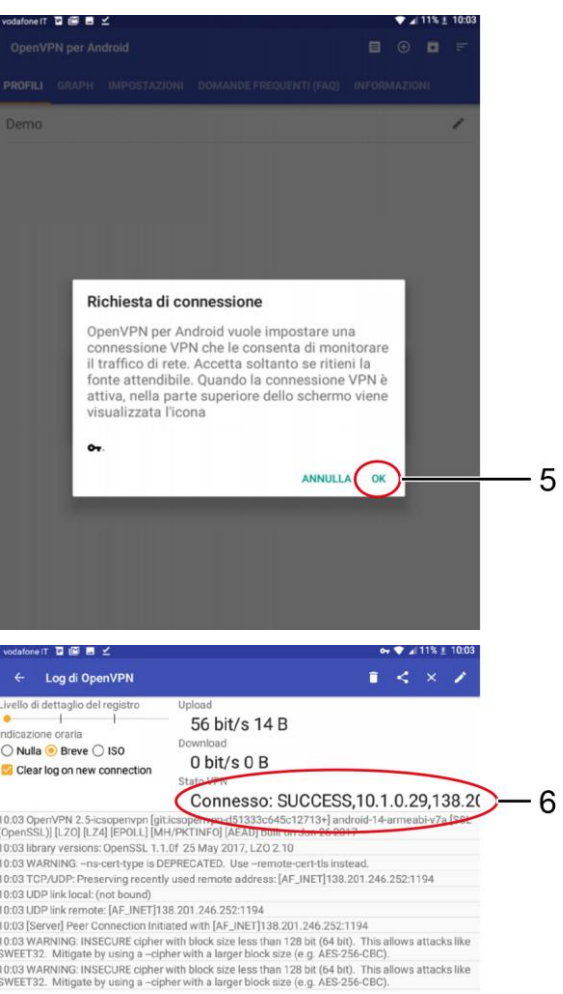

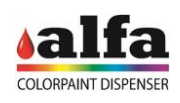

- Um eine Verbindung zum Gerät herzustellen, Ihren bevorzugten Internetbrowser öffnen.
- Die normalerweise am LTE-Router angegebene IP-Adresse des Geräts, mit dem eine Verbindung hergestellt werden soll, in die IP-Adressleiste eingeben.

Die Login-Daten, die von Alfa übermittelt wurden, eingeben.

• Zum Trennen der Verbindung mit dem Gerät die App OpenVPN öffnen, dann das Menü "Profile" wählen und auf "Trennen" (7) drücken.

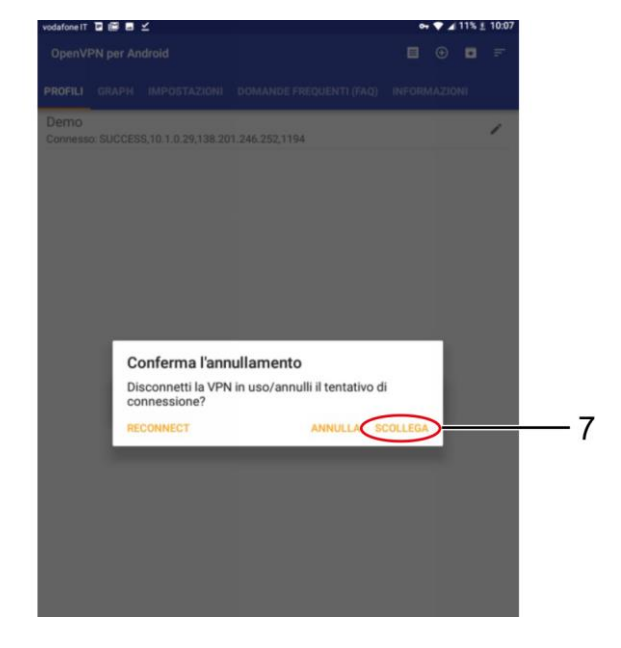

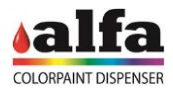

# **4. PROGRAMMIERUNG DER ELEKTRONISCHEN PLATINEN**

Je nach Version der Platine ist es möglich, sie mit zwei verschiedenen Methoden zu programmieren:

- Platinen ohne Bootloader (Programmierung über PICkit): siehe Abschnitt 4.1
- Platinen mit Bootloader: siehe Abschnitt 4.2.

## **4.1. PROGRAMMIERUNG DER PLATINEN OHNE BOOTLOADER**

## **4.1.1. PROGRAMMIERGERÄTE**

Jede SCCB-Platine muss eine eigene spezielle Firmware geladen haben. Bei SCCB-Platinen hängt die Firmware von der zu steuernden Einheit ab.

Zur Programmierung der Platinen müssen ein geeignetes USB-Programmiergerät (1) und die Programmiersoftware MPLAB IDE verwendet werden.

Sollte kein Programmiergerät zur Verfügung stehen, kann es beim Alfa-Kundendienst angefordert werden.

Das Programmiergerät wird über ein USB-Kabel (2) mit dem PC verbunden.

Mit Hilfe eines Verlängerungskabels (3) kann das Programmiergerät mit Platinen an schwer zugänglichen Stellen verbunden werden.

ANMERKUNG: Die Platinen können sowohl auf der Maschine als auch auf der Werkbank programmiert werden. Um die Programmierung durchführen zu können, müssen die Platinen über den CN12-Anschluss mit Strom versorgt werden. Bei der Verwendung von Platinen, die zuvor für andere Funktionen programmiert waren, sollten die seriellen RS-485-Anschlüsse getrennt werden, bevor das Gerät mit Strom versorgt wird.

#### **4.1.2. INSTALLATION DER SOFTWARE MPLAB IDE**

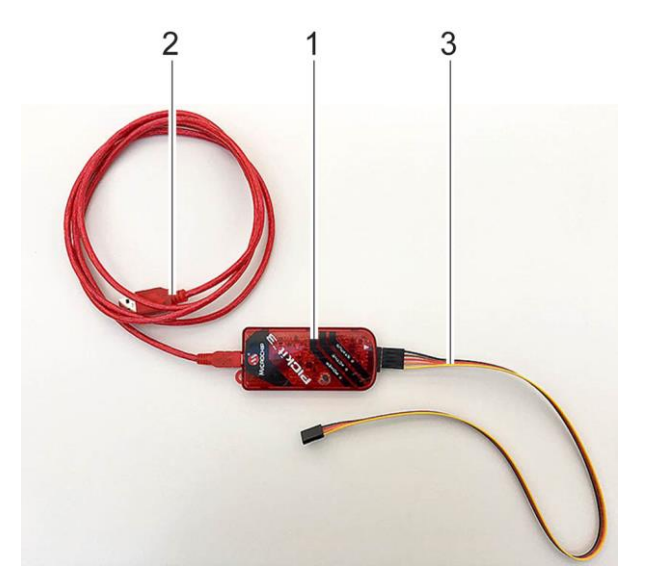

Die Programmiersoftware MPLAB IDE kann im reservierten Bereich der Website [www.alfadispenser.com](http://www.alfadispenser.com/) oder im Downloadbereich der Website [http://www.microchip.com](http://www.microchip.com/) heruntergeladen werden. Die Software kann auf einer Windows-, Linux- oder Mac-Workstation installiert werden.

## **4.1.3. PROGRAMMIER-WORKSPACE**

Zum Schreiben der Firmware wird ein Programmier-Workspace benötigt, der in die MPLAB IDE Software geladen wird, wie nachstehend beschrieben.

Die Programmier-Workspaces sind für SCCB-Platinen (4) und MAB-Platine (5) unterschiedlich.

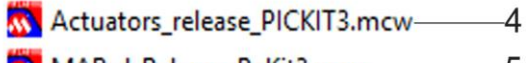

W MABrd\_Release\_PcKit3.mcw--5

## **4.1.4. PROGRAMMIERUNG DER PLATINEN**

Den Workspace und die neueste Firmware-Version herunterladen, die im reservierten Bereich der Alfa-Website verfügbar sind, oder die Zusendung der Firmware beim Alfa-Kundendienst anfordern. Wenn keine Zugangsdaten für den reservierten Bereich vorhanden sind, ist der Alfa-Kundendienst zu kontaktieren.

SCCB: Abhängig von der Einheit, an die die Karte angeschlossen werden soll, stehen folgende Firmware zur Verfügung:

- bis zu 24 Firmware-Versionen (von c1 bis c24), die auf bis zu maximal 12 Farbstoffeinheiten in der Maschine eingesetzt werden können\*;
- bis zu 8 Firmware-Versionen (von b1 bis b8), die auf bis zu maximal 2 Grundfarbeneinheiten in der Maschine eingesetzt werden können\*;
- Firmware Autocap-Einheit;
- Firmware Dosenbehälter (von Container 1 bis 4);
- Firmware Deckelbehälter (von Container 1 bis 2);
- Firmware X-Achse;
- Firmware Y-Achse;

\*: siehe freigegebene Kreisläufe in der"Slave configuration" im Menü "Device-Machine" der Admin-Schnittstelle. Weitere Informationen sind im Softwarehandbuch zu finden.

MAB und ANDERE PLATINEN

Firmware Platine MAB Color Tester;

Firmware Platine SGBRDB (wenn vorhanden);

 Firmware weitere optionale Platinen (HUTBRD, SPB, …)

autocap.hex  $\bigcap$  c5.hex  $\lceil \cdot \rceil$  c18.hex dist.md5  $\bigcap$  b1.hex  $\bigcap$  c6.hex  $\lceil \cdot \rceil$  c19.hex README  $\lceil \cdot \rceil$  c20.hex b<sub>2.hex</sub>  $\lceil \cdot \rceil$ c7.hex  $x-axis.$ hex  $\uparrow$  b<sub>3</sub>.hex  $\bigcirc$  c8.hex  $\lceil \cdot \rceil$  c21.hex y-axis.hex b4.hex  $\bigcap$  c9.hex  $\lceil \cdot \rceil$  c22.hex  $\Box$  c10.hex  $\Box$  c23.hex  $\Box$ b5.hex b6.hex  $\lceil \cdot \rceil$ c11.hex  $\lceil \cdot \rceil$  c24.hex  $\Box$  b7.hex  $\lceil \cdot \rceil$  c12.hex container-1.hex b8.hex  $\lceil \cdot \rceil$  c13.hex container-2.hex container-3.hex  $\lceil \cdot \rceil$  c1.hex  $\int$  c14.hex  $\bigcap$  c2.hex  $\Box$  c15.hex container-4.hex  $\lceil \cdot \rceil$  c3.hex  $\lceil \cdot \rceil$  c16.hex cover-1.hex  $\lceil \cdot \rceil$  c4.hex  $\lceil \cdot \rceil$ c17.hex cover-2.hex

colortester-2.5.0.hex

ACHTUNG: DIE RELEASE NOTES SORGFÄLTIG DURCHLESEN, UM DIE KOMPATIBILITÄT DER FIRMWARE-VERSIONEN ZU ÜBERPRÜFEN.

Das USB-Programmiergerät eventuell mit Hilfe eines Verlängerungskabels mit dem CN1-Anschluss auf der zu programmierenden Platine verbinden.

ACHTUNG: Sicherstellen, dass der Pin 1 Programmiergeräts (4) mit dem Pin 1 des CN1-Steckers (5) verbunden ist!

Die Platine mit Strom versorgen, indem der CN12-Stecker (6) an die Maschine angeschlossen wird.

ACHTUNG: Nicht die Anschlüsse CN6 und CN8 für die RS-485-Kommunikation anschließen, um Probleme im Zusammenhang mit möglichen Adresskonflikten zu vermeiden.

Die MPLAB IDE-Software starten

"File – Open workspace..." aufrufen und den Workspace für die zu programmierende Platine auswählen (MAB oder SCCB), dass Öffnen drücken. Bei der Platine SGBRD den Workspace SCCB verwenden.

ACHTUNG: Wenn eine MAB-Platine angeschlossen ist, muss der Workspace "MABrd" geladen werden, wenn eine SCCB-Platine angeschlossen ist, muss der Workspace "Actuators" geladen sein (siehe Abschn. 4.3).

Wird "No PICkit 3 Connected" angezeigt, ist das Programmiergerät nicht korrekt angeschlossen.

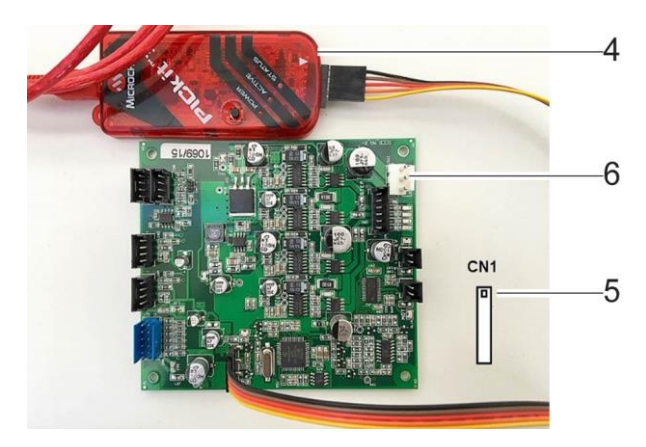

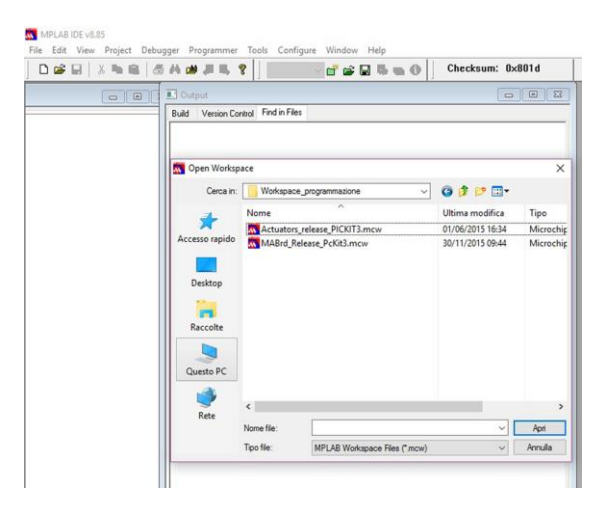

#### *Technisches Handbuch – Color Tester*

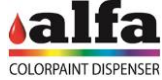

Wurde das Programmiergerät korrekt angeschlossen und erkannt, zeigt die Software die Meldung "PICkit 3 detected" an.

Wenn die Platine mit dem Programmiergerät verbunden und gespeist wird, zeigt die Software die Meldung "Target Detected" an.

Die Geräte-ID der tatsächlich angeschlossenen Platine wird ebenfalls angezeigt.

ACHTUNG: Wenn der MAB-Workspace geladen und eine SCCB-Platine (oder umgekehrt) angeschlossen ist, zeigt die Software den Fehler "Target device ID does not match expected Device ID" an.

Wenn alles bereit ist, kann mit der Programmierung der Platine fortgefahren werden, indem unter "File - Import..." die entsprechende Firmware-Version ausgewählt wird.

Die entsprechende Firmware-Version auswählen und "Öffnen" drücken.

Ist das Ergebnis des Vorgangs positiv, wird die Meldung "Loaded..." angezeigt.

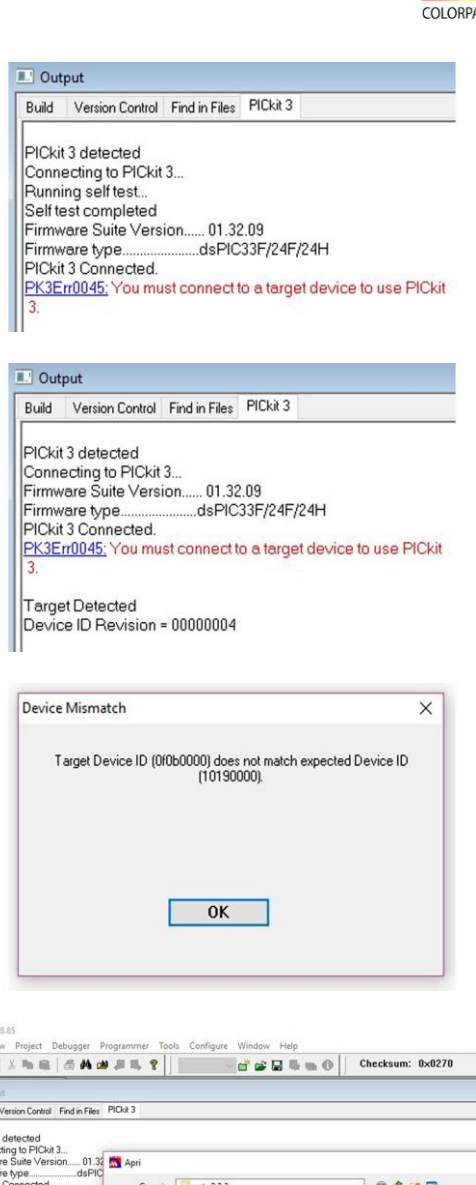

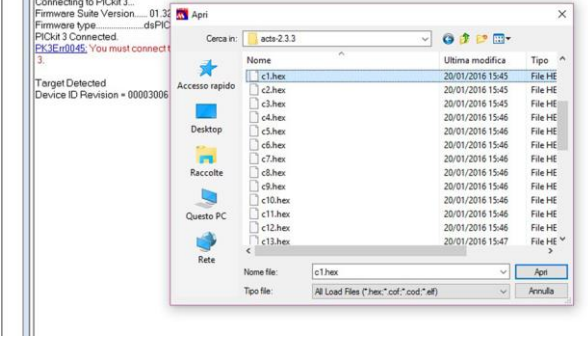

E | Output<br>| Build | Version Control | Find in Files | PIDkt 3<br>|<br>| Loaded \\ALFASRVDC\Ufficio-Tecnico\Progett\\PRJ2015-01.ColorTester\03.Firmware\Bin\2.3.3\acts-2.3.3\c1.hex.

MPLAB IDE  $\Box \,\, \bar{\otimes}\,\, \Box$ **III** Outp<br>Build

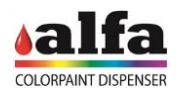

Den Steuerbefehl "Program" aus dem Menü "Programmer" starten, um mit der Programmierung der Platine zu beginnen.

Am Ende des Vorgangs wird die Meldung "Programming/Verify complete" angezeigt werden.

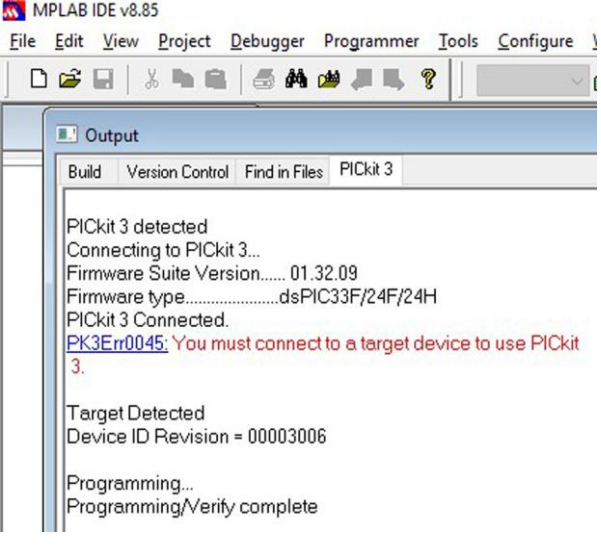

Die Versorgung kann jetzt ausgeschaltet und das Programmiergerät getrennt werden.

Die Platine ist für den Einsatz in der Maschine bereit.

ACHTUNG: Bevor eine neue Platine programmiert wird, ist sicherzustellen, dass der geladene Workspace korrekt ist. Andernfalls muss auf das Menü "File – Open workspace..." zurückgegangen und der neue Workspace geladen werden.

#### **4.2. PROGRAMMIERUNG DER PLATINEN MIT BOOTLOADER 4.2.1. SOFTWARE , BOOTLOADERAPP"**

Die neuesten Platinen haben die BOOT-Firmware für die Verwaltung des BootLoaders bereits vorinstalliert, d. h. die Anwendungssoftware, die das Aktualisieren der Firmware der Maschinenverwaltung ermöglicht. ANMERKUNG: Zum Programmieren einer Platine ohne vorinstallierten BOOT muss man sich mit dem technischen Kundendienst von Alfa in Verbindung setzen.

Zum Programmieren einer in der Maschine verkabelten Platine über die BootLoaderAPP ist nacheinander Folgendes erforderlich:

- 1. Die Maschine ausschalten;
- 2. das Spezialkabel Alfa USB BOOT LOADER (Art.-Nr. 305001893) zwischen den Verbinder CN13 der Platine MAB und einen USB-Port des PCs/LAPTOP, in dem die Anwendungssoftware BootloaderAPP.exe gespeichert ist, schließen;
- 3. die Anwendungssoftware BootloaderAPP starten;
- 4. die Maschine einschalten.

UM DIE MASCHINE IM MODUS BOOT VERWENDEN ZU KÖNNEN, MUSS ERST DAS USB-KABELS VON MAB AN DEN PC / LAPTOP GESCHLOSSEN, DANN MUSS DIE MASCHINE EINGESCHALTET WERDEN.

Das Installationsverfahren der Anwendungssoftware BootLoaderAPP wird im nachstehenden Absatz erläutert. Ist diese Software bereits im PC installiert, direkt auf den nächsten Absatz übergehen, der die Anwendung der Software für die Programmierung der Platinen erläutert.

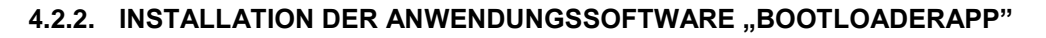

Ist im PC bereits eine Version der Anwendungssoftware vorhanden, muss diese entfernt werden, bevor die neue Version eingelesen wird.

In diesem Fall das Installationsprogramm

all ALFA Boot Manager starten und die Option "Remove ALFA Boot Manager" wählen, dann auf "Finish" drücken.

Die Deinstallation abwarten, dann auf "Close" drücken.

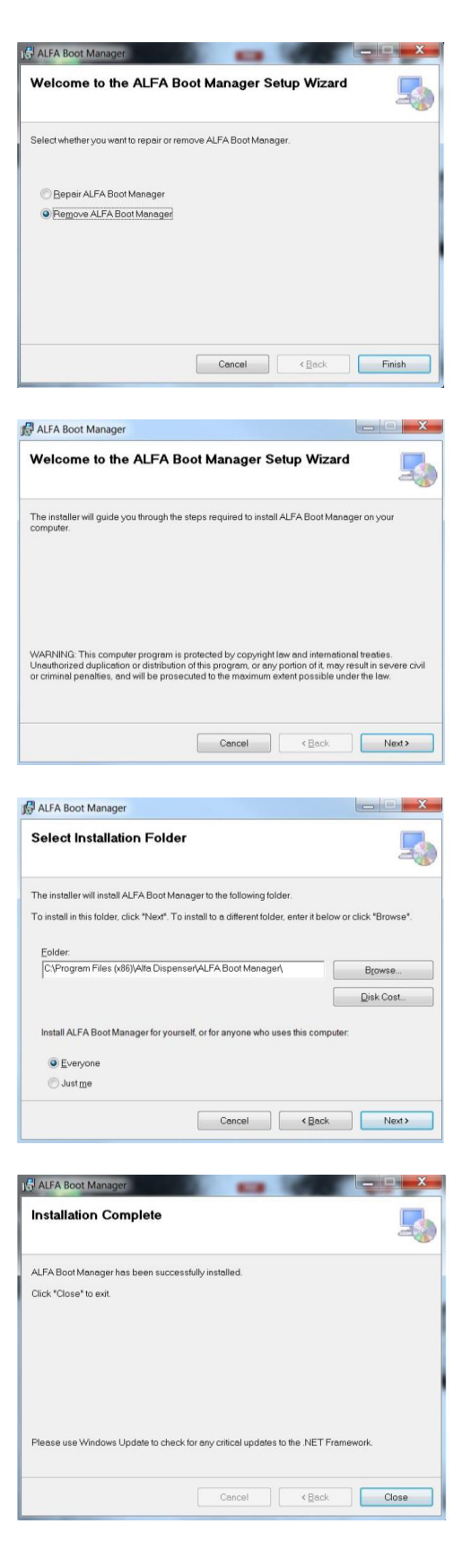

ALFA Boot Manager 1. Die Installationsdatei durchführen.

Zur Installation der Anwendungssoftware:

- Dabei wird die nebenstehende Bildschirmseite angezeigt werden.
- 2. Im nächsten Fenster den Installationspfad der Software wählen und die Option "Everyone" markieren, dann die Schaltfläche "Next >" drücken.

3. Sobald angefordert, die Schaltfläche "Next >" drücken, bis das Installationsverfahren angeschlossen ist, dann auf "Close" drücken um es zu beenden.

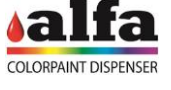

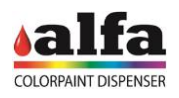

# **4.2.3. START DES BOOTLOADERS**

Die BootloaderApp auf dem PC (die Anwendungssoftware ist im unter Punkt 2 des Installationsverfahrens gewählten Ordner vorhanden) starten.

Folgendes Fenster wird sich öffnen.

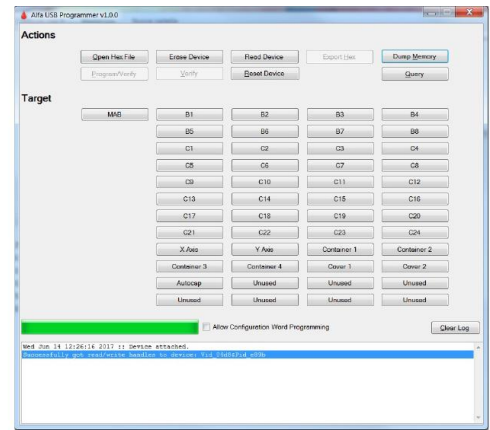

## **4.2.4. AKTUALISIERUNG DER FIRMWARE MAB**

- Überprüfen, dass das Programm das Vorhandensein einer MAB 'Device attached' (1) erkannt hat.
- Die MAB-Platine wählen, auf der gearbeitet werden soll; dazu die Schaltfläche MAB (2) 'Selected target device is now MAB' + 'QueryVerify command sent to MAB BOOT LOADER' drücken.
- Die durchführbare Datei Intel HEX wählen, die programmiert werden soll und dazu die Schaltfläche 'Open Hex File' (3) 'HEX File Complete' drücken.
- Die Programmierung und Überprüfung vornehmen, dazu die Schaltfläche 'Program/Verify' (4) drücken: die abschließende Meldung 'Erase/Program/Verify 'Erase/Program/Verify Completed Successfully' abwarten.
- Ist die Programmierung erfolgreich verlaufen, nimmt die Schaltfläche 'MAB' die Farbe GRÜN an.

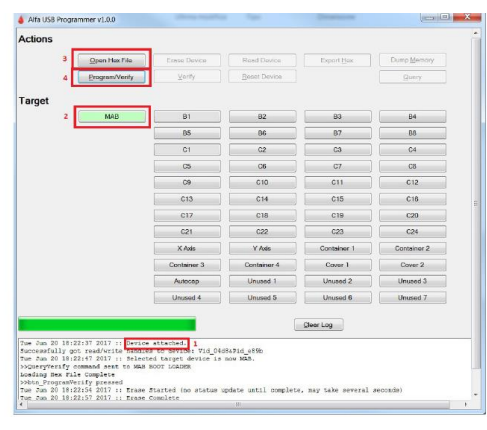

Tue Jun 20 18:28:08 2017 :: Log cleared

### **4.2.5. AKTUALISIERUNG DER AKTUATOREN-FIRMWARE (SCCB-PLATINEN)**

- Das Spezialkabel Alfa USB BOOT LOADER (Art.-Nr. 305001893) zwischen den Verbinder CN13 der Platine MAB und einen USB-Port des Programmierer-PCs schließen;
- Die Maschine (oder die Platine, wenn die Programmierung auf der Werkbank erfolgt) einschalten.
- Überprüfen, dass das Programm das Vorhandensein einer MAB 'Device attached' erkannt hat.
- Die zu programmierende Aktuator-Platine (1) wählen, dazu auf die entsprechende Schaltfläche (auf Abb. C1) (2) 'Selected target device is now C1' + 'QueryVerify command sent to MAB BOOT LOADER' drücken.
- Überprüfen, dass die zu programmierende Aktuator-Platine die Adresse entsprechend dem ausgewählten Gerät eingestellt hat (siehe nächster Abschnitt "EINGABE DER ADRESSEN"):
- Die durchführbare Datei Intel HEX wählen, die programmiert werden soll und dazu die Schaltfläche 'Open Hex File' (3) 'HEX File Complete' drücken.
- Die Programmierung und Überprüfung vornehmen, dazu die Schaltfläche 'Program/Verify' (4) drücken, dann die abschließende 'Erase/Program/Verify Completed Successfully' (5) abwarten;
- Ist die Programmierung erfolgreich verlaufen, nimmt die Schaltfläche 'C1' die Farbe GRÜN an.

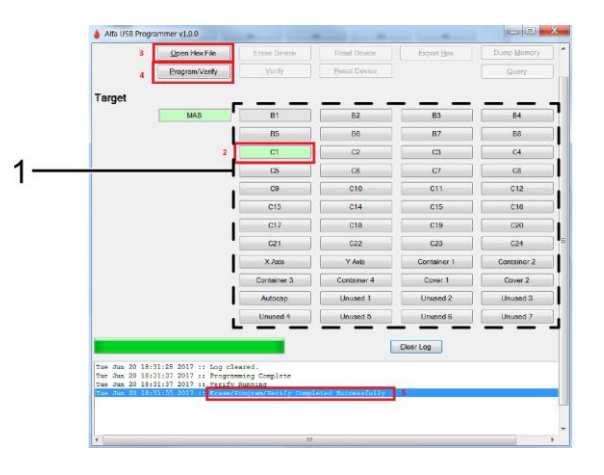

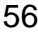

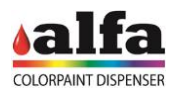

## **4.2.6. EINGABE DER ADRESSEN**

Die Programmierung einer Platine des SCCB-Aktuators erfordert, dass die von den DIP-Schaltern eingestellte Adresse mit dem von der Programmiersoftware ausgewählten Target übereinstimmt (siehe vorherigen Abschnitt). Bevor eine Karte programmiert wird, müssen die DIP-Schalter in der entsprechenden Konfiguration eingestellt werden.

Die Adressierung der DIP-Schalter erfolgt gemäß einer binären Kodierung.

Das Bit mit der geringsten Bedeutung ist das linke; ein DIP-Schalter auf ON entspricht einem Bit mit einem Wert gleich '1'.'.

Die SCCBs müssen eine feste Adressierung gemäß folgender Kodierung aufweisen:

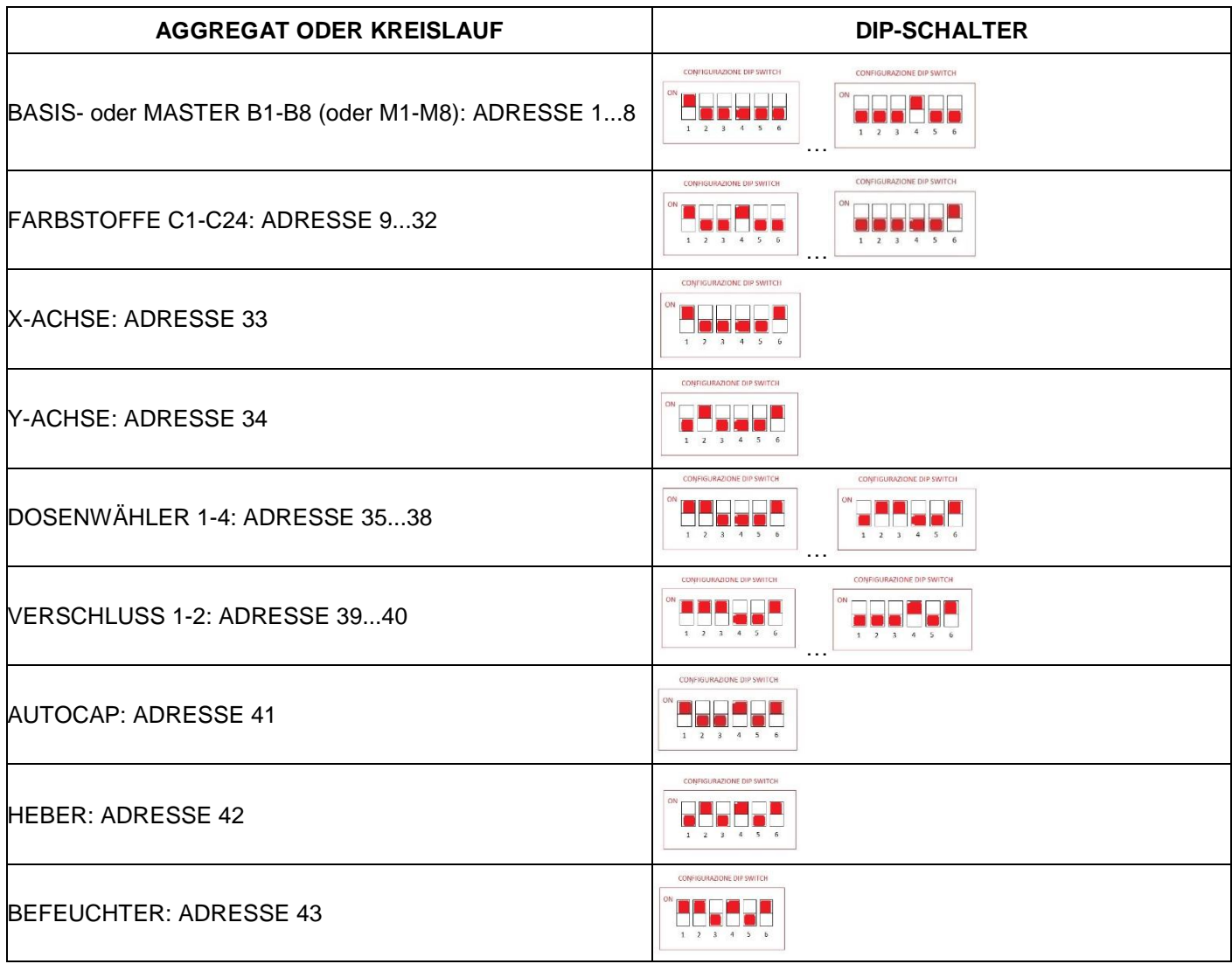

Jede Adresse muss in der Maschine eindeutig sein.

Nach der Programmierung kann die Adresse der Platine nur mit Adressen geändert werden, die zur gleichen Kreislaufeinheit gehören (Farbstoffe, Basen, .....).

## **4.3. BOOTLOADER 2.0**

Die Generation 2.0 des Bootloaders bietet die Möglichkeit, die Firmware der ALFA Maschinen aus der Ferne zu aktualisieren, nur jedoch über die ALFA-Software, ohne ein USB-Kabel verwenden und ohne die Maschine physisch aus- und wieder einschalten zu müssen.

Wenn neuere Firmware-Versionen gefunden werden, wird eine Mitteilung an den Bediener gesendet, die den Namen und die Art der gefundenen Firmware-Versionen enthält und ein Update mit einer neuen Firmware-Version vorschlägt. Der Bediener kann dann wählen, welche Versionen er installieren möchte.

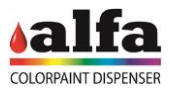

# **5. SOFTWARE-STEUERPROGRAMM**

# **5.1. SCHNITTSTELLE "DIAGNOSTIC"**

Im Techniker-Modus (siehe Abschn. 2.0.6) stehen mehrere Steuerbefehle zur Verfügung, mit denen die korrekte Funktion der einzelnen Einheiten innerhalb der Maschine überprüft werden kann.

Auf dem ersten Diagnosebildschirm den "Vorwärtspfeil" am Touchscreen drücken, um auf die erweiterten Funktionen zugreifen zu können.

Folgende Funktionen stehen zur Verfügung:

Auf der ersten Bildschirmseite kann den Status der Kreisläufe überwacht werden. Ferner ist möglich:

- Steuerung eines Maschinen-Reset;
- Öffnung des Autocap;
- Schließung des Autocap;
- Anweisung eines automatischen Purge-Vorgangs;
- Steuerung des Vorschubs des Etikettenbands.

#### Anmerkung:

Bei der Steuerung von Bewegungen ist daran zu denken, auf der aktuellen Bildschirmseite den Autocap zu öffnen, bevor auf das folgende Fenster übergegangen wird.

Auf der ersten Bildschirmanzeige kann durch das Drücken des "Vorwärtspfeils" auf eine Reihe an erweiterten Funktionen zur Steuerung der Maschine zugegriffen werden, dank derer Folgendes möglich ist:

- Steuerung eines Maschinen-Reset;<br>Öffnen und Schließen des
- Öffnen und Schließen des Autocap (OPEN AUTOCAP/CLOSE AUTOCAP);
- Positionieren des Greifers unter einem Dosenmagazin (WITHDRAWAL);
- Steuerung des Abzugs einer Dose (LOAD)
- Positionieren des Greifers unter der Düsenmitte (FILLING);
- Aktivieren des Dosenhebers und erneuter Abruf (EXTEND LIFTER / RETRACT LIFTER); Steuerung eines Verschlusszyklus (CAP);
- Eine Negativausgabe durchführen;
- Eine Positivausgabe durchführen;
- Den Greifer wieder in Home bringen (HOME)

Von der ersten Bildschirmseite erfolgt durch das Drücken des Kanister-Symbols oder einer Grundfarbe der Übergang auf das Menü der Kreislaufverwaltung, von dem aus Folgendes möglich ist:

- Anzeige der Produktmenge;
- Eingabe der Refill-Menge;
- Anweisung eines Purge des Kreislaufs\*;
- Start/Stopp des Umlaufs;
- Start/Stopp des Rührens.

#### \*ANMERKUNG:

Vor der Durchführung des Purge muss:

- Autocap öffnen;
- Einen Behälter unter die Düsenmitte stellen.

Alle Funktionen stehen auch bei geöffneten Türen zur Verfügung, sofern der Zustimmschalter des Technikers gedrückt wird (siehe 2.0.7).

Nach dem Eingriff ist daran zu denken, den Zustimmschalter zu trennen und wieder an seinen Sitz über der linken Tür zu platzieren, das Logout durchzuführen und zu warten, bis die Maschine den Reset abgeschlossen hat, bevor sie wieder in Betrieb gesetzt wird.

Nach dem Kundendienst- oder Reparatureingriff sind die Türen zu schließen und Funktionstest durchzuführen (siehe 2.0.5).

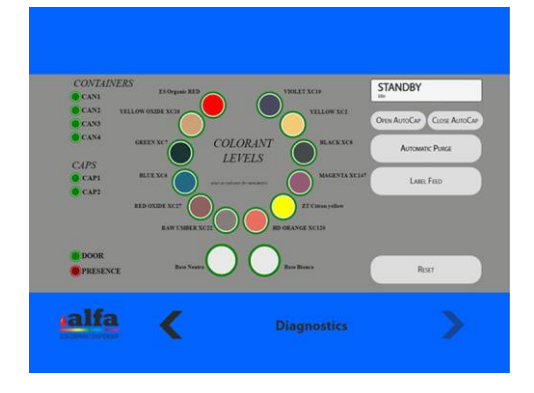

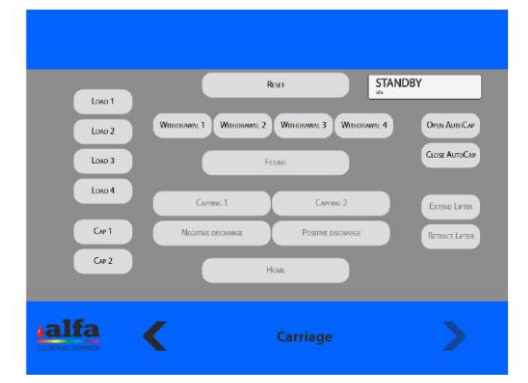

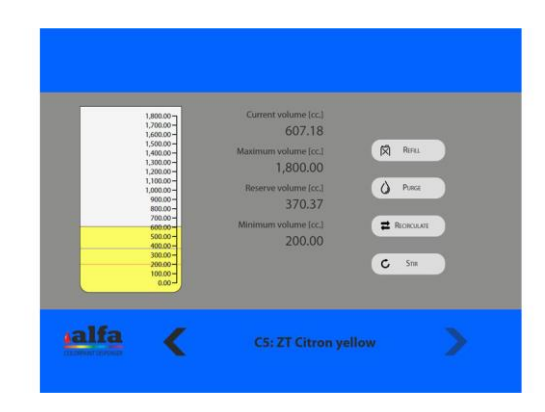

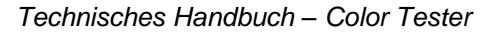

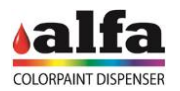

# **6. BEWEGEN DER MASCHINE**

### **6.1. VERSETZEN DER MASCHINE**

Das Bewegen des Color Tester muss unter sicheren Bedingungen durchgeführt werden.

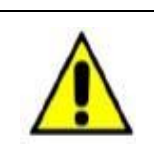

#### **ACHTUNG: DIE BEWEGUNGNE MÜSSEN MIT HILFE EINES GABELSTAPLERS MIT 2 GABELN, EINEM PALETTENHUBWAGEN ODER EINER ÄHNLICHEN HEBEVORRICHTUNG MIT EINER TRAGFÄHIGKEIT VON MINDESTENS 500 KG DURCHGEFÜHRT WERDEN.**

DIE MASCHINE NICHT MIT VOLLEN FARBSTOFFKREISLÄUFEN HANDHABEN, UM ZU VERMEIDEN, DASS FARBE IM INNEREN DER MASCHINE VERSCHÜTTET WERDEN KANN.

AUF DAS MÖGLICHE VORHANDENSEIN VON STUFEN ODER UNREGELMÄSSIGKEITEN DES BODENS ACHTEN, DIE ZU EINEM PLÖTZLICHEN STOPP FÜHREN UND DIE MASCHINE AUS DEM GLEICHGEWICHT BRINGEN KÖNNEN. STETS MIT NIEDRIGER GESCHWINDIGKEIT VORGEHEN UND DIE MASCHINE ZU ZWEIT BEWEGEN.

Weitere Informationen zur Verpackung, dem Auspacken und deM Bewegen der Maschine sind im Kapitel 2 der Bedienungsanleitung Color Tester zu finden.

# **6.2. ABMESSUNGEN DER VERPACKUNG**

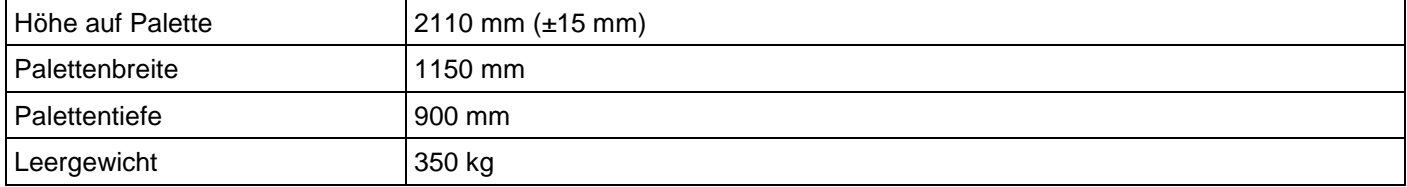

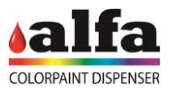

# **7. ZUGRIFF AUF DIE DIAGNOSEFUNKTIONEN**

# **7.1. DIAGNOSESCHNITTSTELLE UND ADMIN-KONTROLLE**

In der Admin-Schnittstelle des Webbrowsers stehen Diagnosefunktionen zur Verfügung, die den Status der Maschine und ihrer Kreisläufe anzeigen, sowie spezifische Steuerbefehle zur Aktivierung und zum Test der einzelnen Kreisläufe oder der Funktionen der Motoren und Ventile.

Der Zugriff auf die Schnittstelle und die Beschreibung der Funktionen werden im Softwarehandbuch beschrieben.

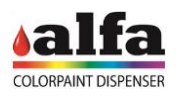

# **8. ANSCHLUSSPLÄNE**

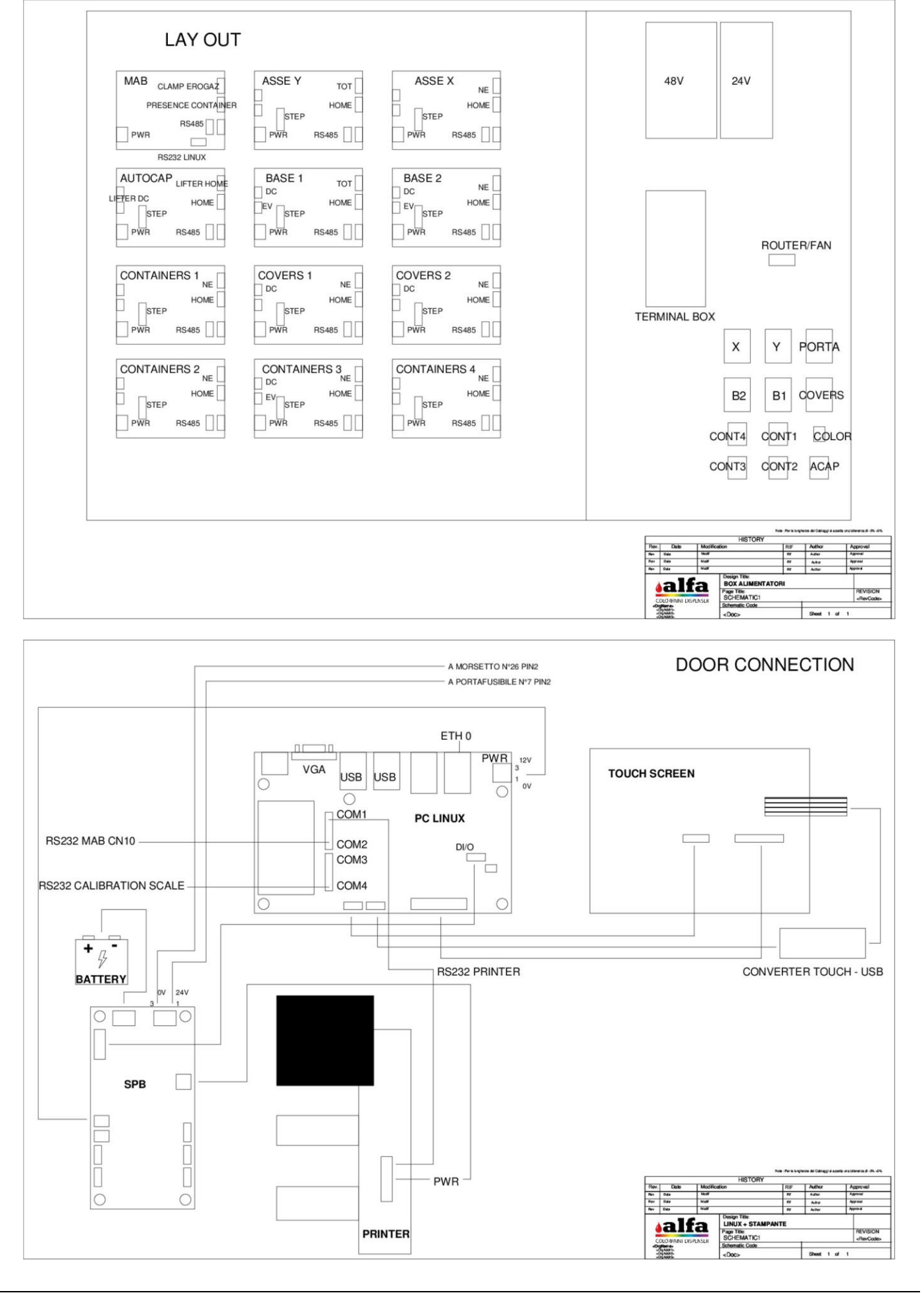

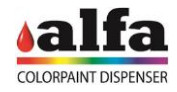

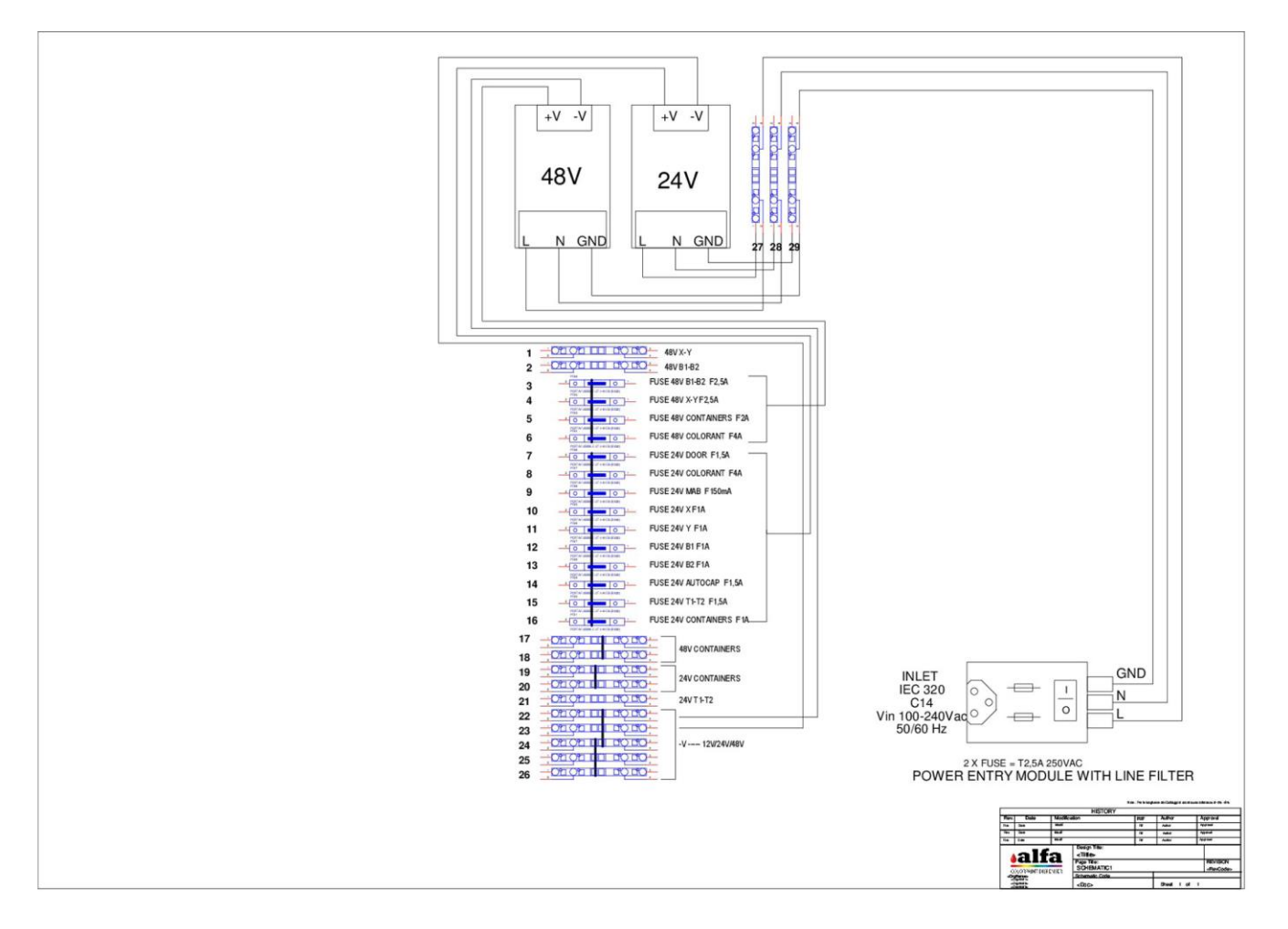

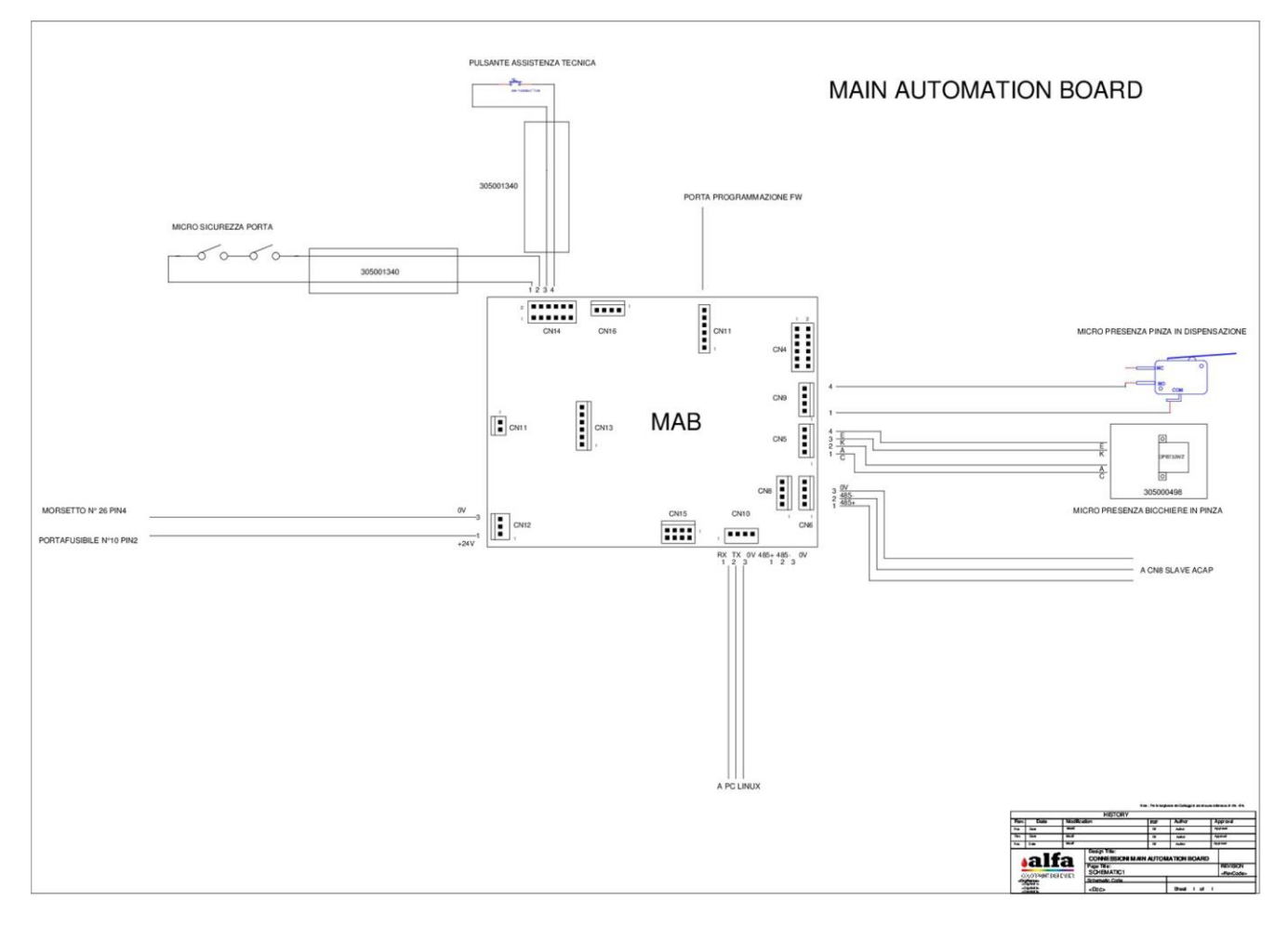

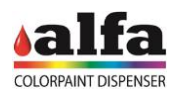

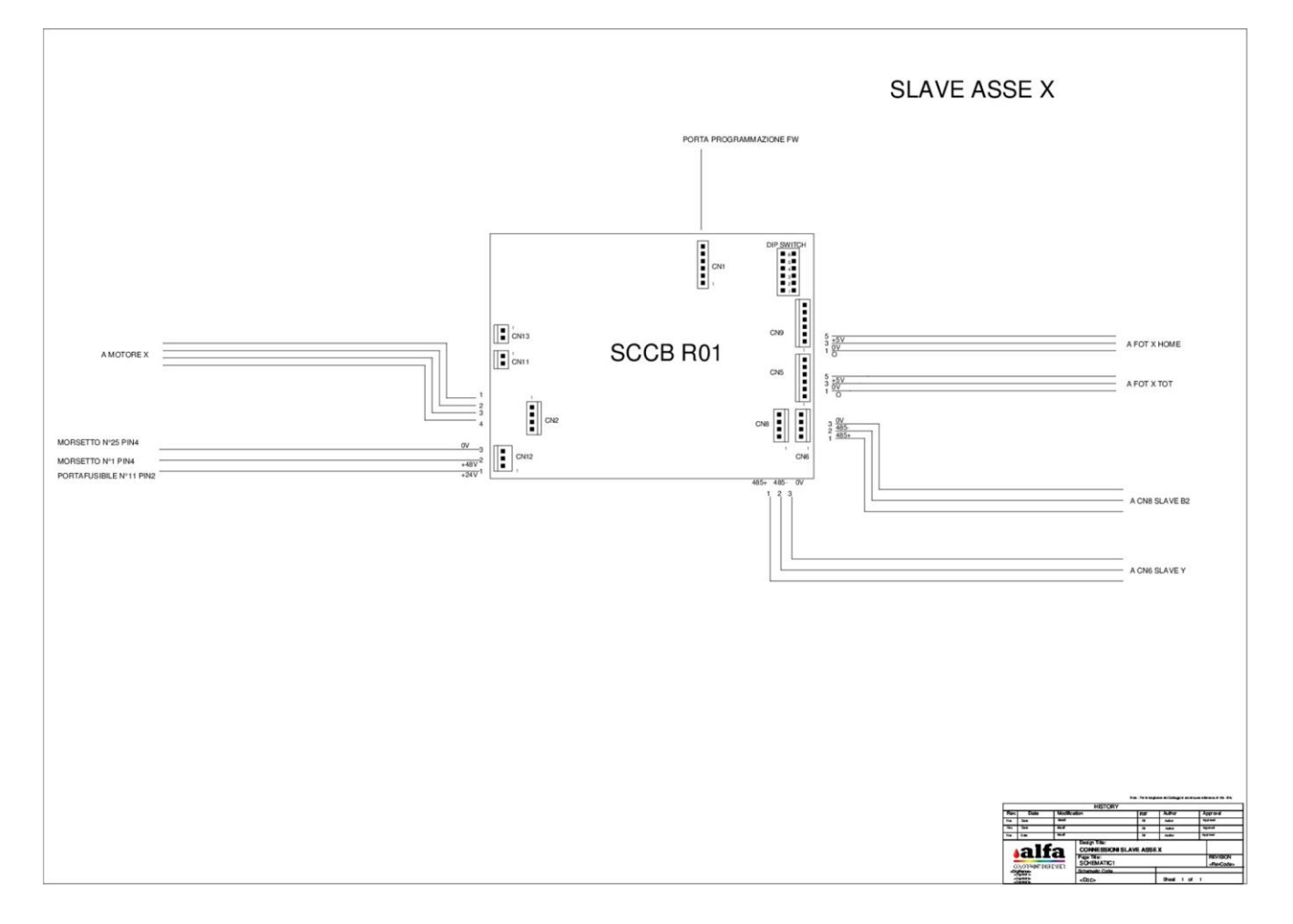

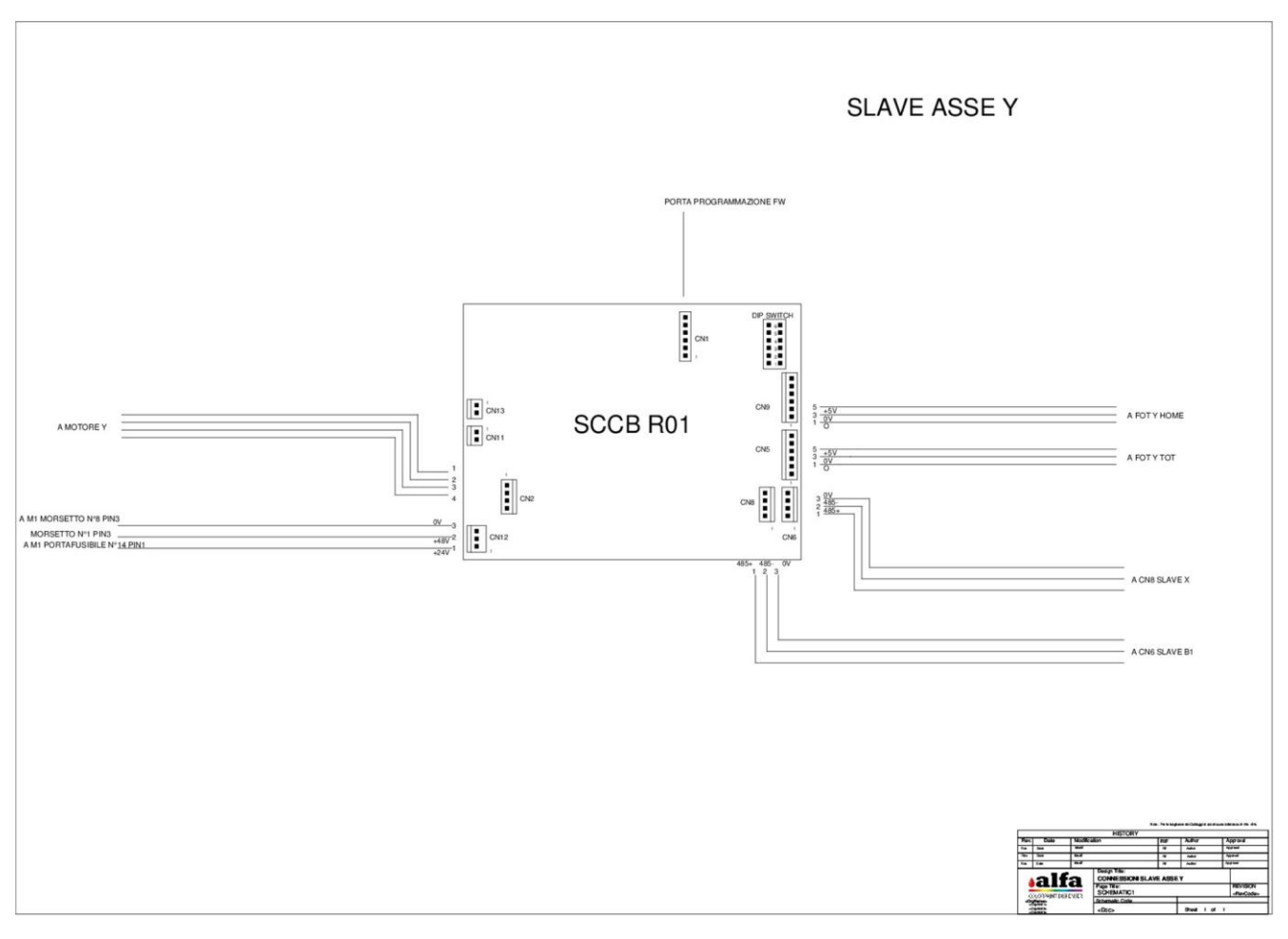

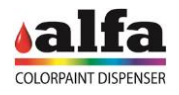

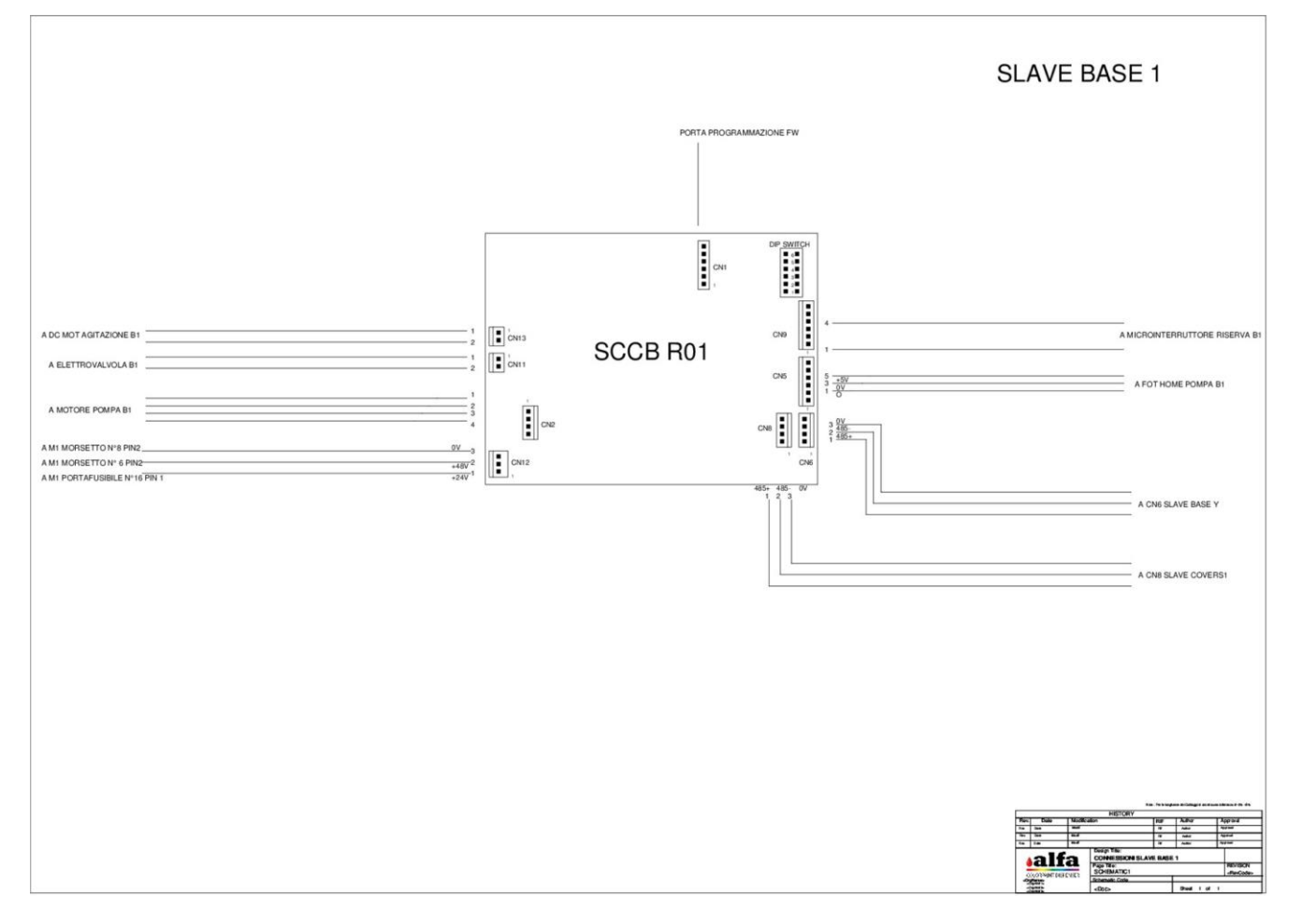

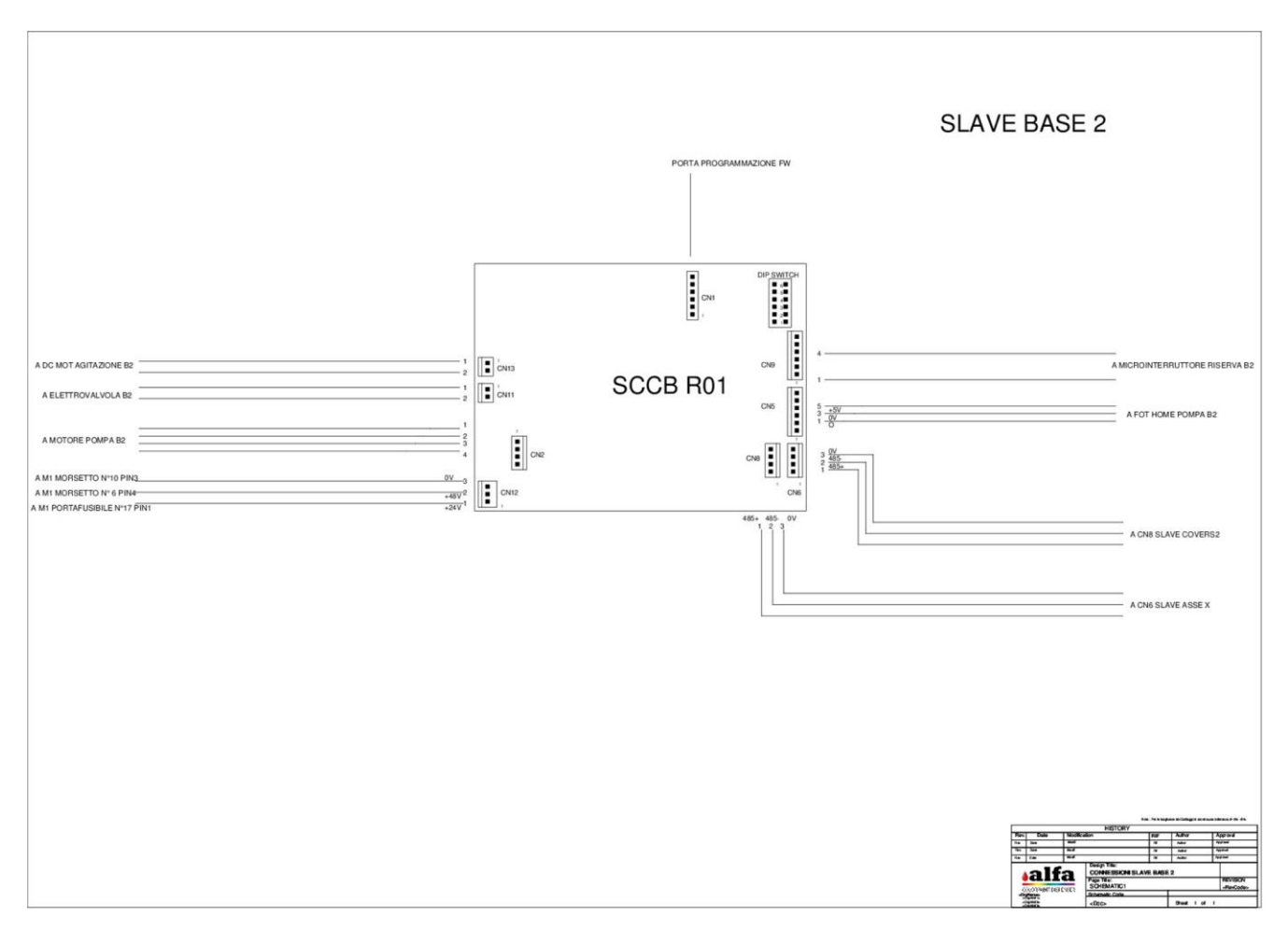

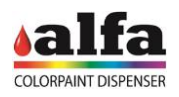

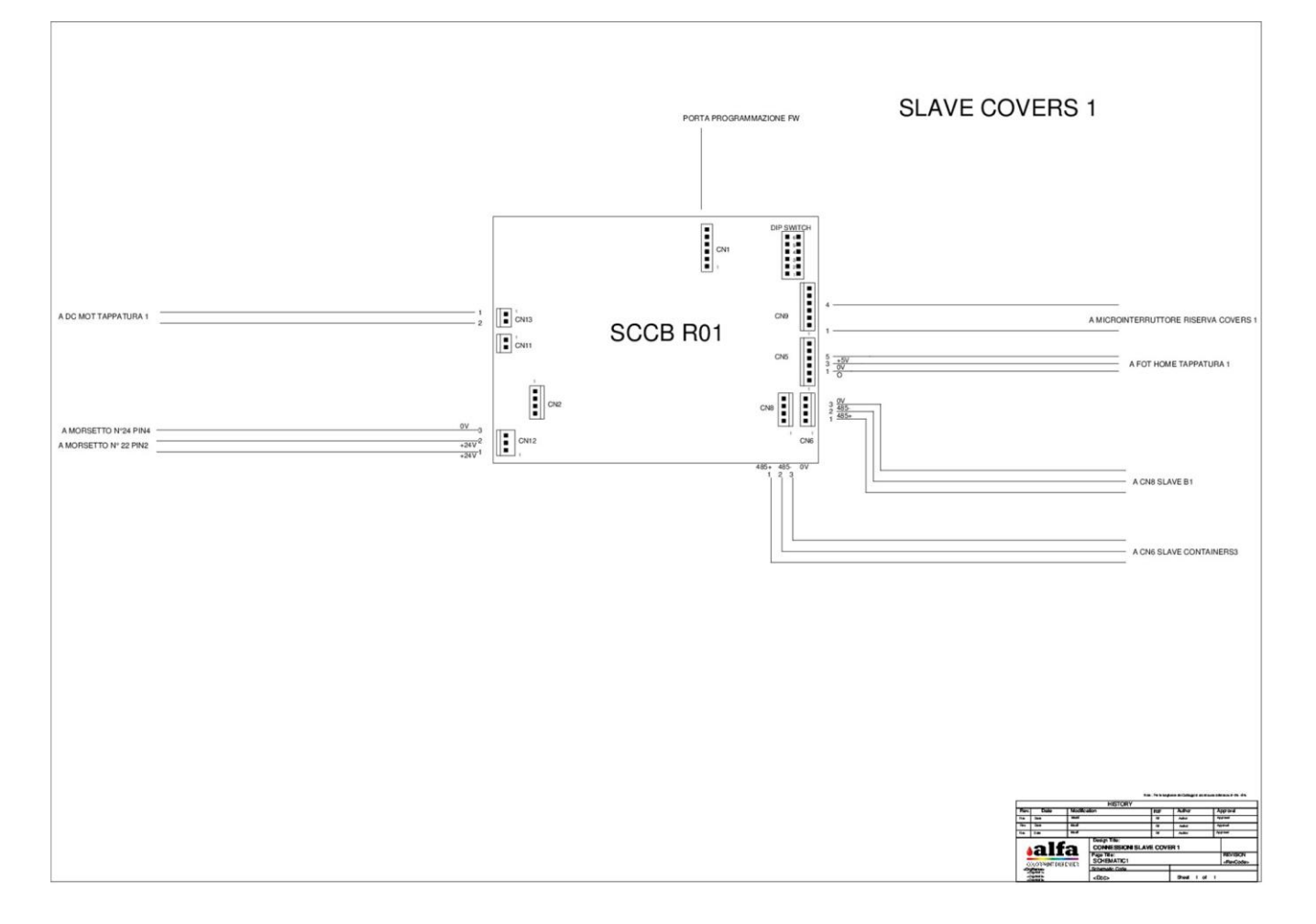

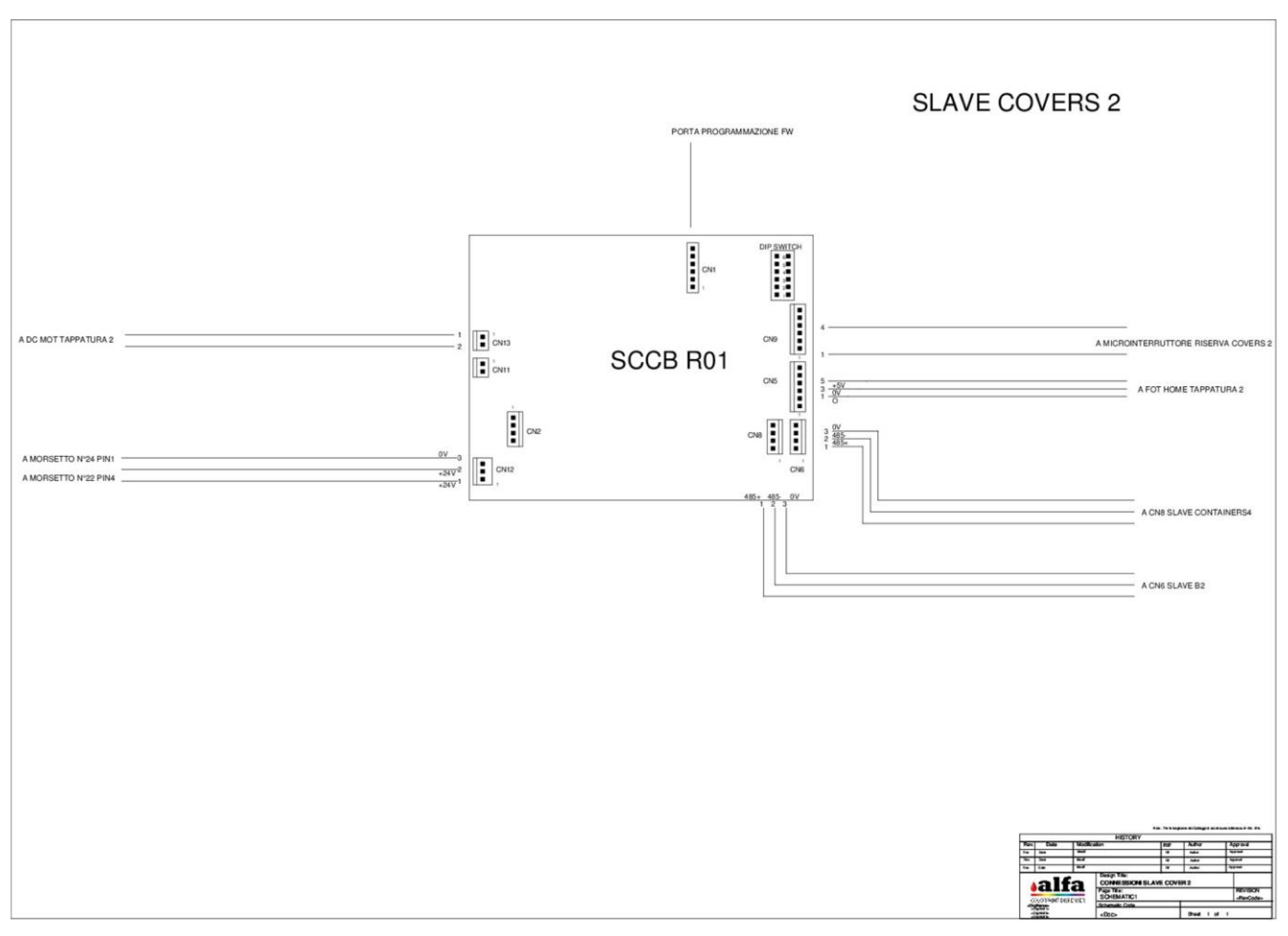

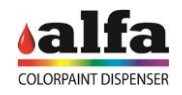

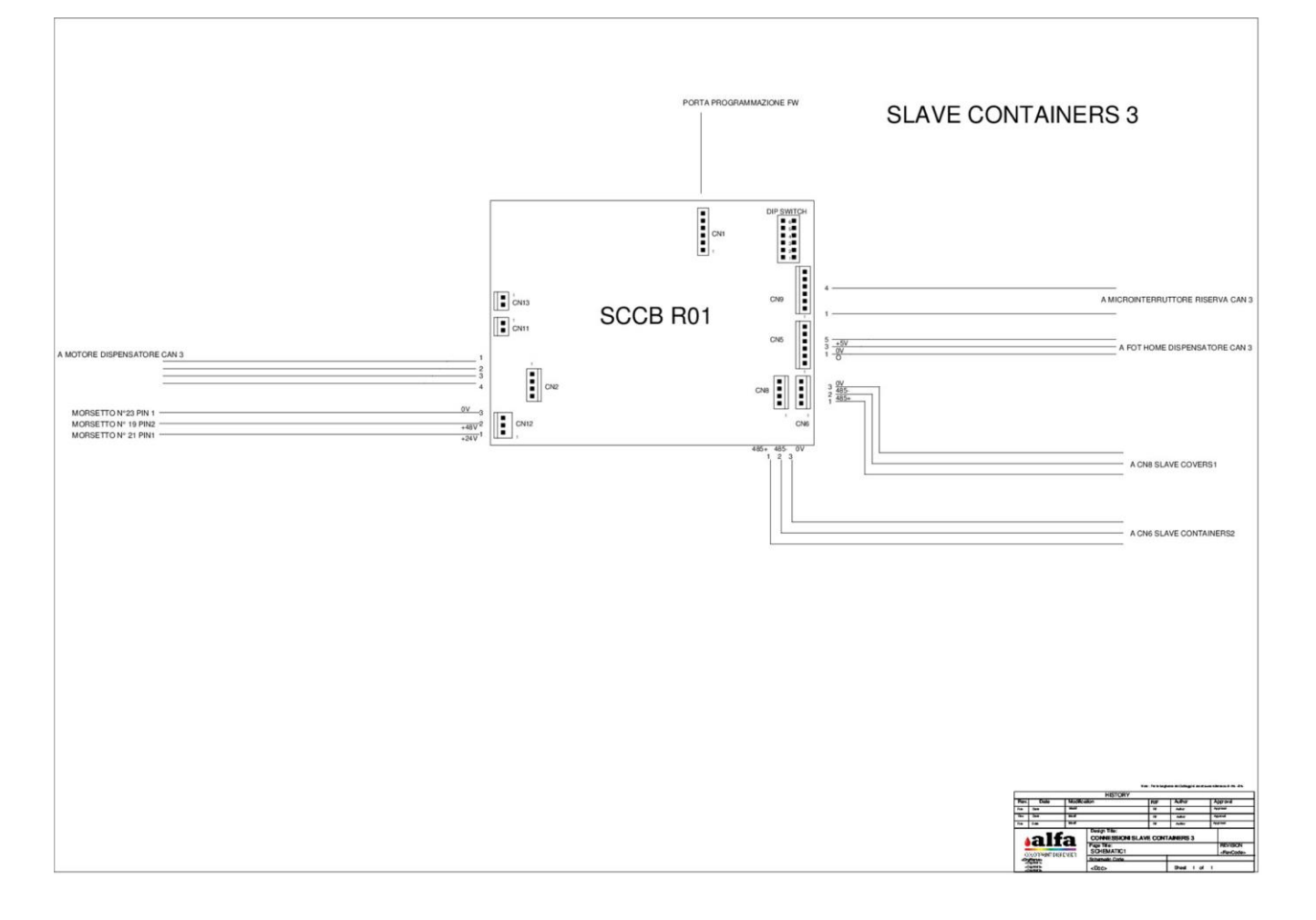

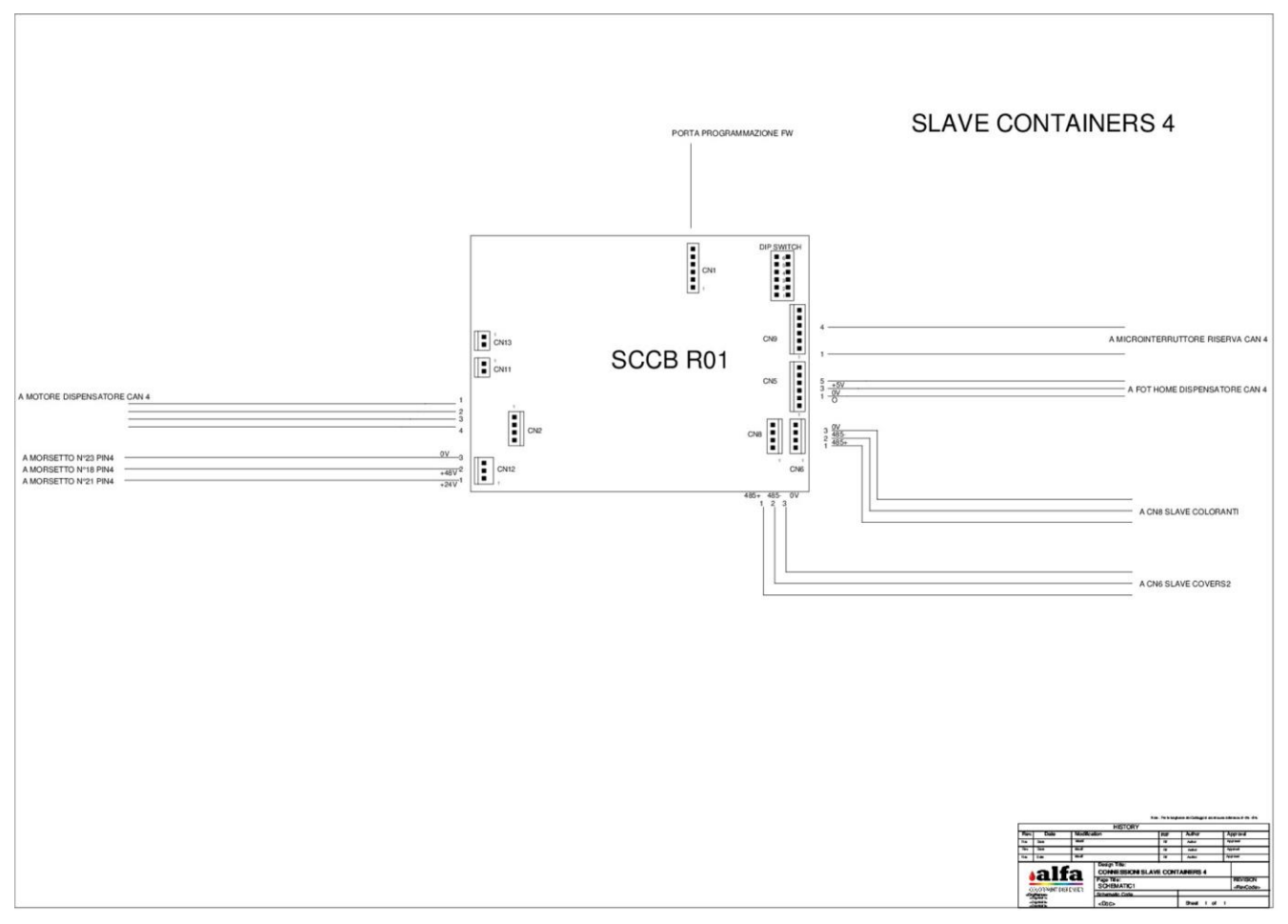

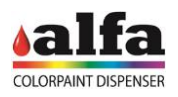

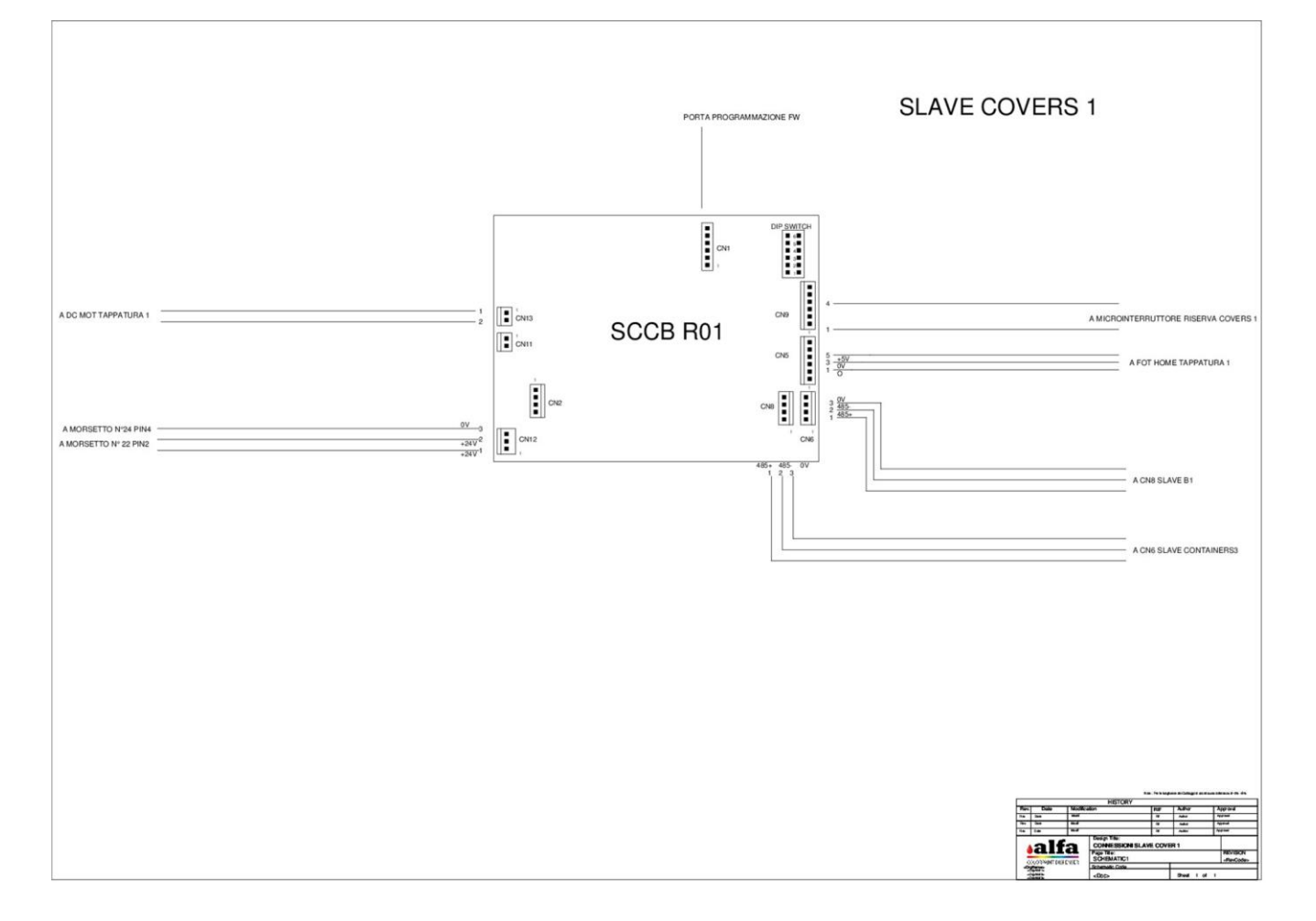

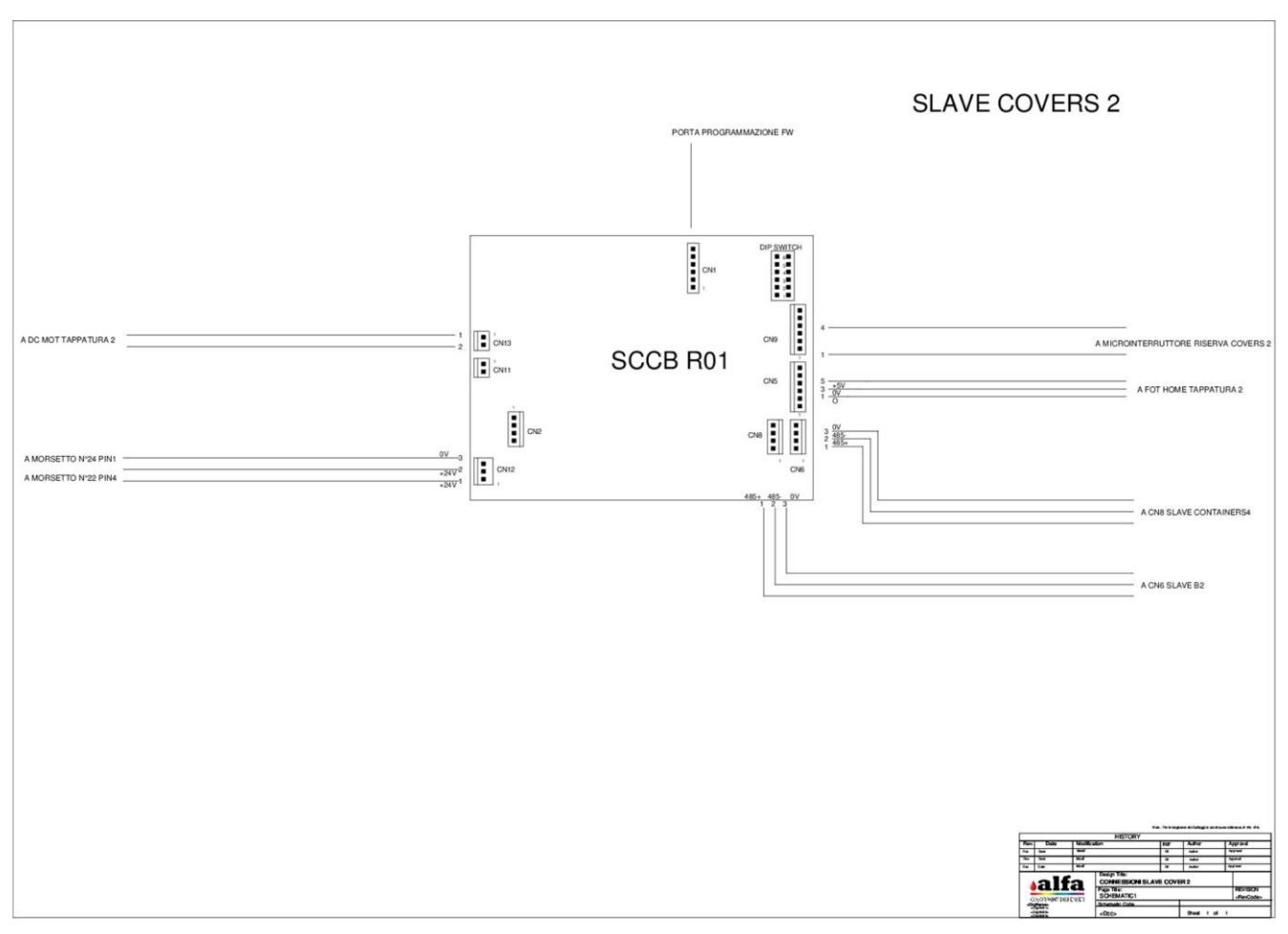

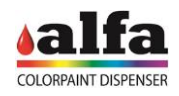

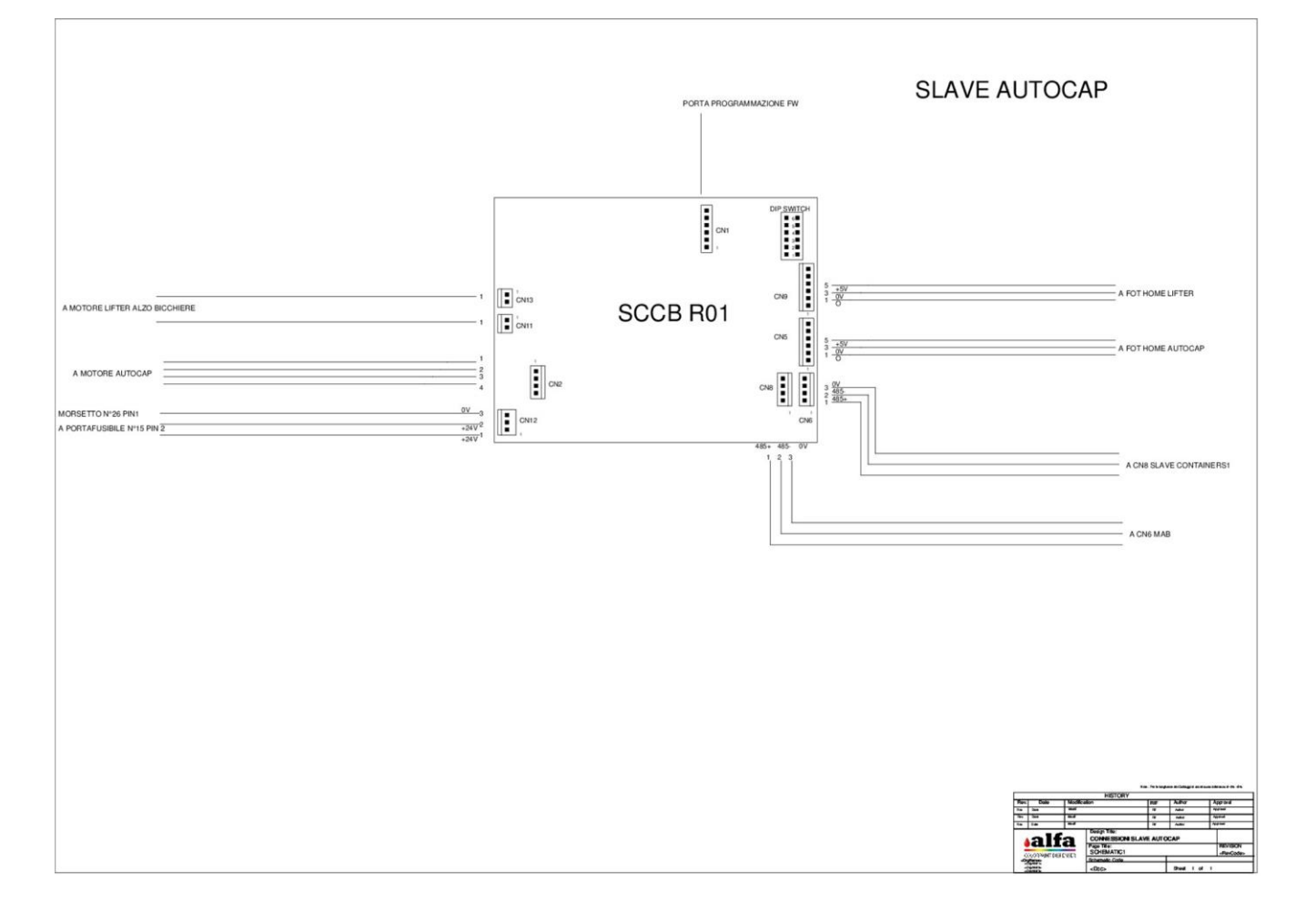

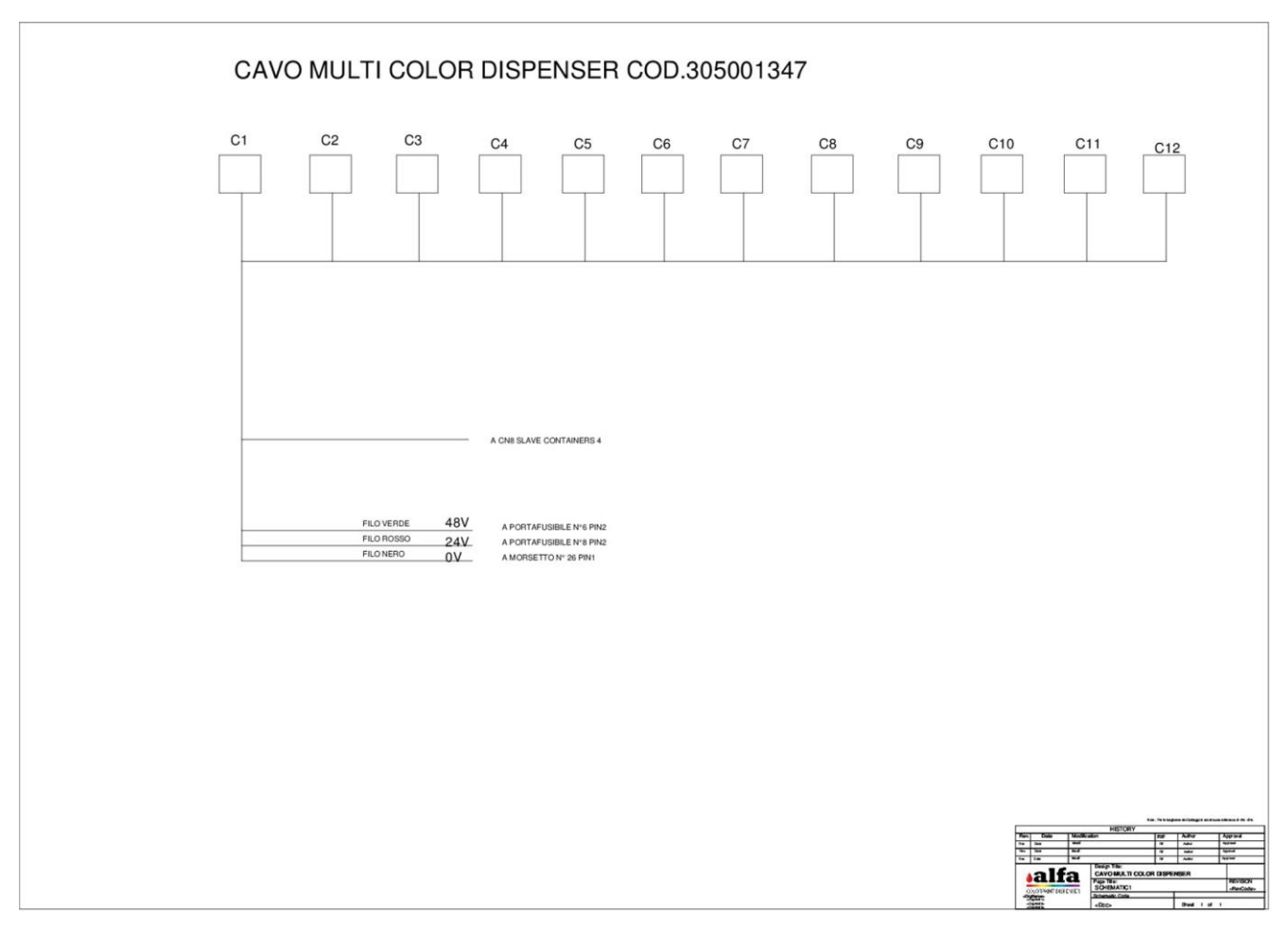

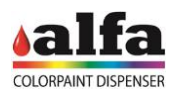

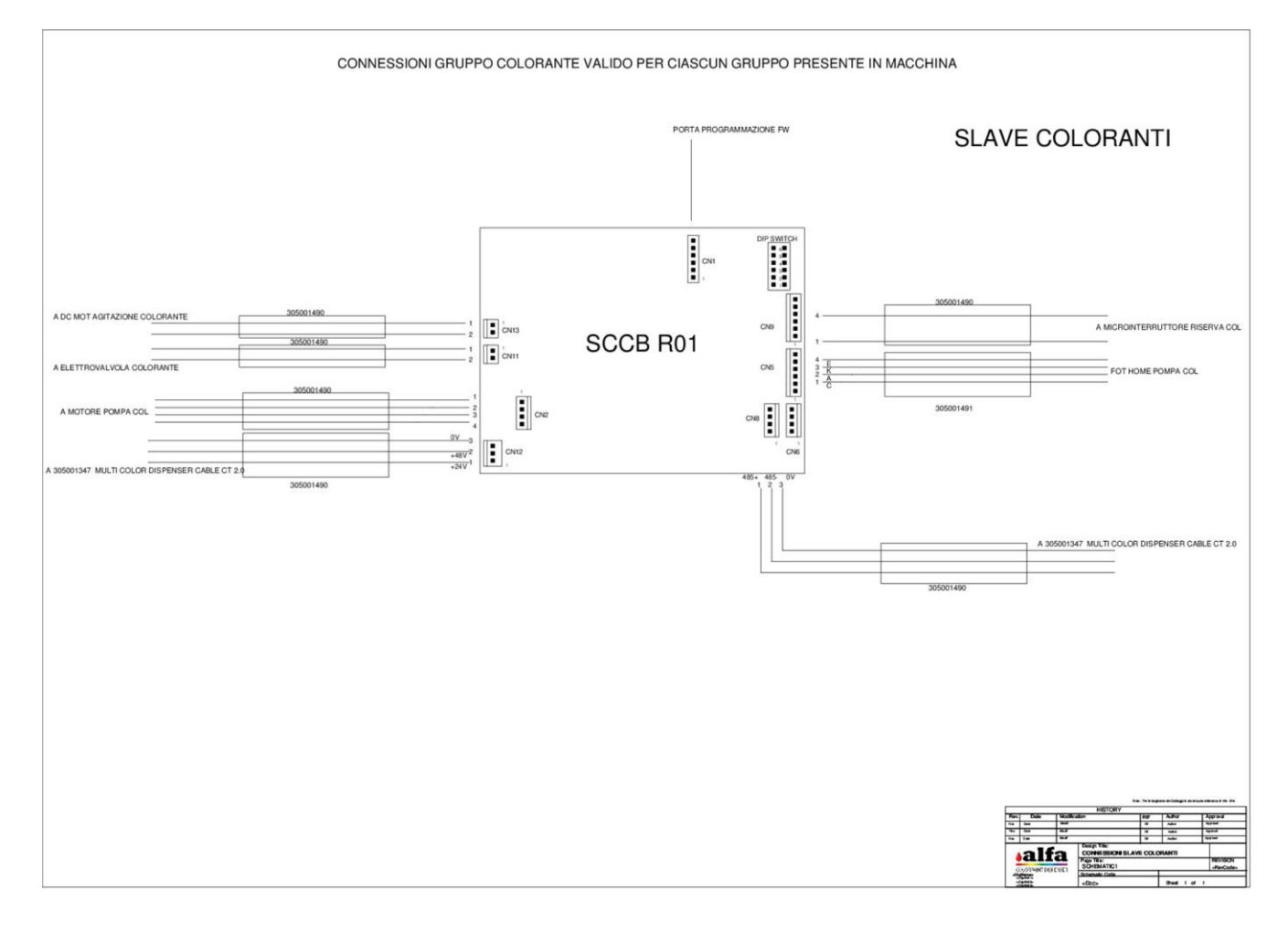

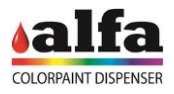

# **9. DIAGNOSE**

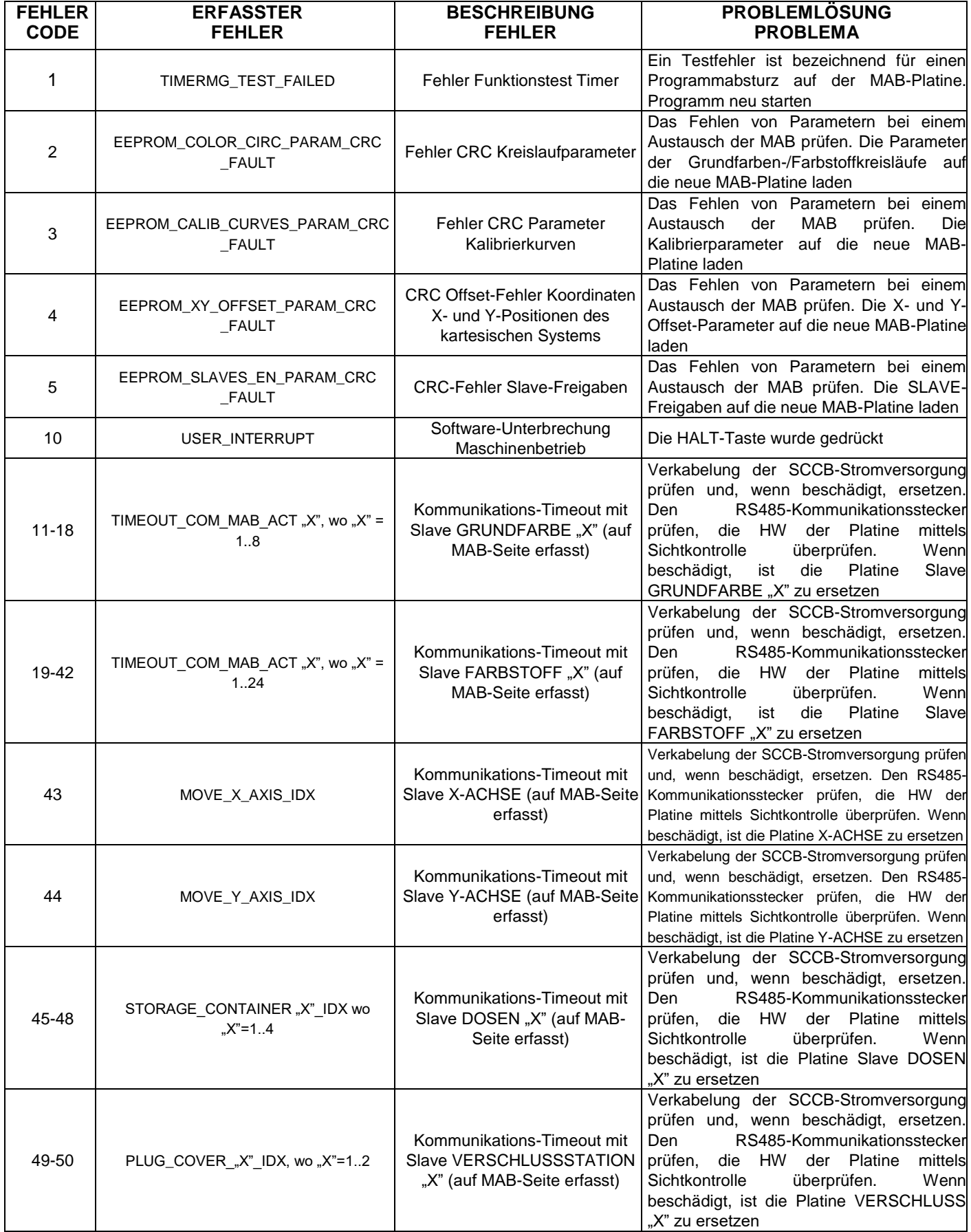

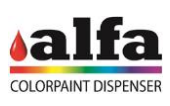

*Technisches Handbuch – Color Tester*

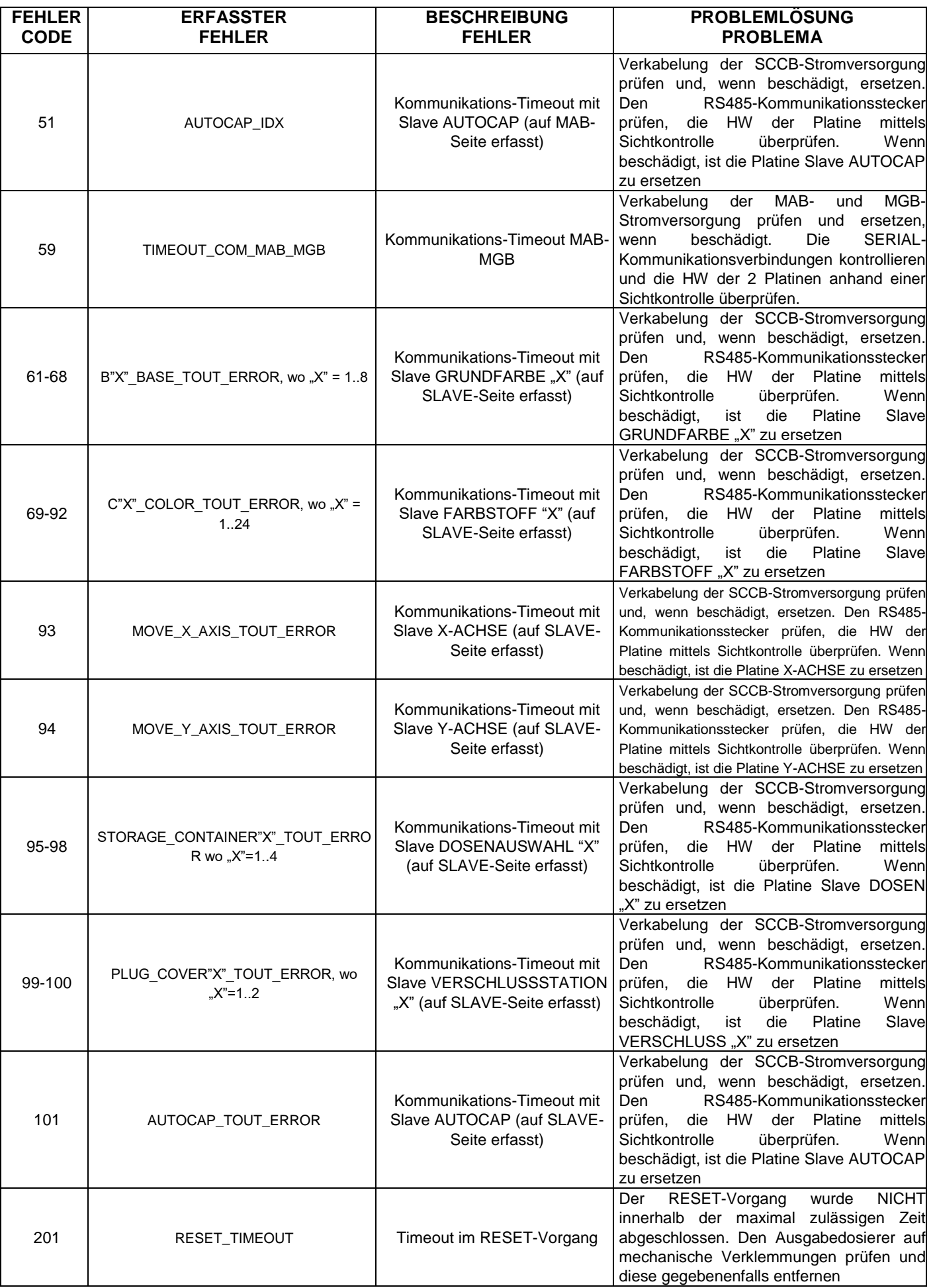

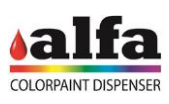

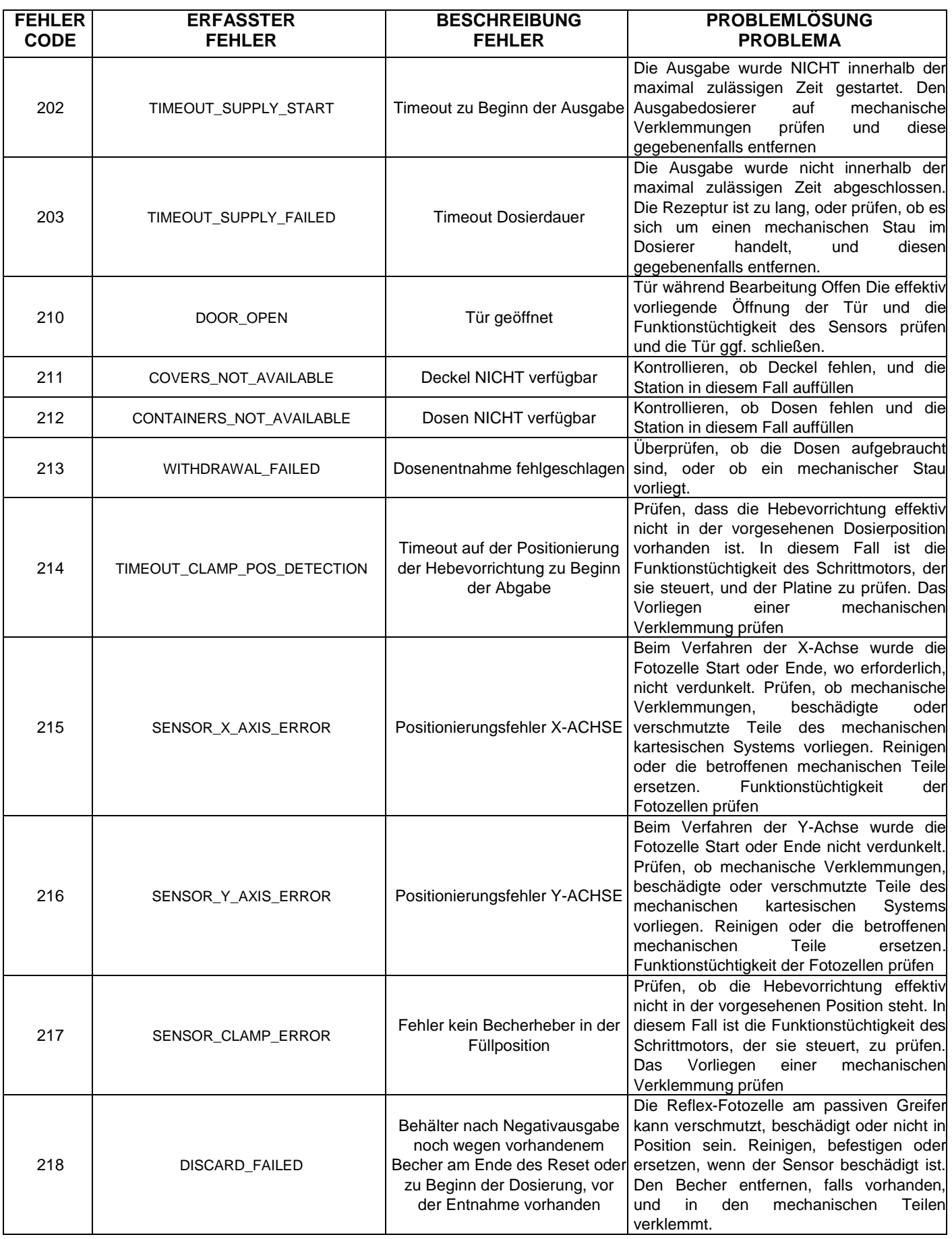
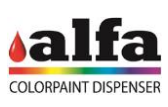

*Technisches Handbuch – Color Tester*

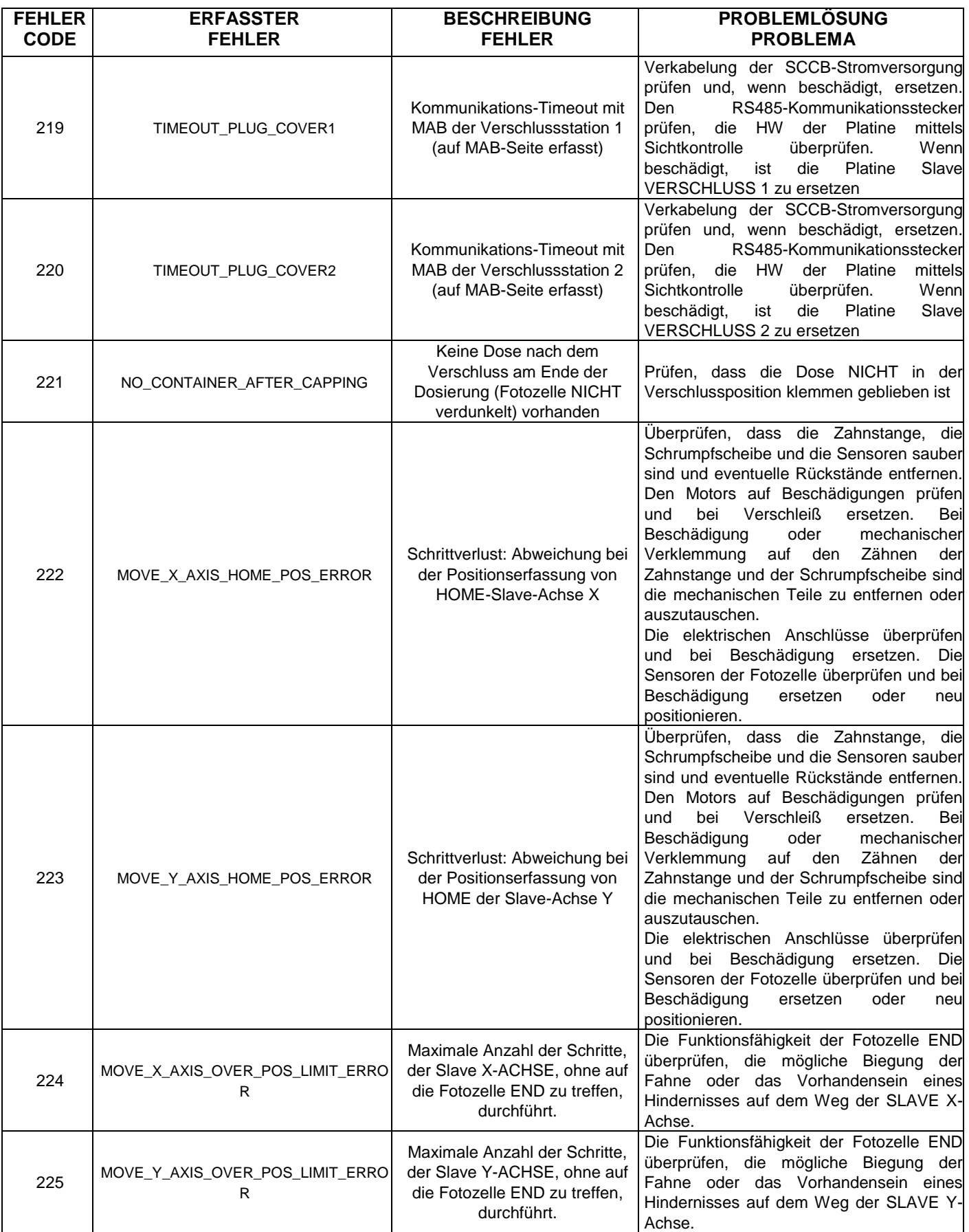

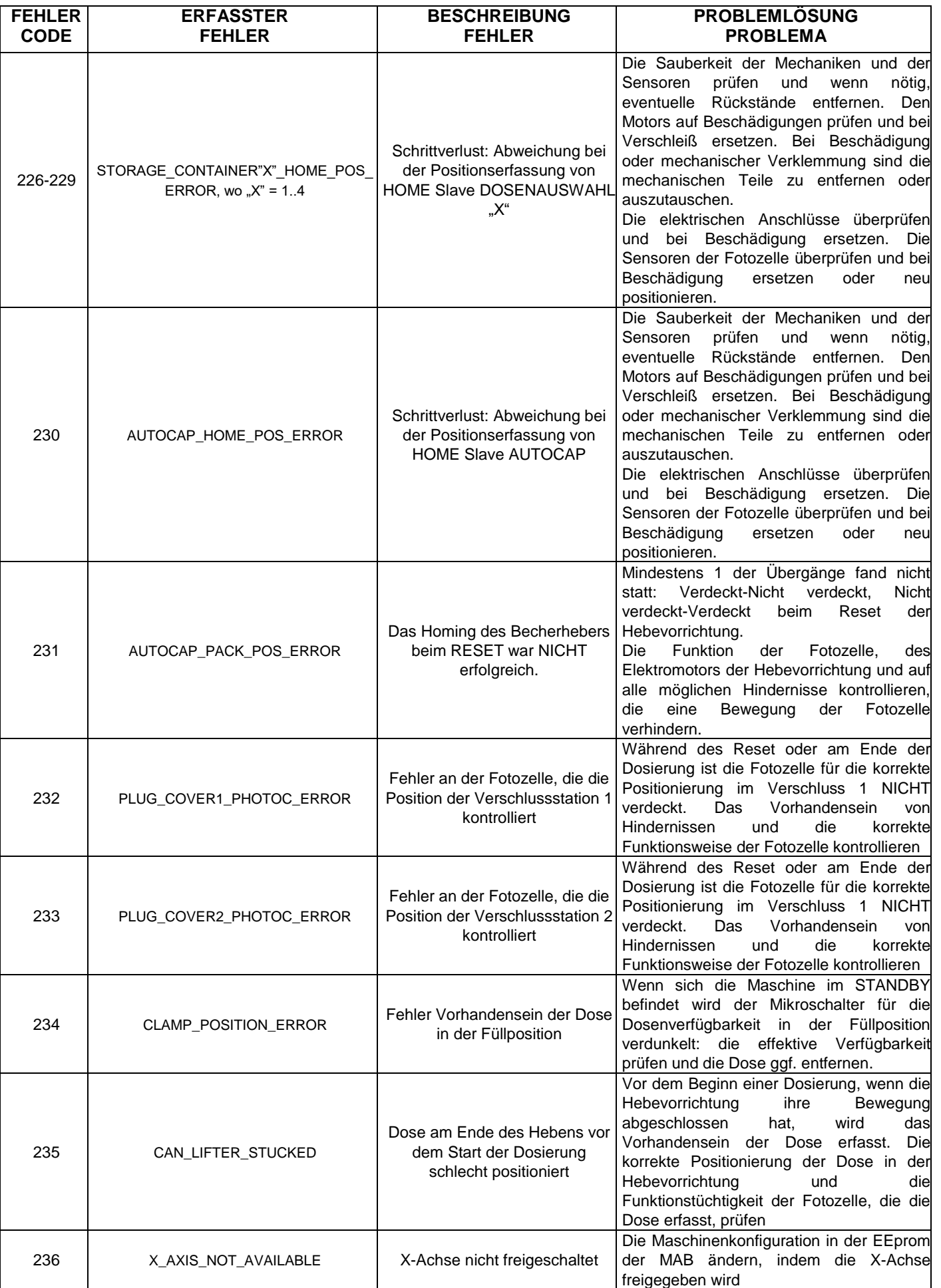

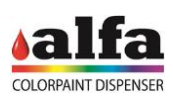

*Technisches Handbuch – Color Tester*

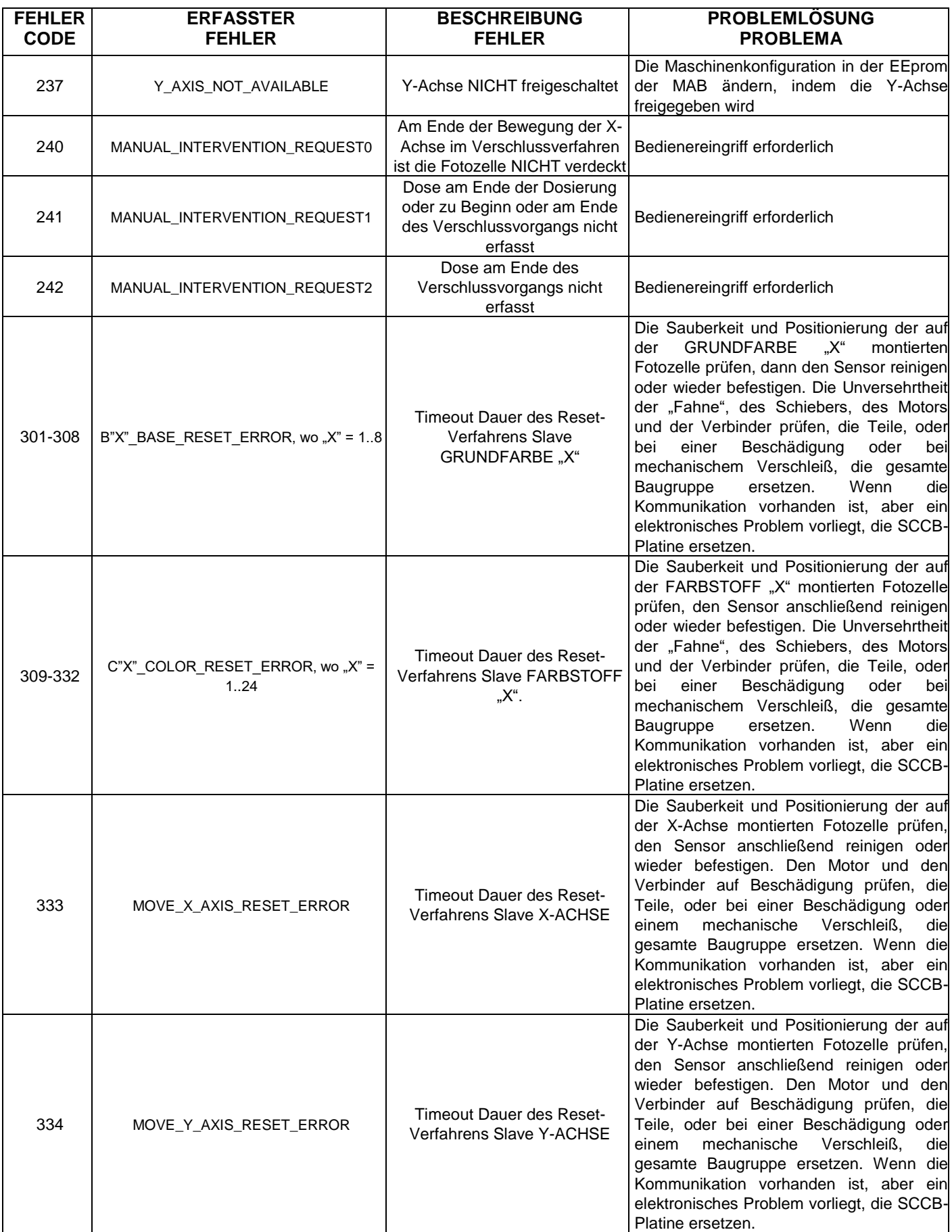

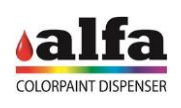

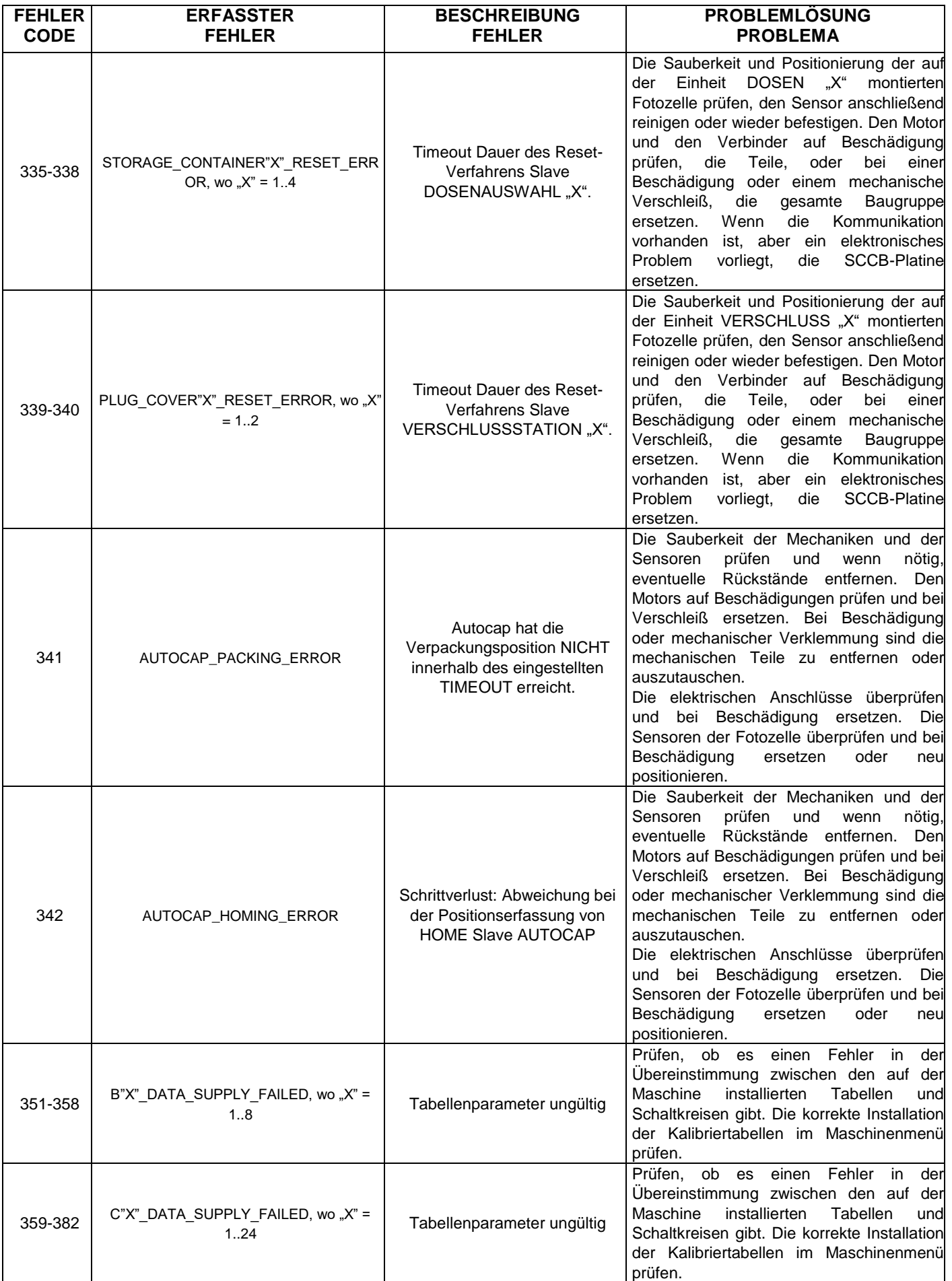

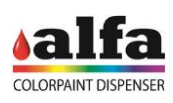

*Technisches Handbuch – Color Tester*

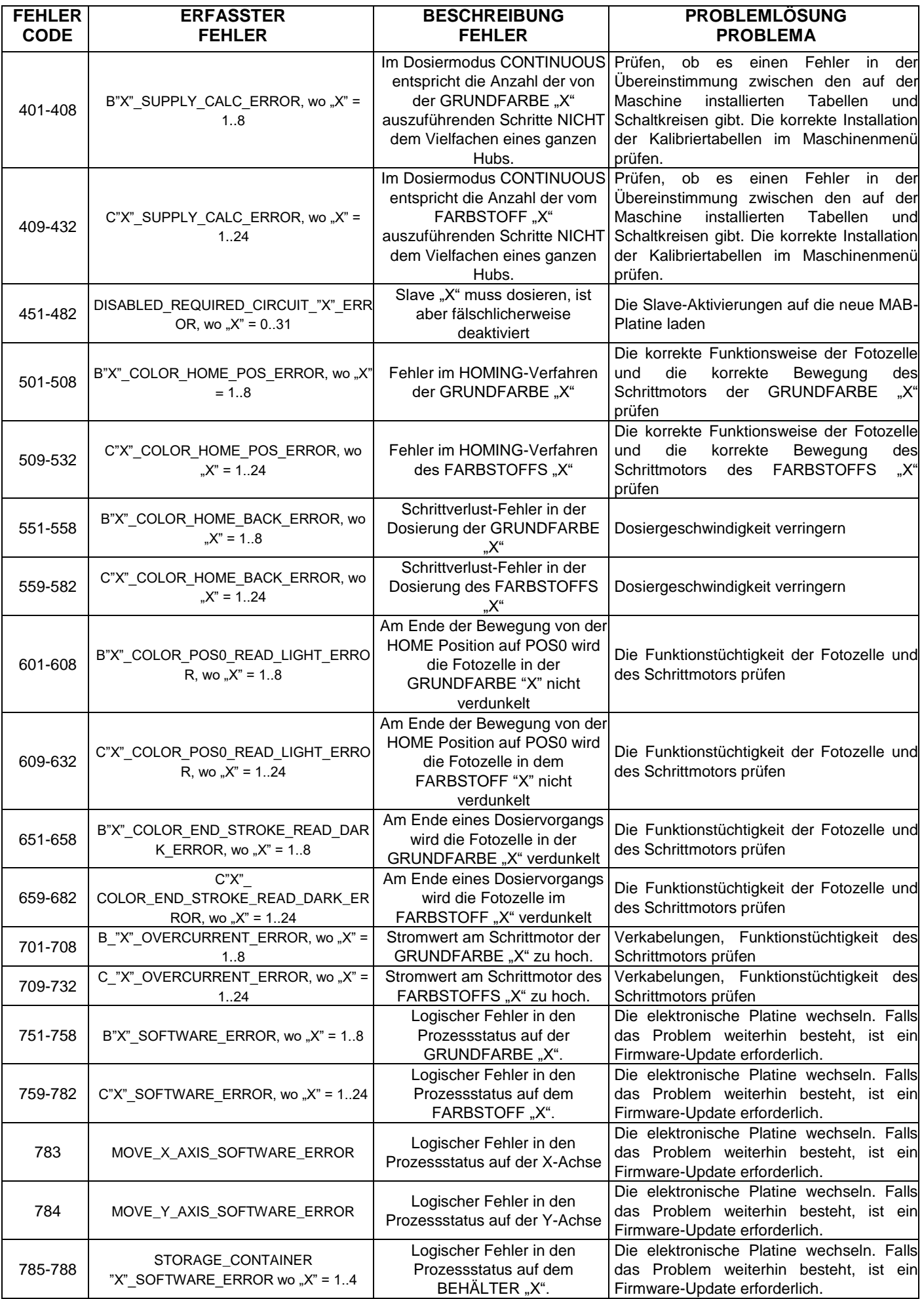

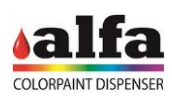

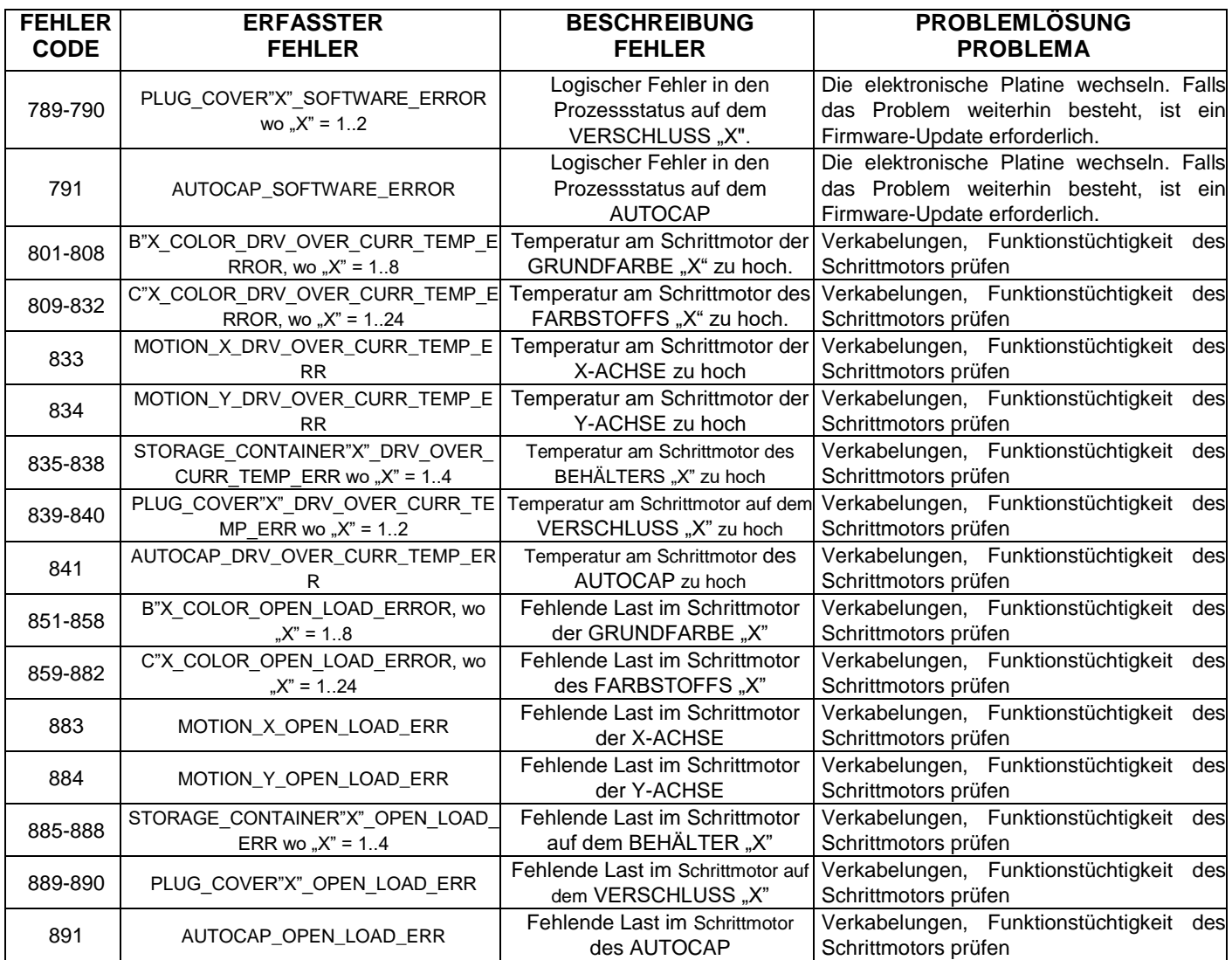

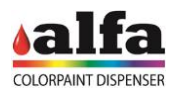

**Seite absichtlich leer gelassen**

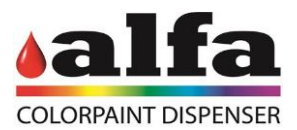

## Alfa Srl Headquarters: Via Caduti di Ustica, 28 I-40012 – Calderara di Reno (BO), Italy Tel. +39 (0)51 0828494 Fax +39 (0)51 0823283 Registered Office: Via Santa Chiara, 2 I- 40137 – Bologna, Italy VAT: IT -03364471205 – REA BO: 513367 Shared Capital € 500.000,00 f.p. Website: www.alfadispenser.com E-mail: info@alfadispenser.com

Timbro rivenditore entrance and states Sales Mark